# Terminus Plug-In Products User Manual

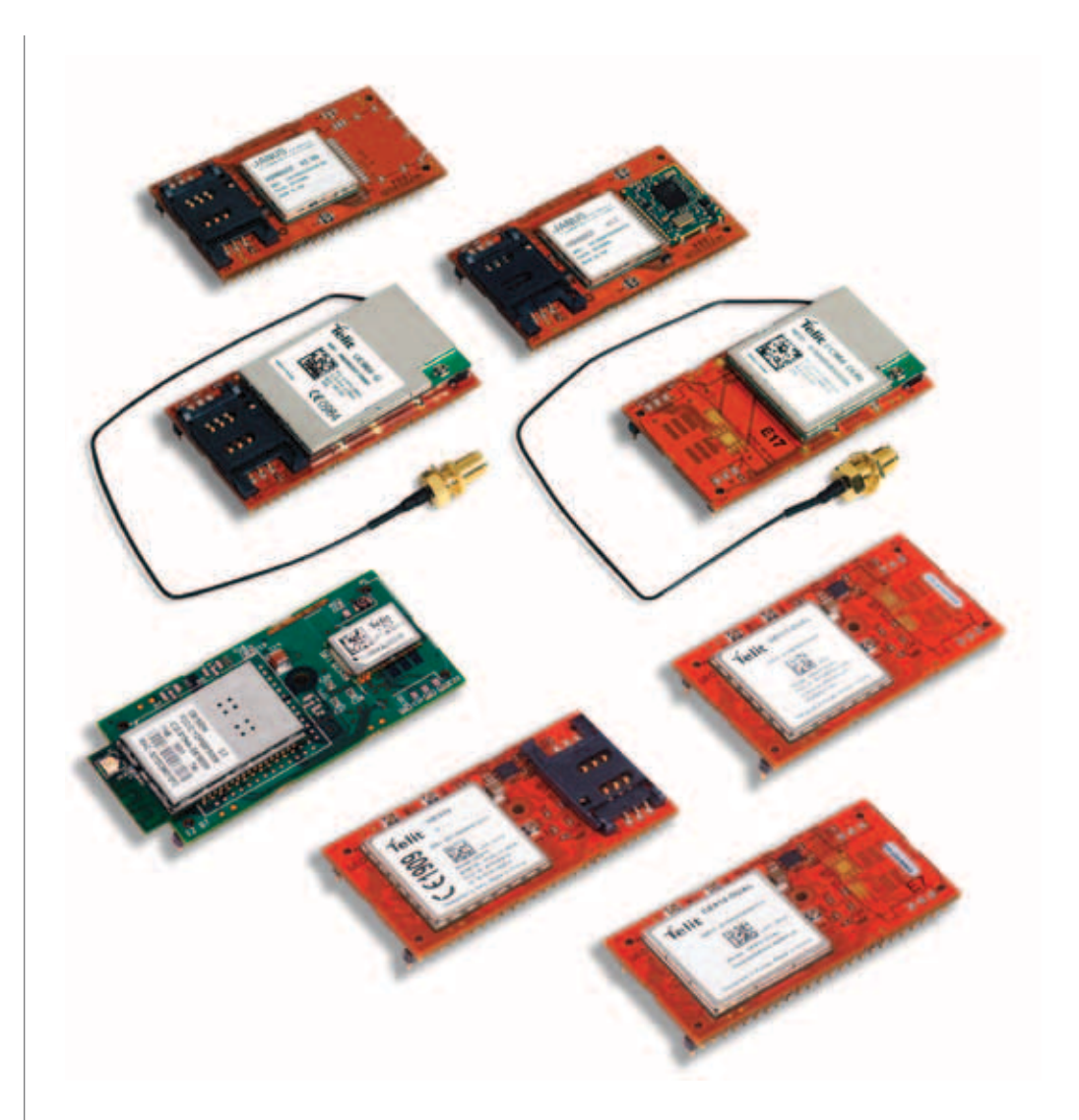

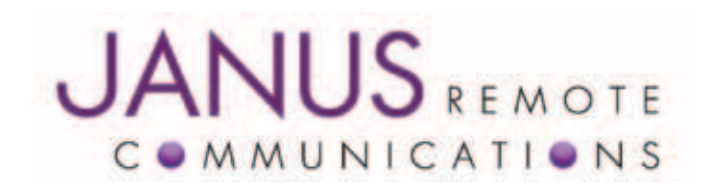

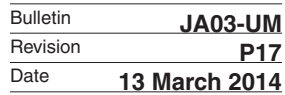

# **TABLE OF CONTENTS**

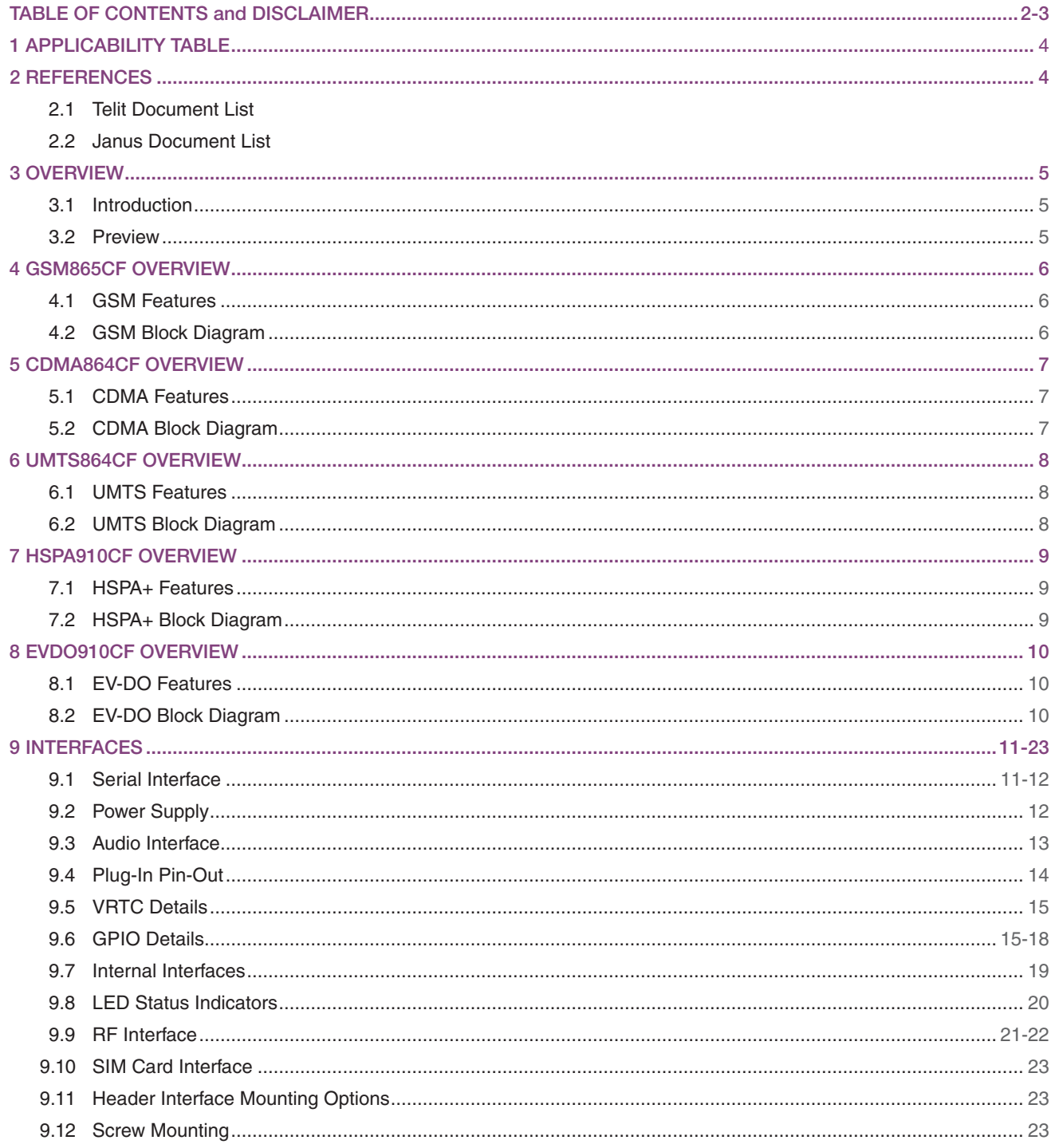

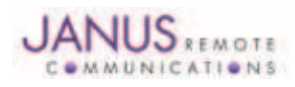

# TABLE OF CONTENTS continued

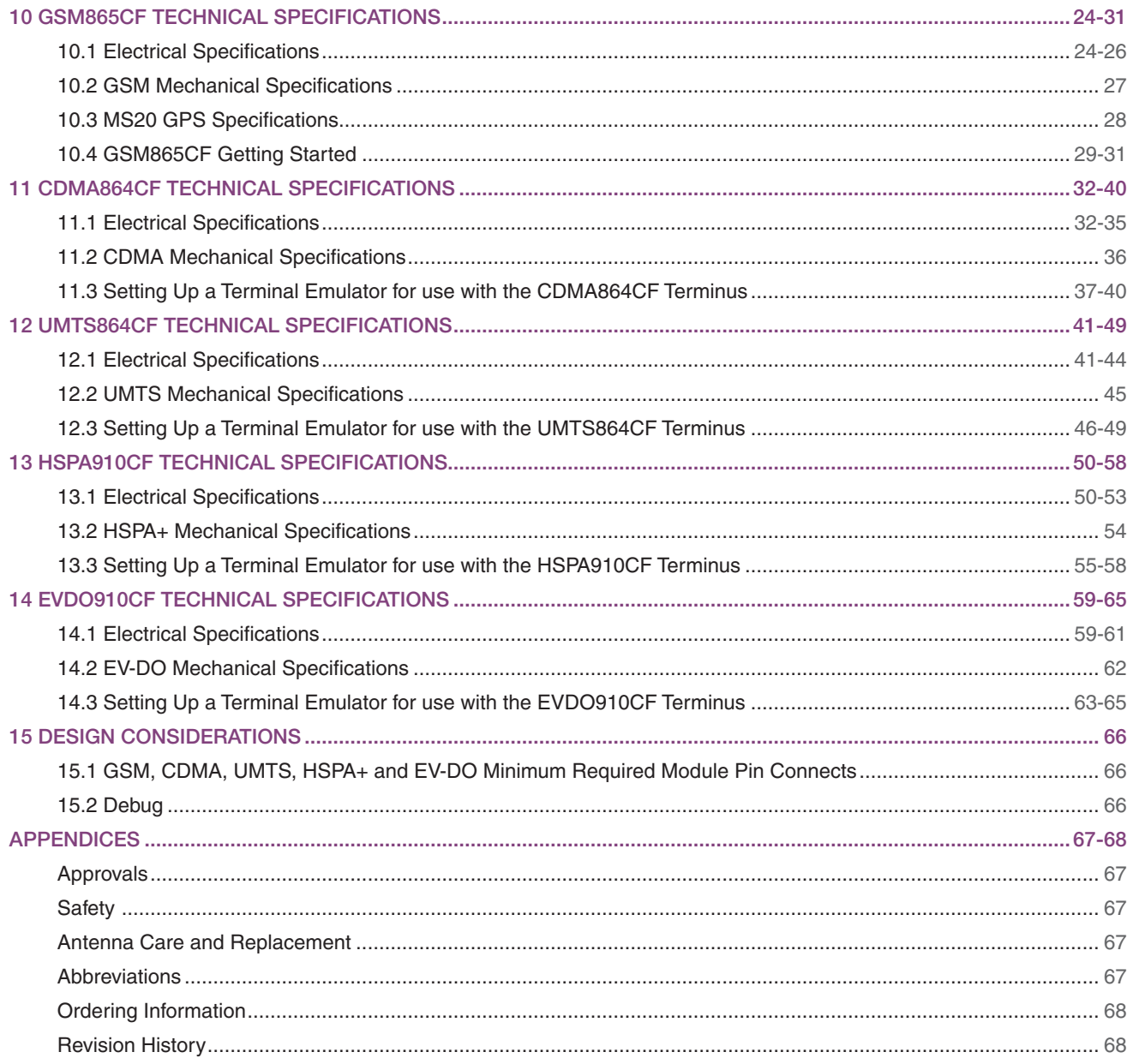

#### DISCLAIMER

*The information contained in this document is the proprietary information of Connor-Winfield Corporation and its affiliates (Janus Remote Communication). The contents are confidential and any disclosure to*  persons other than the officers, employees, agents or subcontractors of the owner or licensee of this document, without the prior written consent of Connor-Winfield, is strictly prohibited. Connor-Winfield *makes every effort to ensure the quality of the information it makes available. Notwithstanding the foregoing, Connor-Winfield does not make any warranty as to the information contained herein, and does not accept any liability for any injury, loss or damage of any kind incurred by use of or reliance upon the information. Connor-Winfield disclaims any and all responsibility for the application of the devices characterized in this document, and notes that the application of the device must comply with the safety standards of the applicable country, and where applicable, with the relevant wiring rules. Connor-*Winfield reserves the right to make modifications, additions and deletions to this document due to typographical errors, inaccurate information, or improvements to programs and/or equipment at any time *and without notice. Such changes will, nevertheless be incorporated into new editions of this application note.*

All rights reserved 2012 Connor-Winfield Corporation

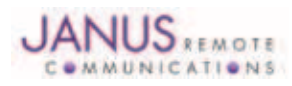

# 1 APPLICABILITY TABLE

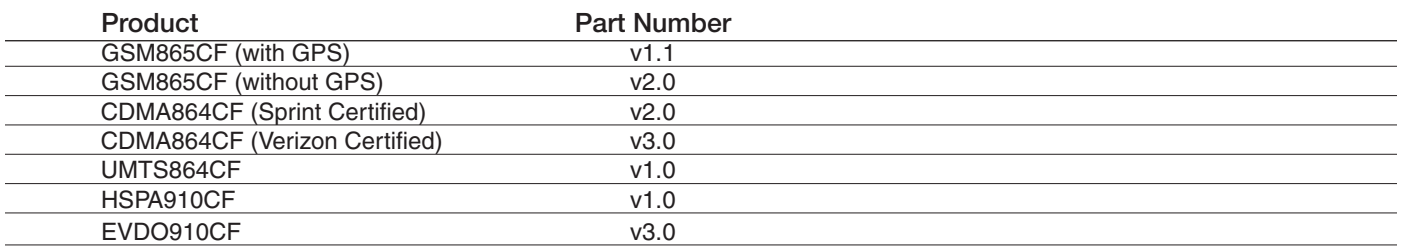

#### 2 REFERENCES

#### 2.1 Telit Document List

#### GSM865CF V1.1 (AT&T Certified)

Our terminal uses Telit module GE865, Firmware version 10.00.003

Please refer to Telit's website at *[www.telit.com](http://www.telit.com)* for the latest information on the GSM GE865 module.

Telit GE865 Hardware User Guide

Telit\_Modules\_Software\_User\_Guide

Telit\_AT\_Commands\_Reference\_Guide – Issue #9

Please go to *[www.janus-rc.com](http://www.janus-rc.com)* to download the AT Command Reference Guide

#### CDMA864CF V2.00 (Sprint Certified)

Our terminal uses Telit module CC864-DUAL, firmware version 09.01.003 or 09.01.004

Please refer to Telit's website at *[www.telit.com](http://www.telit.com)* for the latest information on the CDMA CC864-DUAL module.

Telit\_CC864-DUAL\_Hardware\_User\_Guide Telit\_CC864-DUAL\_Software\_User\_Guide Telit\_CC864-DUAL\_AT\_Commands\_Reference\_Guide – Issue #2

Available at *[www.janus-rc.com](http://www.janus-rc.com)*

#### CDMA864CF V3.00 (Verizon Certified)

Our terminal uses Telit module CC864-DUAL, firmware version 09.01.023-B021

Please refer to Telit's website at *[www.telit.com](http://www.telit.com)* for the latest information on the CDMA CC864-DUAL module.

Telit CC864-DUAL Hardware User Guide Telit\_CC864-DUAL\_Software\_User\_Guide Telit\_CC864-DUAL\_AT\_Commands\_Reference\_Guide – Issue #4 Available at *[www.janus-rc.com](http://www.janus-rc.com)*

#### UMTS864CF

Our terminal uses Telit module UC864-G, firmware version 08.01.127 or 08.01.147

Please refer to Telit's website at *[www.telit.com](http://www.telit.com)* for the latest information on the UMTS UC864-G module.

Telit\_UC864\_Hardware\_User\_Guide Telit\_UC864\_Software\_User\_Guide Telit\_UC864\_AT\_Commands\_Reference\_Guide – Issue #7

Available at *[www.janus-rc.com](http://www.janus-rc.com)*

#### HSPA910CF

Our terminal uses Telit module HE910.

Please refer to Telit's website at *[www.telit.com](http://www.telit.com)* for the latest information on the HSPA+ HE910 Module.

Telit\_HE910\_Hardware\_User\_Guide Telit\_HE910\_Software\_User\_Guide Telit\_HE910\_AT\_Commands\_Reference\_Guide Telit\_HE910\_DVI\_App\_Note

#### EVDO910CF

Our terminal uses Telit module DE910.

Please refer to Telit's website at *[www.telit.com](http://www.telit.com)* for the latest information on the EV-DO DE910 Module.

Telit\_DE910\_Hardware\_User\_Guide

Telit\_DE910\_Software\_User\_Guide

Telit\_DE910\_AT\_Commands\_Reference\_Guide

Telit\_HE910\_DVI\_App\_Note

#### 2.2 Janus Document List

Please refer to the NavSync's website, *[www.navsync.com](http://www.navsync.com)*, for the latest information on the MS20. MS20 Documentation

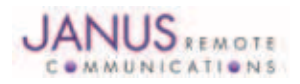

Terminus Plug-In Hardware User Guide JA03-UMPage 4 Rev: P16 Date: 04/23/13

© Copyright 2014 Janus Remote Communications *Specifications subject to change without notice* All Rights Reserved See website for latest revision. Not intended for life support applications.

# 3 OVERVIEW

#### 3.1 Introduction

The User Manual for the Plug-In Terminus devices is intended to illustrate how users can integrate and implement the features of each communication version of the device. The common factors are explained in detail, as well as special considerations and diagrams for each module. The module differences are highlighted in this manual for design considerations for future model placement.

#### 3.2 Preview

The Terminus GSM865CF, CDMA864CF, UMTS864CF, HSPA910CF and EVDO910CF are self-contained, multi-band, globally capable, M2M communication devices designed to provide a comprehensive solution to application problems for our M2M customers. They utilize the proven technology of Telit's GE865, UC864-G, CC864-DUAL, HE910 and DE910 modules, respectively, for their core communications engines. NavSync's MS20 module adds the flexibility of GPS to the GSM865CF only.

#### 3.2.1 Functional Description

#### Plug-In Module Differences

GPS Functionality

- CDMA864CF has an internal GPS solution available via Telit AT command interface
- UMTS864CF has an internal GPS solution available via Telit AT command interface
- GSM865CF has an optional stand alone NavSync MS20 12 channel GPS receiver that is not accessible via Telit AT command port.
- HSPA910CF has an internal GPS solution available via Telit AT command interface
- EVDO910CF has an internal GPS solution available via Telit AT command interface

Physical Dimensions

- Length and width of devices are equal
- Heights of different devices will vary

**Cellular** 

- GSM/GPRS
- EV-DO/CDMA/1xRTT (Sprint and Verizon certified versions)
- HSPA/UMTS/EDGE/GPRS/GSM

AT commands may vary between different cellular technologies.

#### USB

- EVDO, CDMA, & UMTS (FS USB Device Interface)
- HSPA+ (HS USB Device Interface)
- GSM (not available)

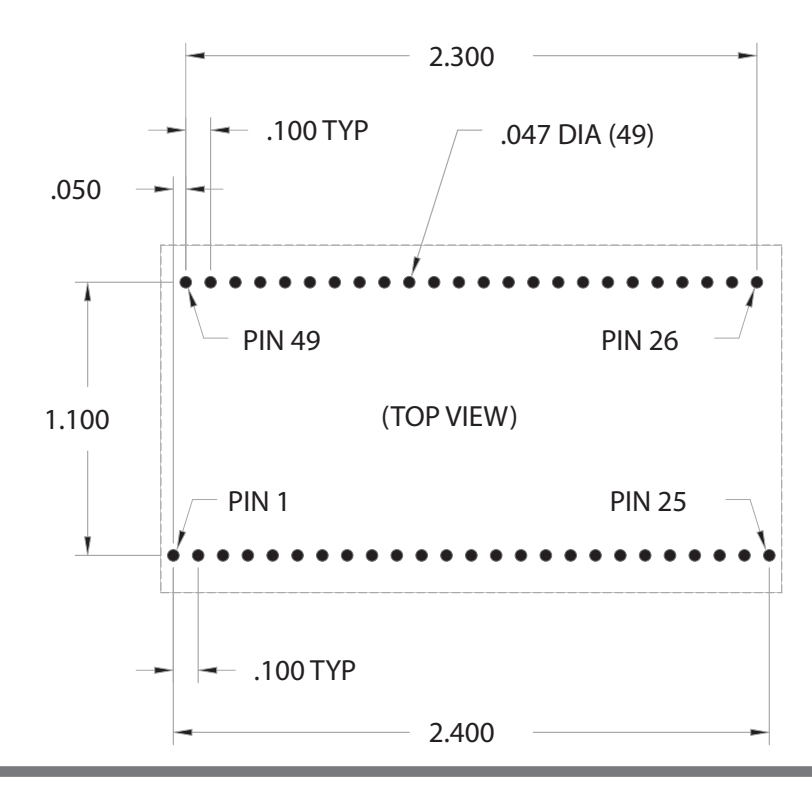

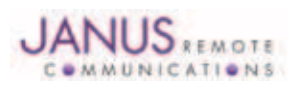

Terminus Plug-In Hardware User Guide JA03-UMPage 5 Rev: P16 Date: 04/23/13 © Copyright 2014 Janus Remote Communications *Specifications subject to change without notice*

All Rights Reserved See website for latest revision. Not intended for life support applications.

# 4 GSM OVERVIEW

# 4.1 GSM Features

- Quad-band EGSM 850 / 900 / 1800 / 1900 MHz
- GSM/GPRS protocol stack 3GPP Release 4 compliant
- Control via AT commands according to 3GPP 27.005, 27.007 and Telit custom
- Control via remote AT commands
- Serial port multiplexer 3GPP 27.010
- SIM application toolkit 3GPP TS 51.014
- SIM access profile
- TCP/IP stack access via AT commands
- Over-the-Air firmware management
- Voice and SMS (MO / MT)
- Output power
	- Class 4 (2W) @ 850 / 900 MHz
	- Class 1 (1W) @ 1800 / 1900 MHz
- Sensitivity:
	- -107 dBm (typ.) @ 850 / 900 MHz
	- -106 dBm (typ.) @ 1800 / 1900 MHz

# antenna support 4.2 GSM Block Diagram

- DARP/SAIC support
- Dimensions: 2.5 x 1.4 x 0.365"
- Operational temperature range (without GPS): -40°C to 80°C Operational temperature range (GPS configured): -30°C to 65°C
- Internal LDO regulator
	- Input voltage range: 4.75 to 5.25Vdc (5.0Vdc nominal)
	- Supply disable via terminal input pin
- SIM Card
	- Standard locking SIM card socket
	- Or, optional SIM on a chip
- GSM and GPS available via Murata GSC miniature RF connector
- GPS
	- Stand alone GPS available at terminal pin interface
	- Dedicated GPS antenna connection with active

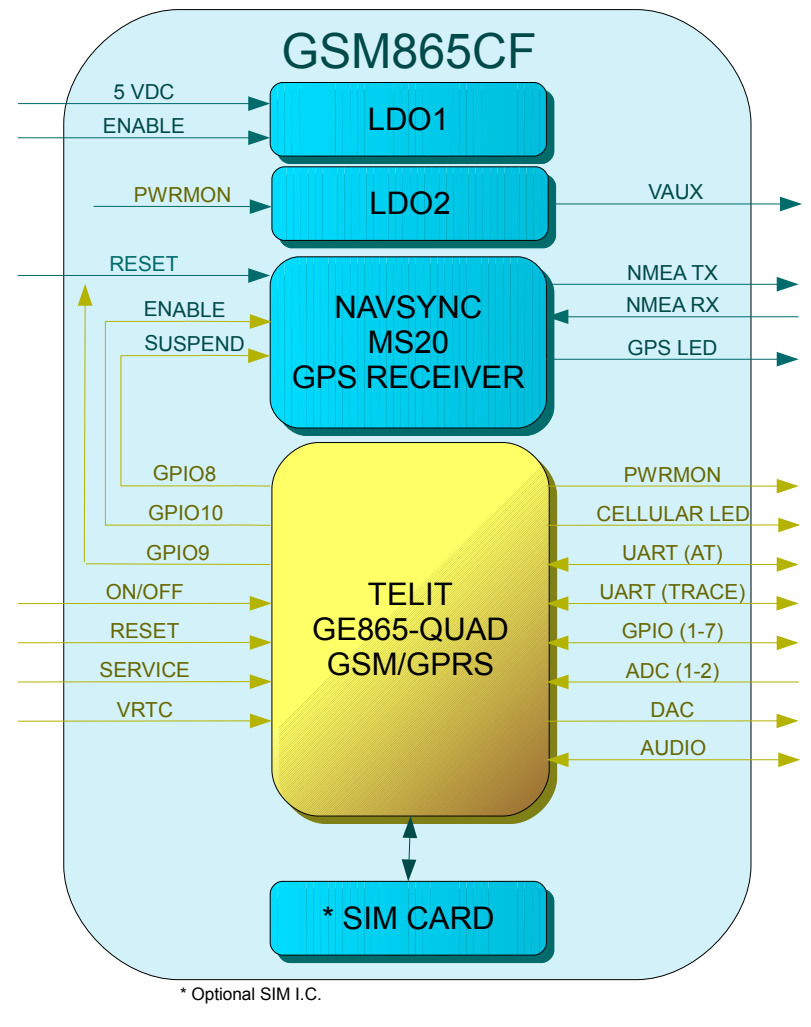

#### Figure 1 GSM Block Diagram

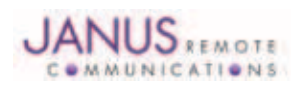

Terminus Plug-In Hardware User Guide JA03-UMPage 6 Rev: P16 Date: 04/23/13

© Copyright 2014 Janus Remote Communications *Specifications subject to change without notice*

All Rights Reserved See website for latest revision. Not intended for life support applications.

# 5 CDMA OVERVIEW

# 5.1 CDMA Features

- Dual-band CDMA 800 / 1900 MHz
- Air interface IS-95A/B and CDMA 2000
- 1xRTT data up to 153.6Kbps (full duplex)
- TCP/IP stack access via AT commands
- Over-the-Air firmware management
- Voice and SMS (MO / MT)
- Full voice support includes supplementary services
- Output power
	- 24.3 dBm (270mW)
- Sensitivity:
	- -108 dBm (typ.) @ 800 MHz
	- -108 dBm (typ.) @ 1900 MHz
- Operational temperature range: -30°C to 80°C
- Dimensions: 2.5 x 1.4 x 0.415"
- Internal LDO regulator
	- Input Voltage range: 4.75 to 5.25Vdc (5.0Vdc Nominal)
	- Supply disable via terminal input pin
- GSM and GPS available via Murata GSC miniature RF connector
- **GPS** 
	- Stand alone GPS available at AT command interface
	- GpsOne® (user and control plane)
	- NMEA data
	- GPS fix on demand
	- Dedicated GPS antenna connection with active antenna support

# 5.2 CDMA Block Diagram

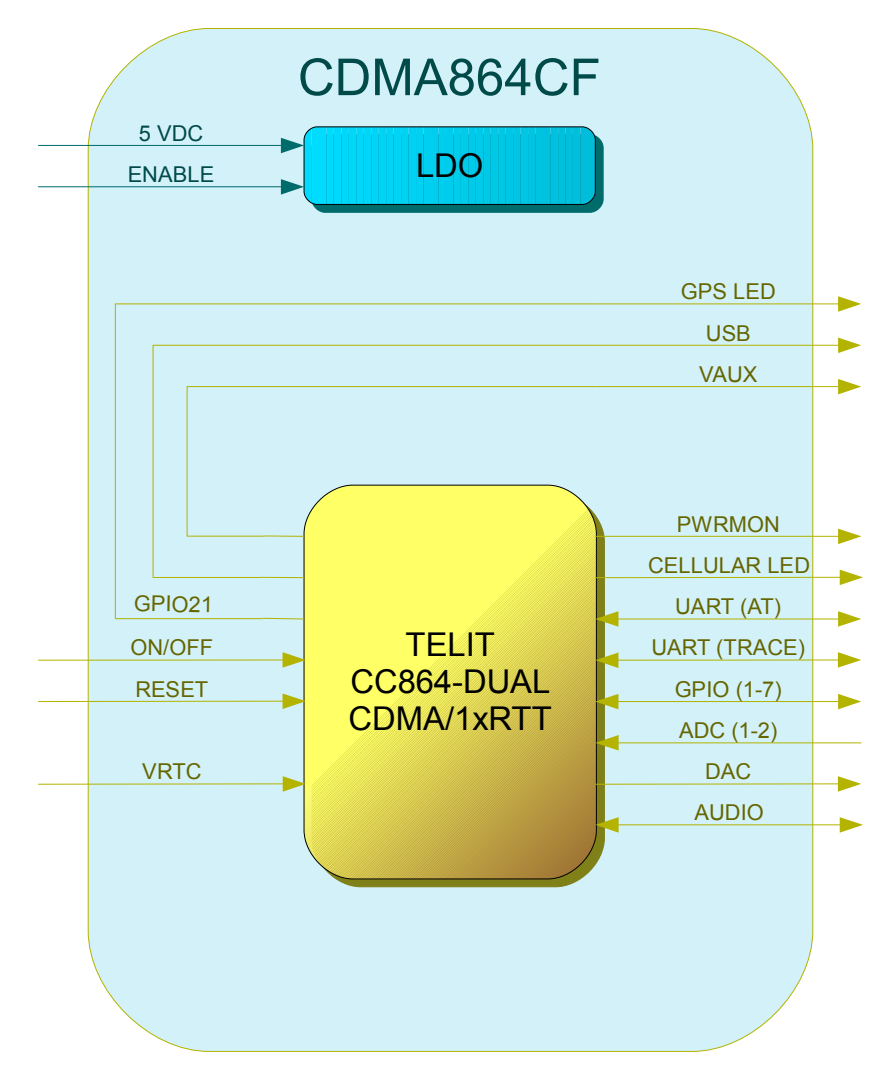

#### Figure 2 CDMA Block Diagram

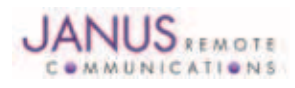

# 6 UMTS OVERVIEW

#### 6.1 UMTS Features

- HSDPA 7.2 Mbps
- Tri-band UMTS / HSDPA / (WCDMA / FDD) 850/1900/2100 MHz
- Quad-band EGSM 850 / 900 / 1800 / 1900 MHz
- GPRS/EDGE CLASS 12
- TCP/IP stack access via AT commands
- Over-the-Air firmware management
- Voice and SMS (MO / MT)
- Output power
	- Class 4 (2W, 33 dBm) @ GSM 850 / 900
	- Class 1 (1W, 30 dBm) @ GSM 1800 / 1900
	- Class 3 (0.25W, 24 dBm) @ UMTS
	- Class E2 (0.5W, 27 dBm) @ EDGE 850 / 900
	- Class E2 (0.4W, 26 dBm) @ EDGE 1800 / 1900
- Dimensions: 2.5 x 1.4 x 0.420"
- 6.2 UMTS Block Diagram
- Operational temperature range: -30°C to 80°C
- Internal LDO regulator
	- Input voltage range: 4.75 to 5.25Vdc (5.0Vdc Nominal)
	- Supply disable via terminal input pin
- SIM Card
	- Standard locking SIM card socket
	- Or, optional SIM on a chip
- GSM and GPS available via Murata GSC miniature RF connector
- **GPS** 
	- Stand alone GPS available at AT command interface
	- NMEA data
	- Dedicated GPS antenna connection with active antenna support

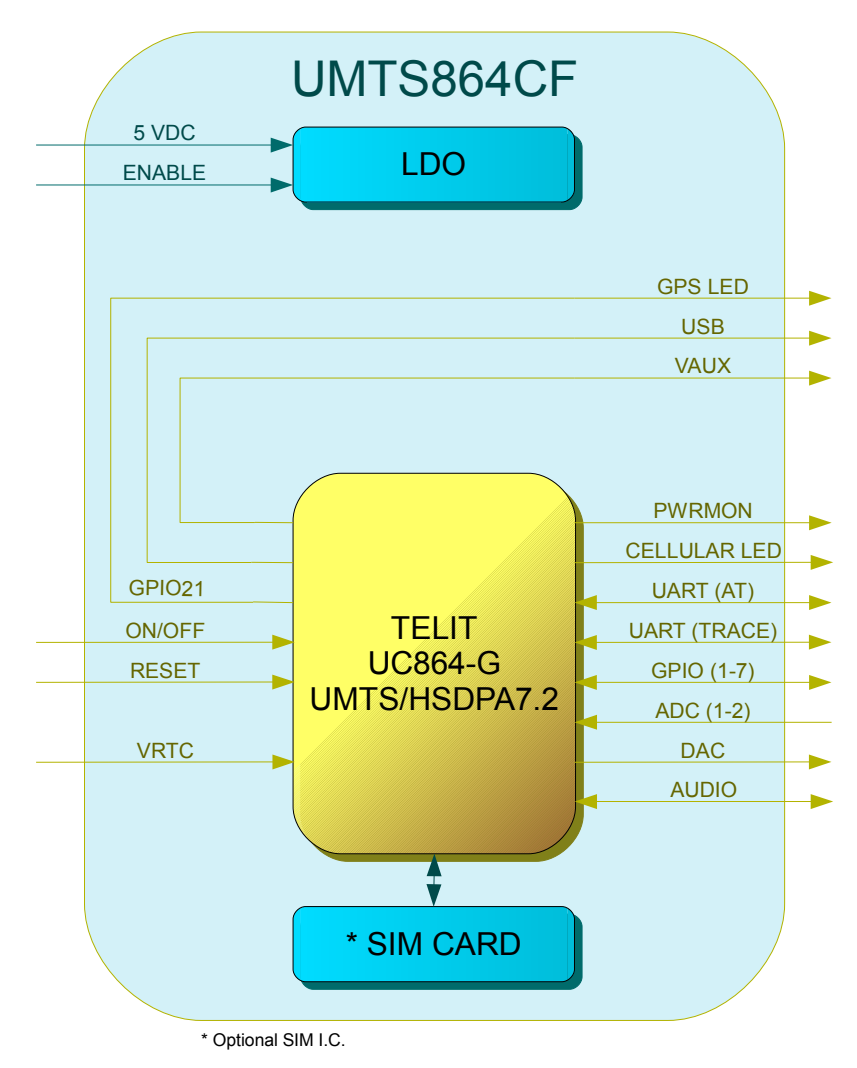

#### Figure 3 UMTS Block Diagram

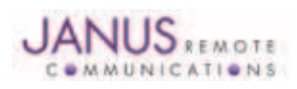

Terminus Plug-In Hardware User Guide JA03-UMPage 8 Rev: P16 Date: 04/23/13 © Copyright 2014 Janus Remote Communications *Specifications subject to change without notice* All Rights Reserved See website for latest revision. Not intended for life support applications.

# 7 HSPA+ OVERVIEW

# 7.1 HSPA+ Features

- Penta-Band HSPA+
	- GSM Quad Band 850, 900, 1800, 1900 MHz
	- UMTS/HSPA+ Penta Band 850, 900, 1700, 1900, 2100 MHz
- EGPRS / WCDMA / HSDPA / HSUPA Protocol Stack 3GPP Release 7
- Control via AT commands according to 3GPP TS27.005, 27.007 and Telit customized AT commands
- Serial port multiplexer 3GPP T27.010
- SIM application Tool Kits 3GPP TS 51.014
- SIM access profile
- UDP / TCP / FTP / SMTP Stack
- Voice and SMS
- Output power
	- Class 4 (2W, 33 dBm) @ GSM 850 / 900
	- Class 1 (1W, 30 dBm) @ GSM 1800 / 1900
	- Class 3 (0.25W, 24 dBm) @ UMTS
	- Class E2 (0.5W, 27 dBm) @ EDGE 850 / 900
	- Class E2 (0.4W, 26 dBm) @ EDGE 1800 / 1900
- **Sensitivity** 
	- -109.5 dBm @ 850/1900 MHz
	- -109 dBm @ 900 Mhz
	- -110 dBm @1800 Mhz
	- -111 dBm @ WCDMA B1/B4/B5
	- -110 dBm @ WCDMA B2/B8

# 7.2 HSPA+ Block Diagram

- Coding scheme 1 to 4 (GPRS) & Modulation Coding scheme 1 to 9 (EDGE)
- EDGE Class 33, MS Class B
- Data
	- HSPA: DL: Up to 21.0Mbps, UL: Up to 5.76Mbps
	- WCDMA: DL: Up to 384kbps, UL: Up to 384kbps
	- DL: Up to 296kbps, UL: Up to 236.8kbps
	- GPRS: DL: Up to 107kbps, UL: Up to 85.6kbps
	- Asynchronous non transparent CSD up to 9.6 kbps
- DARP I
- Dimensions: TBD
- Operational Temperature Range: -30°C to 85°C
- Internal Switching Regulator:
	- Input Voltage Range: 3.0 to 5.25Vdc (5Vdc nominal)
	- Supply disable via terminal input pin
- SIM Card
	- Standard locking SIM card socket
	- Optional SIM chip
	- GSM, GSM RX Diversity, and GPS available via Murata GSC miniature RF connector

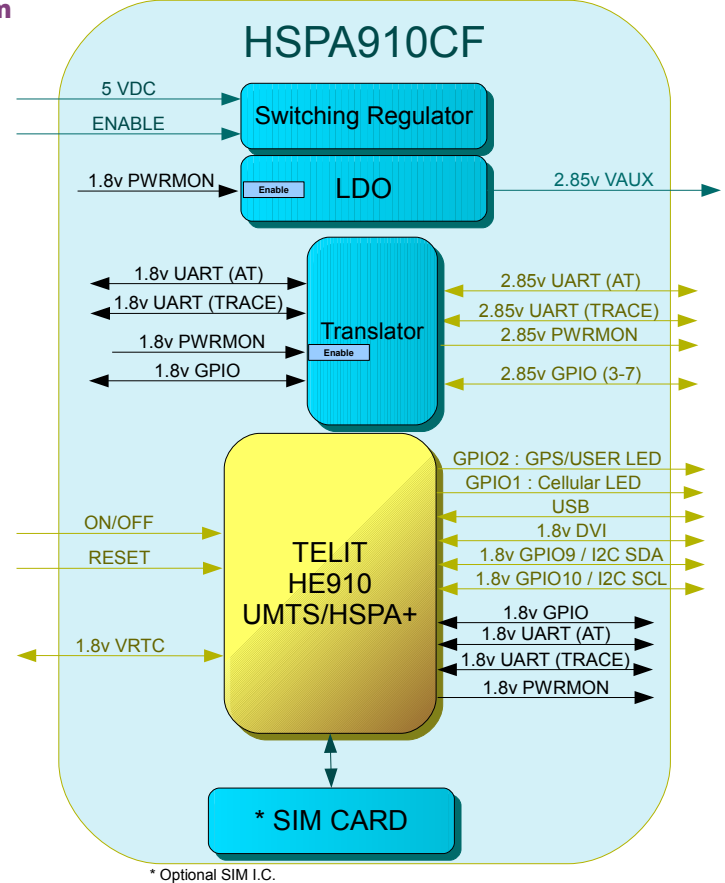

# Figure 4 HSPA910CF Block Diagram

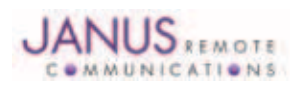

Terminus Plug-In Hardware User Guide JA03-UMPage 9 Rev: P16 Date: 04/23/13 © Copyright 2014 Janus Remote Communications *Specifications subject to change without notice*

All Rights Reserved See website for latest revision. Not intended for life support applications.

# 8 EV-DO OVERVIEW

# 8.1 EV-DO Features

- Dual Band EV-DO Rev. A 800/1900 MHz
- Control via AT commands according to 3GPP TS27.005, 27.007 and Telit customized AT commands
- Serial port multiplexer 3GPP T27.010
- UDP / TCP / FTP / SMTP Stack
- SMS access
- Full voice via PCM
- OTA provisioning, device management, and firmware upgrades
- Standalone GPS, gpsOne, and Glonass
	- Sensitivity: <= -161dBm
- Output power
	- $\bullet$  <= 24.4dBm @ CDMA1x
	- $\bullet \leq 24$ dBm @ EV-DO 1x
- **Sensitivity** 
	- $\bullet$  <= -108dBm @ CDMA 1x
	- $\bullet \le$  = -109dBm @ EV-DO 1x
- Data
	- DL: Up to 3.1Mbps, UL: Up to 1.8Mbps
- Operational Temperature Range: -30°C to 85°C
- Internal Switching Regulator:
	- Input Voltage Range: 4.75 to 5.25Vdc (5V nominal)
	- Supply disable via terminal pin
- Cell, Cell RX Diversity, and GPS available via Murata GSC miniature RF connector

# 8.2 EV-DO Block Diagram

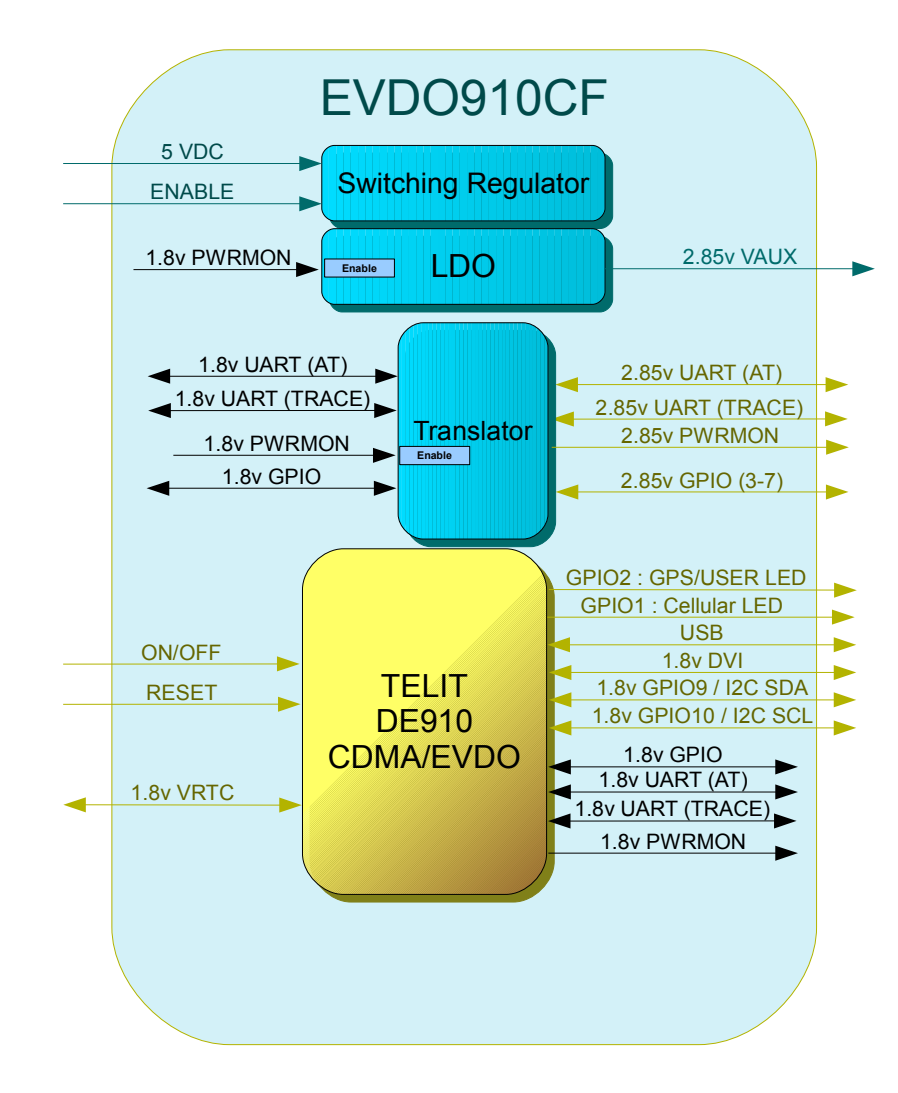

# Figure 5 EVDO910CF Block Diagram

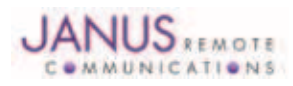

# 9 INTERFACES

# 9.1 Serial Interface

#### 9.1.1 UART Serial Port

The serial interface is a CMOS level UART. Default Communications settings for this port are as follows:

- Baud Rate: 115.2 kbps
- Bits: 8
- Stop Bits: 1
- Parity: None
- Hardware Handshaking: Yes

When not using the baud rate default, the GSM865CF supports autobaud while the CDMA864CF, UMTS864CF, HSPA910CF and EVDO910CF do not. Please refer to the individual modem's Getting Started section for details.

Note: If you are not using Hardware Handshaking, please note that RTS must be connected to GROUND for proper communications *where flow control is unused.*

9.1.1.1 UART Level Translation

The electrical limits for the UART are listed in the individual modem sections. Please be aware of these limits, as operating outside of them may damage the unit. If the limits must be exceeded, level translation can be used. An example of basic translation for RXD/TXD only is found below.

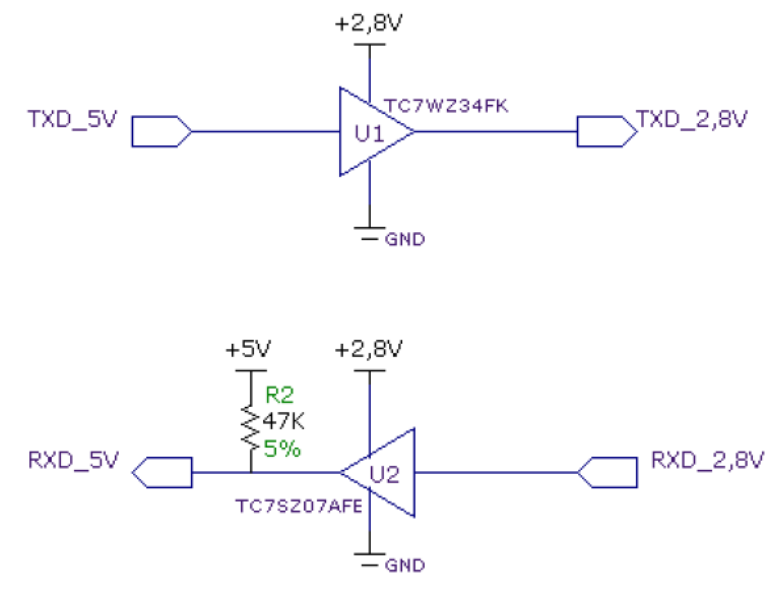

Figure 6 UART Level Translation Example

Although an external source for the level translation can be used, VAUX can be used as the reference instead. However, since the CDMA864CF and UMTS864CF require AT commands to control VAUX, PWRMON may be used as an enable to the external reference. Do not use PWRMON directly as the reference.

# 9.1.2 USB Port

UMTS864CF, CDMA864CF, HSPA910CF & EVDO910CF include an integrated universal serial bus (USB) transceiver, compliant with USB 2.0 specifications. The UMTS/CDMA864CF are USB full speed devices (12Mb/s), while the HSPA910CF and EVDO910CF are a high speed device (480Mb/s). High data rates for the USB enabled modems are only available over the USB interface. In order for proper power-up of the UMTS864CF, CDMA864CF, HSPA910CF and the EVDO910CF, the USB\_VBUS line MUST be disconnected until the unit is otherwise fully powered and on. If the USB\_VBUS line is attached and powered before the main power is brought up and the module turned on, power sequencing issues may occur.

Note: You must implement the USB interface in order to locally update radio firmware for CDMA and UMTS applications. The GSM865CF does *not have USB port available.*

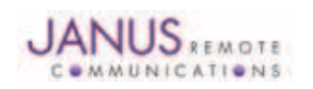

#### 9.1.2 USB Port continued

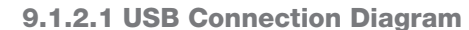

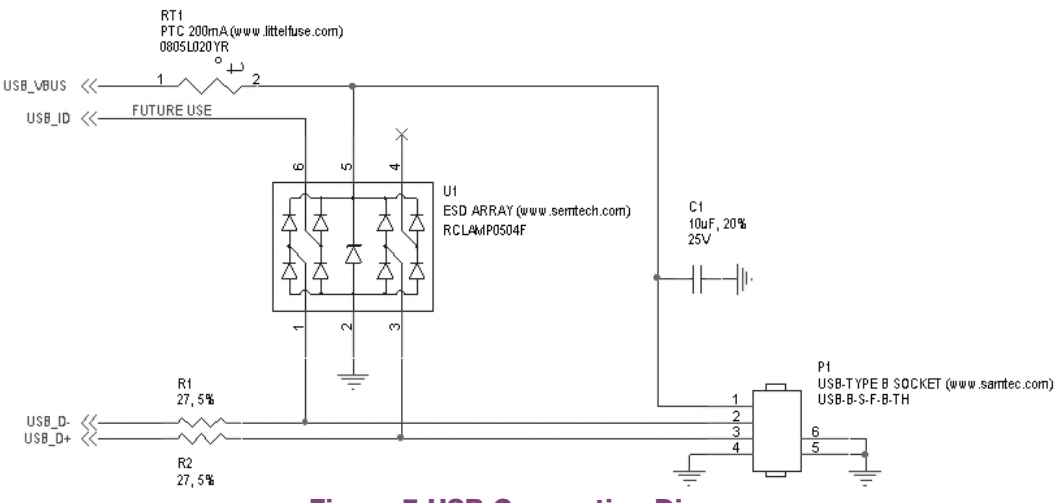

Figure 7 USB Connection Diagram

#### 9.2 Power Supply

The module's power supply accepts input voltages from 4.75Vdc to 5.25Vdc and requires a nominal current sourcing capacity of 5W (maximum 10W).

#### Power Supply

A good understanding of the load transients is required in order to meet the power requirements of a cellular radio. Power supply design, thermal management and layout are outside the scope of this document. Please refer to power supply manufacturers for product documentation and design application notes.

#### Cellular Load Transients

Cellular radios use a mix of modulation schemes including, but not limited to, TDMA and CDMA. In GSM/ GPRS systems the transmission and reception of data is achieved via Time Division Multiple Access (TDMA). TDMA transmission is made up of RF bursts that cause 2A current pulses at the supply input of the cellular radio. These current pulses occur at a frequency of 216 Hz and can persist for 1.2 to 2.4ms.

#### Plug-In Module Regulator (GSM865CF, CDMA864CF, & UMTS864CF)

These Terminus Plug-In modules are designed with a linear dropout (LDO) regulator to power the cellular radio. The LDO requires an input voltage of 4.75 to 5.25Vdc to maintain regulation and specified junction temperature limits. 4Vdc is supplied to the supply inputs of the cellular radio. The LDO has an efficiency of > 80%, and can source enough current to guarantee proper operation of the cellular radio. *Note: The LDO input is capable of withstanding 16Vdc. This is outside the recommended operating voltage of the plug-in modules but is helpful to know when designing input transient circuitry.*

#### Plug-In Module Regulator (HSPA910CF, EVDO910CF, CDMA910CF)

This Terminus Plug-In module is designed with a switching regulator to power the cellular radio. The regulator can receive an input voltage of 3.7 to 5.25VDC to maintain regulation, but can also accept down to 3.3VDC, in which regulation is bypassed. This is useful for battery operated applications. Note that input voltage below 4.75VDC are outside of rated specifications and thus not supported..

*Note: The regulator input is capable of withstanding 6VDC Maximum. This is outside the recommended operating voltage of the Plug-In modules but but is helpful to know when designing input transient circuitry.*

#### Plug-In Module Input Supply Requirements

Please refer to the power supply specification for the specific plug-in module you are designing into your circuit. The current values are given in average units due to the pulsed nature of the transmission scheme. It is recommended that your supply source the full peak current value of the transmission pulse in order to maintain proper cellular operation. The use of bulk output capacitors on your supply allows for a less powerful supply. If you are designing your PCB to accept all of the plug-in modules it is necessary to choose the highest consumption power supply requirement and design for it.

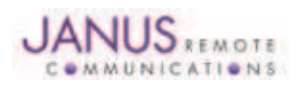

# 9.3 Audio Interface

# 9.3.1 GSM865CF, CDMA964CF and UMTS864CF

To ensure proper operation of the audio interface in the CDMA864CF, please make sure that AT#CAP=0 is issued if not already set. It is recommended for best noise rejection that both the input and output of the audio interface are implemented with differential connection.

*Note: UMTS864CF module allows for data only.*

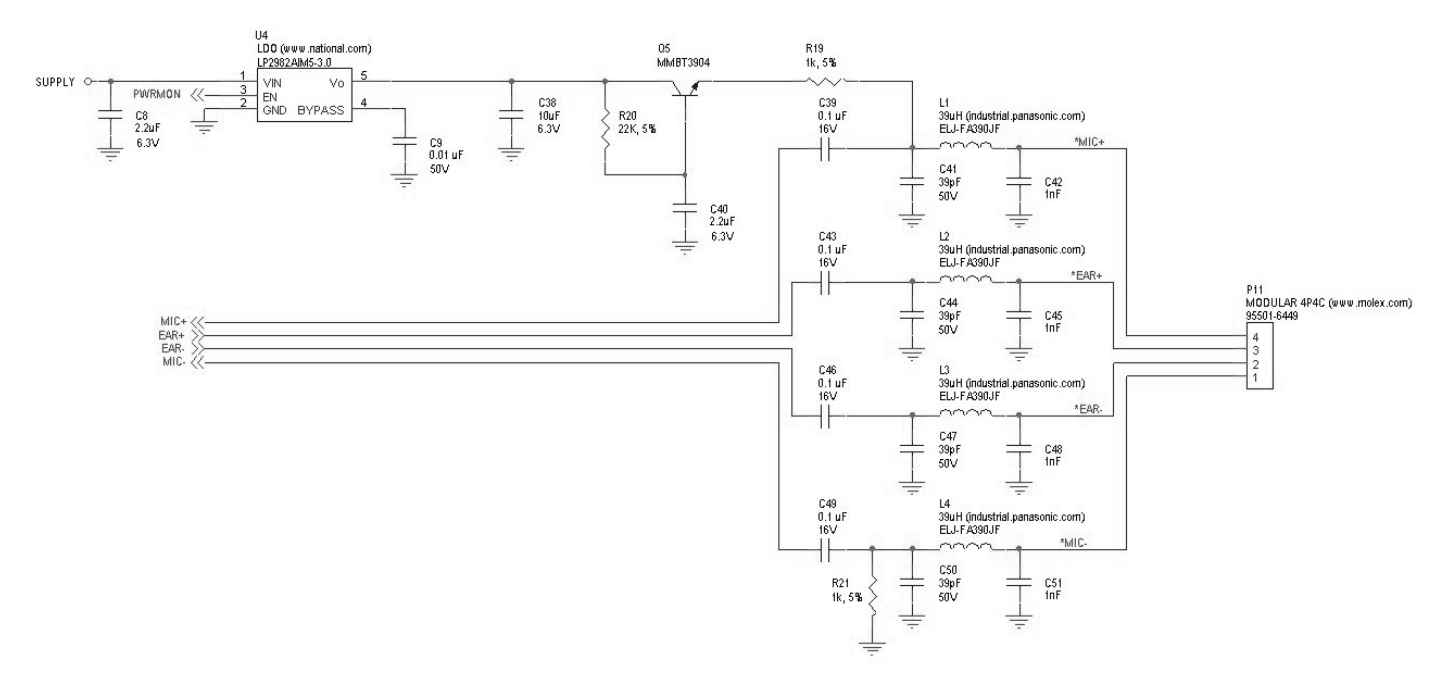

# Figure 8 Analog Audio Circuit Diagram

# 9.3.2 HSPA910CF and EVDO910CF

The HSPA910CF and EVDO910CF modules use a DVI audio interface which will not work with the analog audio inerface of the other Terminus Plug-In modems. The HSPA910CF supports both I2S and PCM while the EVDO910CF only supports PCM, both support master and slave modes, requiring a codec to convert the interface to the user's need. Below is a block diagram based on I2S and the MAX9867 codec with GPIO 9 and 10 being used for I2C control of the codec.

Please refer to the Telit HE910 and DE910 DVI Application Note for full information and example schematics utilizing the MAX9867 Audio codec.

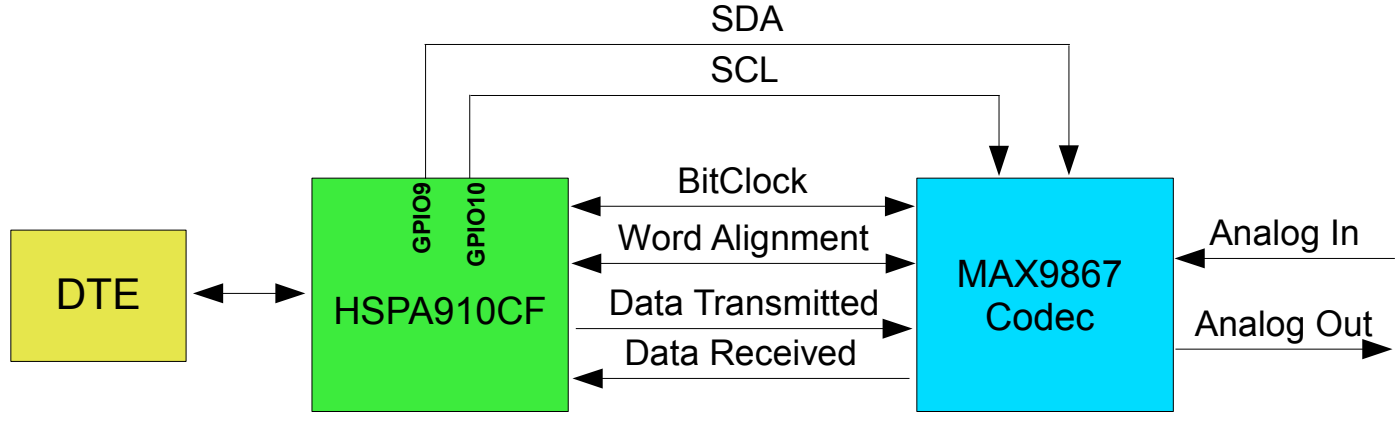

# Figure 9 DVI Block Diagram

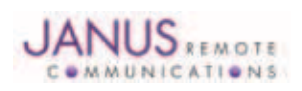

Terminus Plug-In Hardware User Guide JA03-UMPage 13 Rev: P16 Date: 04/23/13

© Copyright 2014 Janus Remote Communications *Specifications subject to change without notice*

All Rights Reserved See website for latest revision. Not intended for life support applications.

#### 9.4 Plug-In Pin-Out

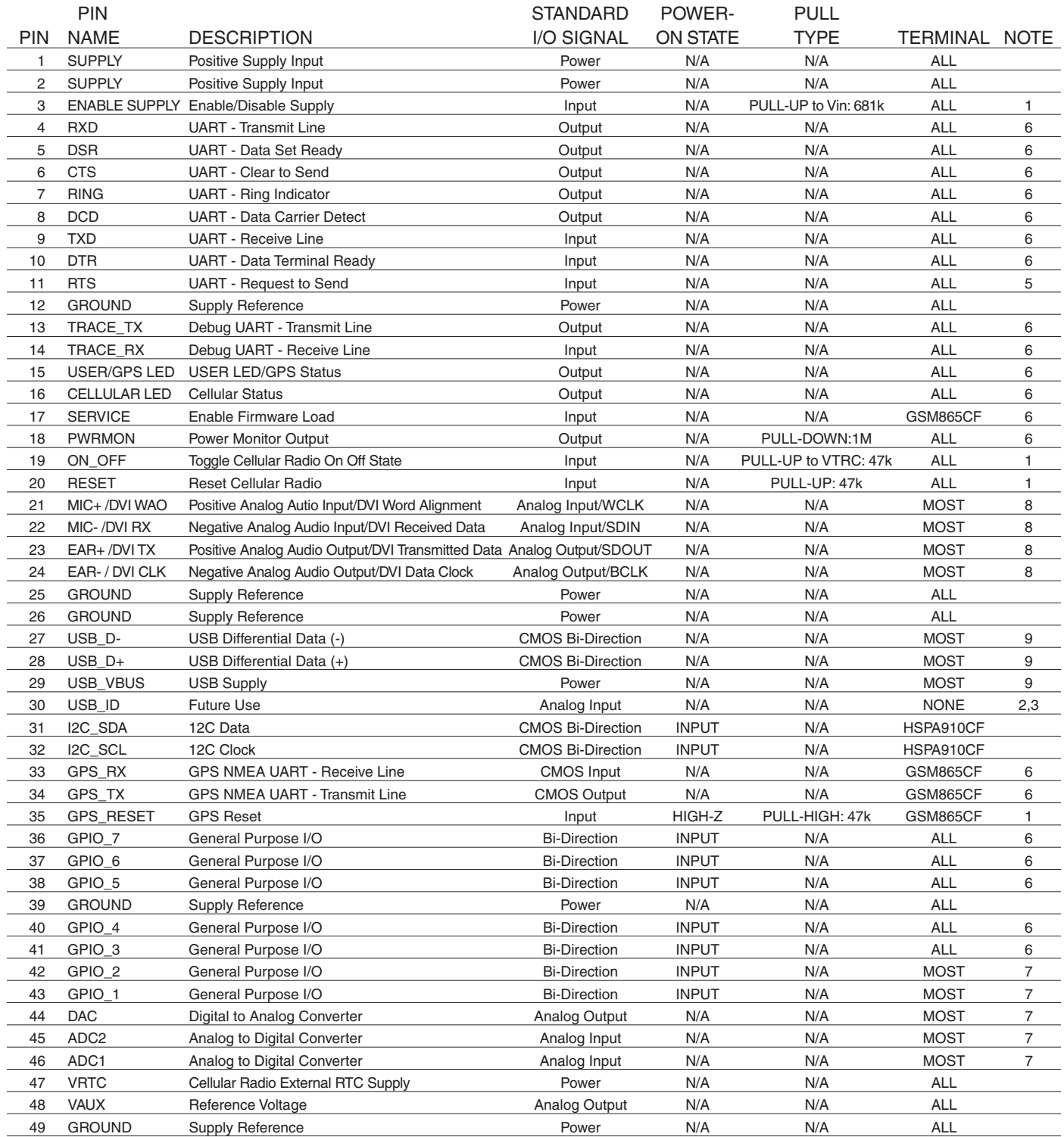

*Notes:* 

1. It is required that this input be controlled by an Open Collector/Drain Output. Do not use an external pull-up resistor; a pull-up is included internal to the module.

*2. Not currently implemented* 3. USB On The Go: Analog input used to sense whether a peripheral device is connected and determine the peripheral type; a host or a peripheral.

4. DAC output must be integrated (for example, with a low pass filter) in order to obtain an analog voltage.

*5. RTS must be connected to GROUND if flow control is not used.*

*6. Refer to individual modules for standard I/O levels.*

*7. Excludes the HSPA910CF.*

*8. The HSPA910CF and EVDO910CF uses DVI signals; it does not have analog audio.*

*9. Excludes the GSM865CF.*

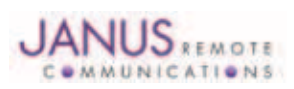

© Copyright 2014 Janus Remote Communications *Specifications subject to change without notice* All Rights Reserved See website for latest revision. Not intended for life support applications.

# 9.5 VRTC Details

The VRTC pin brings out the real time clock supply, which is separate from the rest of the part. This allows only the RTC to be ON when all other parts of the device are OFF. A backup capacitor can be added to this pin to increase RTC autonomy while powering the device from a battery. The CDMA910CF cannot take advantage of the VRTC functionality.

No devices should be powered from this pin.

Equations:  $C = 3600 * [(Btime * IRTC)/(VRTC - VRTCmin)]$ Btime =  $[C^* (VRTC - VRTCmin)/(IRTC * 3600)]$ 

Where: VRTC – The Starting voltage of the capacitor (Volt) VRTCmin – The minimum voltage acceptable for the RTC circuit. (Volt) IRTC (Ampere) – The current consumption of the RTC circuitry when  $VBATT = 0$ Btime - Backup Time (Hours) C = Capacitor value (Farads)

Values for the GSM865CF/CDMA864CF/UMTS864CF VRTC = 2.05v Nominal VRTC minimum input voltage to function = 1.1v IRTC = 10uA nominal

Values for the HSPA910CF VRTC = 1.8v Nominal VRTC minimum input voltage to function = 1.1v IRTC = 2uA nominal

Values for the EVDO910CF VRTC = 3.1v Nominal VRTC minimum input voltage to function = 2.0v IRTC = 1.1uA nominal

Values for the CDMA910CF  $VRTC = N/A$ VRTC minimum input voltage to function  $= N/A$  $IRTC = N/A$ 

For Example, using the HSPA910CF numbers: Btime =  $96$  hours (4 days)

 $C = 1.0F$ 

# 9.6 GPIO Details

Terminus GPIO are configurable as input, output, and special function. Configuration is controlled by the customer specific application via AT commands sent on the UART/USB interface. The following table describes GPIO configuration options.

Please note that these alternate functions are not supported by the HSPA910CF, EVDO910CF, and CDMA910CF.

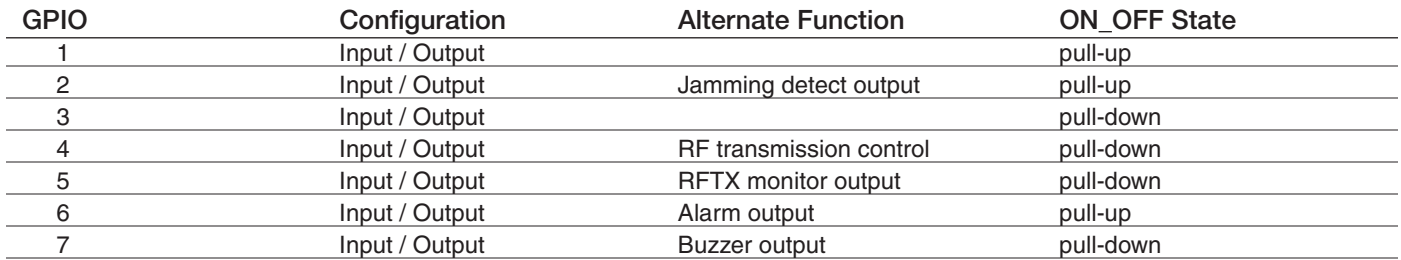

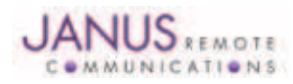

# 9.6 GPIO Details continued

#### 9.6.1 Using a GPIO Pad as INPUT

The GPIO pads, when used as inputs, can be connected to a digital output of another device and report its status, provided this device has interface levels compatible with the Voltage levels of the GPIO of the module.

#### 9.6.2 Using a GPIO Pad as OUTPUT

The GPIO pads, when used as outputs, can drive CMOS digital devices or compatible hardware. When set as outputs, the pads have a push-pull output.

#### 9.6.3 Using the Alarm Output GPIO6

When configured as alarm output, the GPIO6 pad is controlled by the module, rising when the alarm starts and falling after the issue of a dedicated AT command. This output can be used to power up the module controlling micro-controller or application at the alarm time. This enables you to program a timely system wake-up to achieve periodic actions and completely turn off the application or module during sleep periods to reduce the sleep consumption. In battery-powered devices, this feature will greatly improve the autonomy of the device.

*Note: During RESET the line is set to HIGH logic level*

#### 9.6.4 Using the Buzzer Output GPIO7

When the GPIO7 pad is configured as buzzer output, it is controlled by the module and will drive the buzzer driver with appropriate square waves. This allows your application to easily implement the buzzer features when needed, such as call incoming or SMS incoming.

A sample interface scheme is included below to demonstrate how to interface a buzzer to the GPIO7:

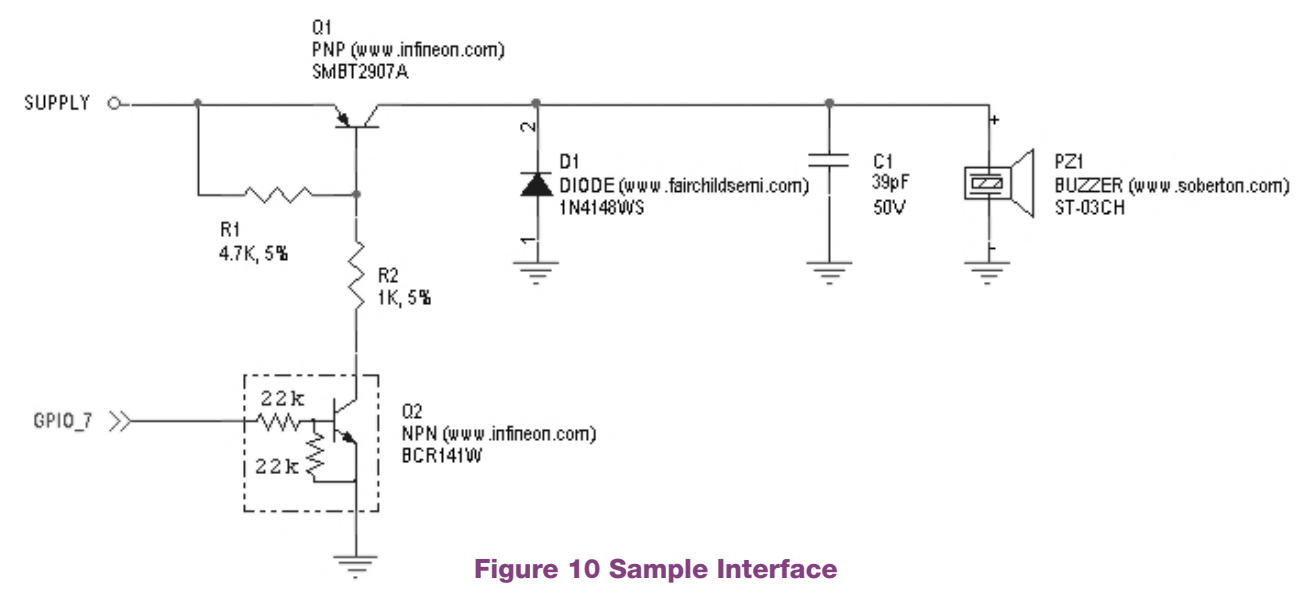

NOTE: To correctly drive a buzzer, a driver must be provided. Its characteristics depend on the buzzer and are available from your buzzer vendor.

#### 9.6.5 Analog to Digital Converter

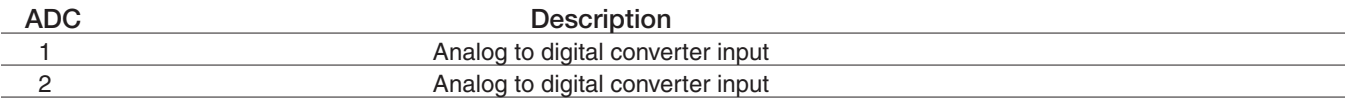

# 9.6.6 I2C

The I2C interface is an alternate function of the modem's GPIO, for the HSPA910CF, EVDO910CF, and CDMA910CF those two signals are designated for GPIO 9 (SDA) and GPIO 10 (SCL) and are 1.8V logic level to match the DVI interface for easy usage with a codec. The signals are not pulled up on the Plug-In module and must be pulled up externally as they may also be used as spare GPIO.

Please reference the Telit AT Command Guide for details on the I2C commands.

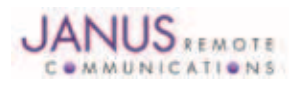

# 9 Interfaces continued 9.6 GPIO Details continued

#### 9.6.7 ENABLE Pin

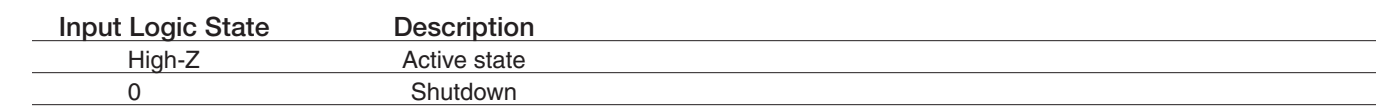

*Notes:*

1. It is required that this input be controlled by an open collector/drain output. Do not use an external pull-up resistor, a pull-up to VIN is included *internal to the Terminus.*

2. The ENABLE pin is offered as a means to turn off the on-board regulator for when a full power cycle is needed or an ultra low power state is required. The ENABLE pin is not intended to be used as a means of turning the Terminus off. use the ON/OFF pin to turn the Terminus on or off.

*3. Shut down state must be held for 10ms before returning to active state.*

*4. The regulator is operational 2mS after active state is entered.*

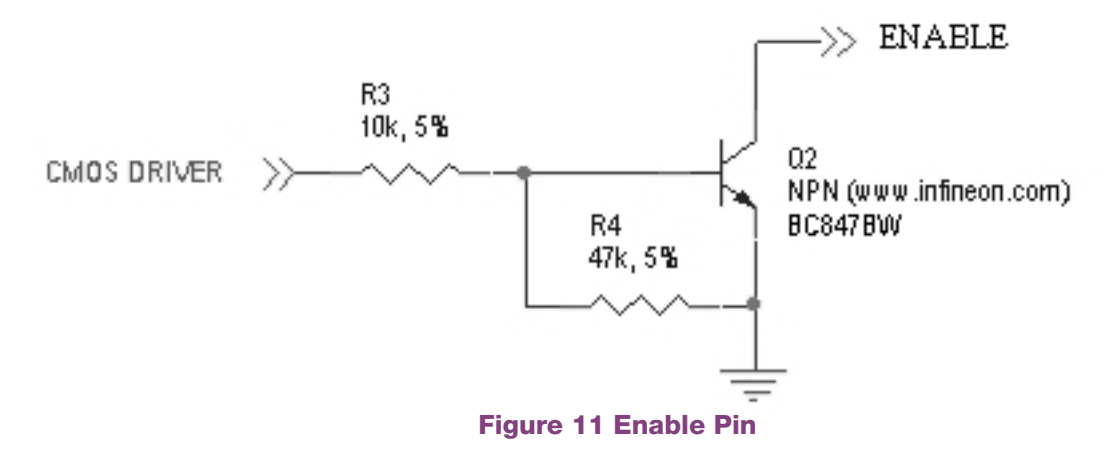

#### 9.6.8 RESET Pin

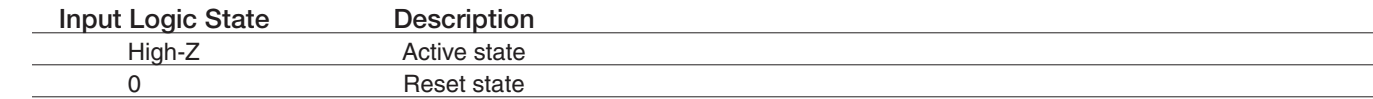

*Notes:*

1. It is required that this input be controlled by an open collector/drain output. Do not use an external pull-up resistor, a pull-up is included *internal to the Terminus.*

2. The RESET pin is offered as a means to reset the Terminus when and if the Terminus becomes unresponsive. The RESET pin is not intended to be used as a means of turning the Terminus off. Use the ON/OFF pin to turn the Terminus on or off.

*3. RESET state must be held for at least 200ms before returning to active state.*

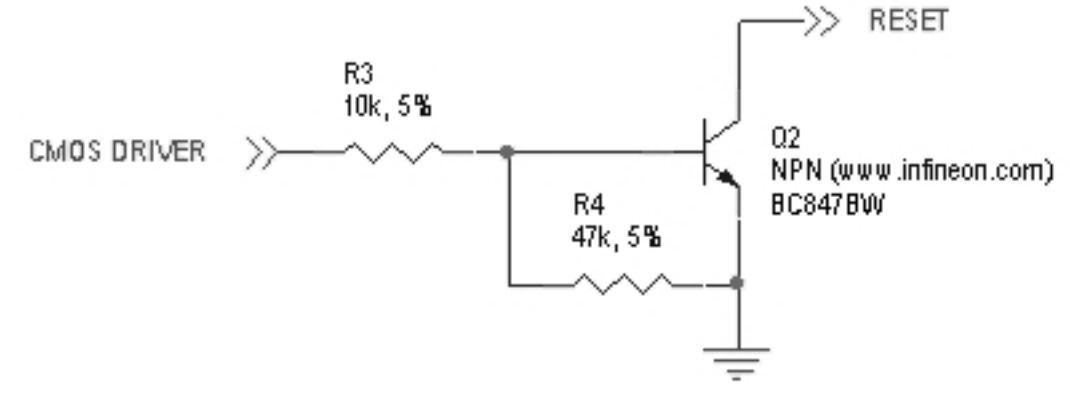

Figure 12 Reset Pin Diagram

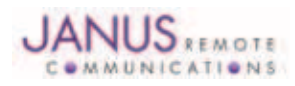

# 9 Interfaces continued 9.6 GPIO Details continued

#### 9.6.9 ON/OFF Pin

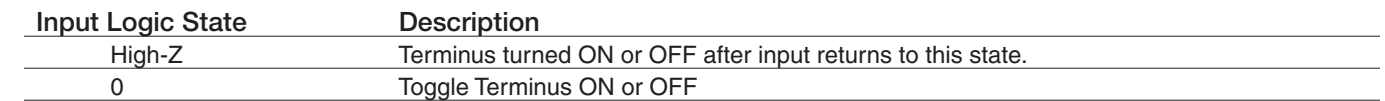

*Notes:*

1. It is required that this input be controlled by an open collector/drain output. Do not use an external pull-up resistor, a pull-up is included *internal to the Terminus.*

2. The ON/OFF pin is offered as a means to power-on and power-down the Terminus. When the Terminus powers-down it informs the cell tower that it is powering down and will not be communicating with the tower any more. This is considered a controlled power-down.

3. After toggling the power state of the Terminus, wait until PWRMON indicates chosen state before toggling the power state again.

4. To turn ON the plug-in module, the ON\_OFF input must be tied low for at least 3 second then released.

5. To turn OFF the plug-in module, the ON\_OFF input must be tied low for at least 2 seconds then released.

*6. Optionally the Terminus may be powered-down with the use of AT commands.*

7. It is required to stop driving terminal inputs high when turning ON the Plug-In module by floating or bringing them low. If this is not done, power *sequencing issues may occur.*

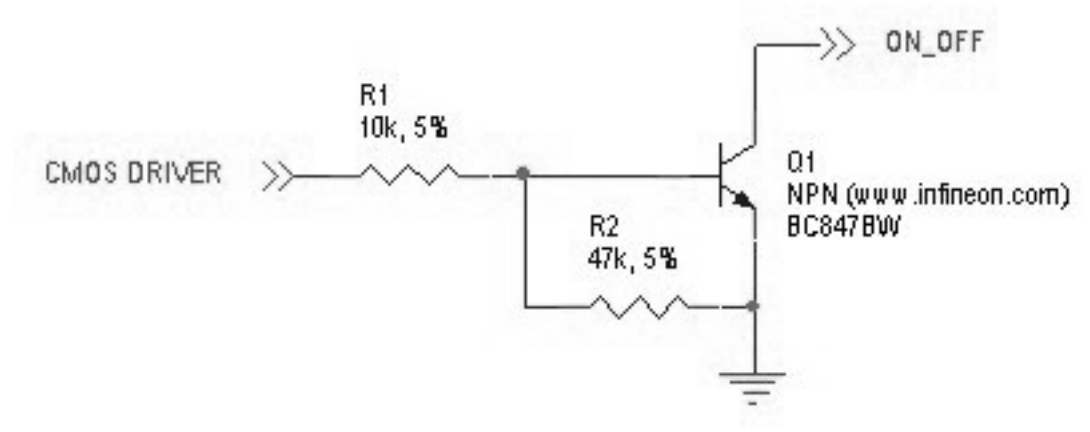

# Figure 13 On / Off Pin Diagram

#### 9.6.10 PWRMON Pin

| <b>Output Logic State</b> |                       |
|---------------------------|-----------------------|
|                           | Terminus powered-down |
|                           | Terminus powered-on   |

*Notes:*

*1. Used in conjunction with ON/OFF pin to control power-on and power-down state.*

2. During a power down, it is required to stop driving terminal inputs high by floating or bringing them low. If this is not done, the PWRMON output will not transition low. On the GSM865CF and HSPA910CF, this will cause the VAUX output to remain active.

#### 9.6.11 VAUX

A regulated power supply output that is provided in order to supply small devices from the module itself.

*Note:*

1. In the case of the GSM865CE HSPA910CE EVDO910CE and CDMA910CE VAUX will be ON when PWRMON is HIGH, and OFF when  *PWRMON is LOW. In the case of the CDMA864CF and UMTS864CF, VAUX is controlled via AT commands.*

#### 9.6.12 SERVICE

This service pin can be used to upgrade the module from ASC1 (TRACE RX, TRACE TX). The pin shall be tied low to enable the feature only in case of a Reflashing activity.

*Note: Control this input in an open collector configuration only.*

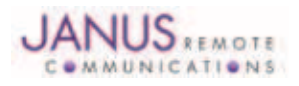

# 9.7 Internal Interfaces

The following section describes all signals that are exposed internally for control of the Terminus.

#### 9.7.1 GPS Reset (GSM865CF)

When using a GPS enabled Terminus GSM865CF terminal, GPIO 9 is internally connected to the RESET input of the MS20 GPS module. This allows the application to reset the GPS receiver to a power-on state. The terminal pin GPS RESET can also reset the MS20, but must be controlled via an open-drain output. The MS20 has an internal pull-up resistor thus GPS RESET must not implement an external pull-up resistor.

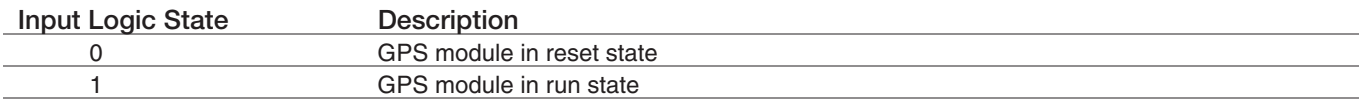

#### 9.7.2 GPS Suspend (GSM865CF)

When using a GPS enabled Terminus GSM865CF terminal, GPIO 8 is internally connected to the SUSPEND input of the MS20 GPS module. This allows the application to set the GPS receiver into a suspended mode of operation to reduce current draw when the GPS receiver is not needed.

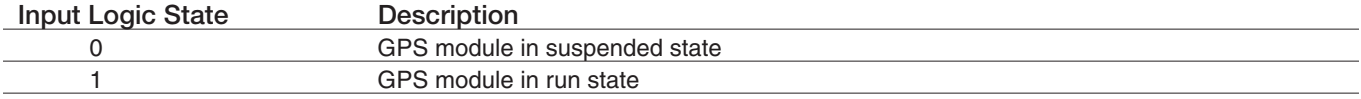

#### 9.7.3 GPS Enable (GSM865CF)

When using a GPS enabled Terminus GSM865CF terminal, GPIO 10 is internally connected to the LDO\_EN input of the MS20 GPS module. This allows the application to set the GPS receiver into the lowest possible current draw when the GPS receiver is not needed.

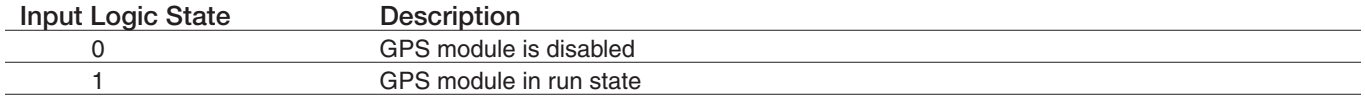

#### 9.7.4 GPS LED (GSM865CF)

When using a GPS enabled Terminus GSM865CF terminal, the MS20 GPS receiver controls the GPS\_LED output. See Figure 10 for recommended connection of LED.

#### 9.7.5 GPS LED (CDMA864CF & UMTS864CF)

The CDMA864CF & UMTS864CF terminals come equipped with GPS functionality that is built into the cellular radios. However, the cellular radios have no GPS status output for driving an LED. Instead, these modules have GPIO21 connected to the GPS LED pin of the Terminus. The user application can use this to control an LED or act as an additional GPIO. See Figure 10 for recommended connection of an LED.

#### 9.7.6 GPS LED (HSPA910CF, EVDO910CF, & CDMA910CF)

The HSPA910CF, EVDO910CF, & CDMA910CF terminals comes equipped with GPS functionality that is built into the cellular radios. The cellular radios have no GPS output for driving an LED. This module has GPIO2 connected to the GPS LED pin of the Terminus terminal. The user application can use this to control an LED or act as an additional GPIO. See Figure 10 for recommended connection of LED.

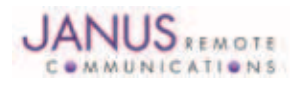

# 9.8 LED Status Indicators

The LED Status outputs are used to drive external LEDs and there status is defined below. See Figure 10 for recommended connection of LED. For the HSPA910CF, EVDO910CF, and CDMA910CF, the Cellular LED Status is an alternate function of GPIO1. Please see the AT command reference for how to access alternate functions of the GPIO to allow this feature.

9.8.1 Cellular LED Status (GSM865CF, CDMA864CF, UMTS864CF, EVDO910CF, CDMA910CF)

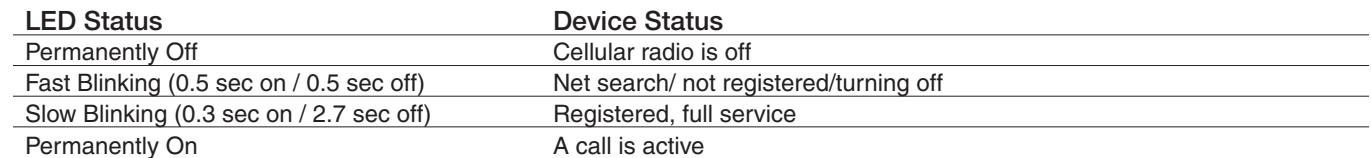

#### 9.8.2 Cellular LED Status (HSPA910CF)

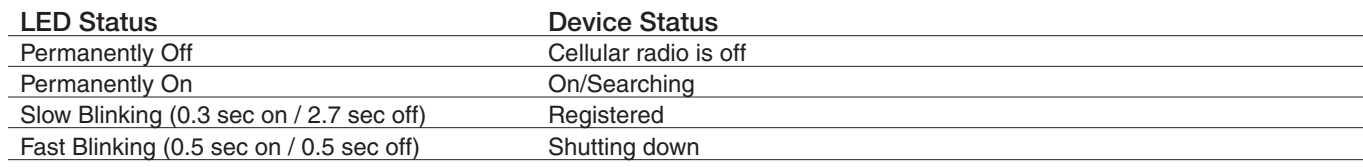

9.8.3 GPS (GSM865CF)

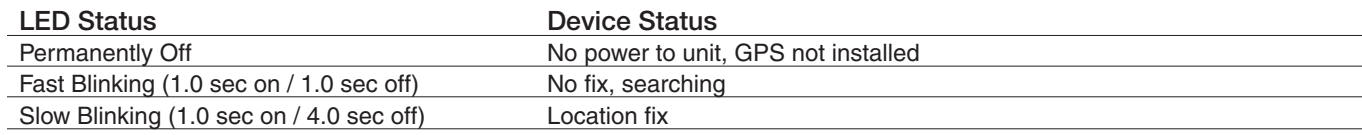

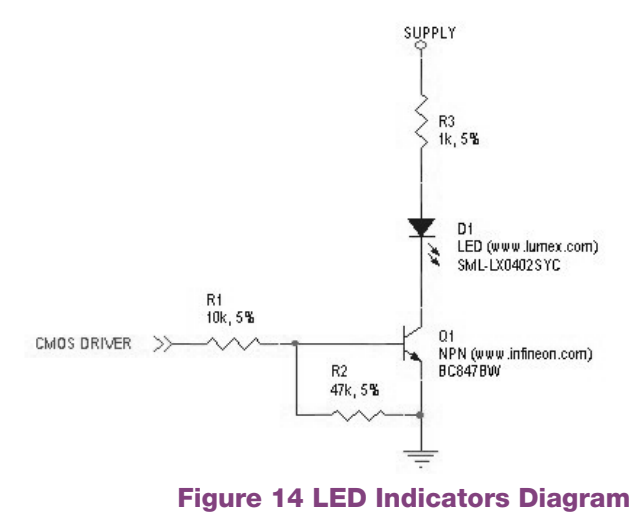

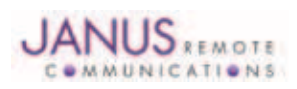

#### 9.9 RF Interface

There are 3 possible RF interfaces on the Termins Plug-in Modules. The non-GPS GSM865CF has only the cellular antenna jack. The GSM865CF (GPS Enabled), UMTS864CF, and CDMA864CF have both cellular and GPS antenna interfaces. The HSPA910CF (GPS Enabled) has the cellular, RX diversity, and GPS antenna jacks. The specifications and requirements for these are as follows:

Note: You must access the Cellular/Div/GPS connections via the SMT GSC connections if they do not include a GSC to SMA connector. These  *signals are NOT electrically connected elsewhere on the board.*

#### 9.9.1 Cellular Antenna

#### 9.9.1.1 GSM865CF Antenna Interface:

Type: Murata GSC - MALE (Murata Part #MM9329-2700RA1)

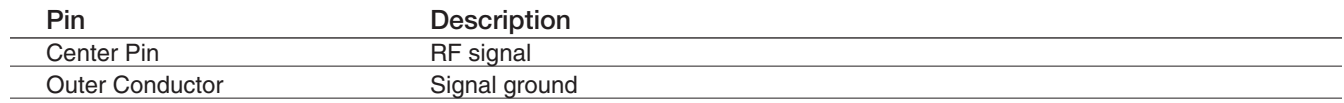

#### 9.9.1.2 Certified GSM Antenna

TBD

#### 9.9.1.3 CDMA864CF Antenna Interface

This module includes coax GSC to SMA (F) bulkhead connector that is mounted to the plug-in module.

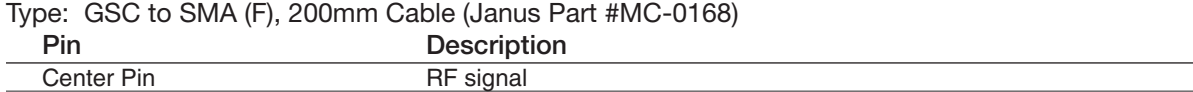

# Outer Conductor Signal ground

# 9.9.1.4 Certified CDMA Antenna

#### (Janus Part number ANT-0073-G)

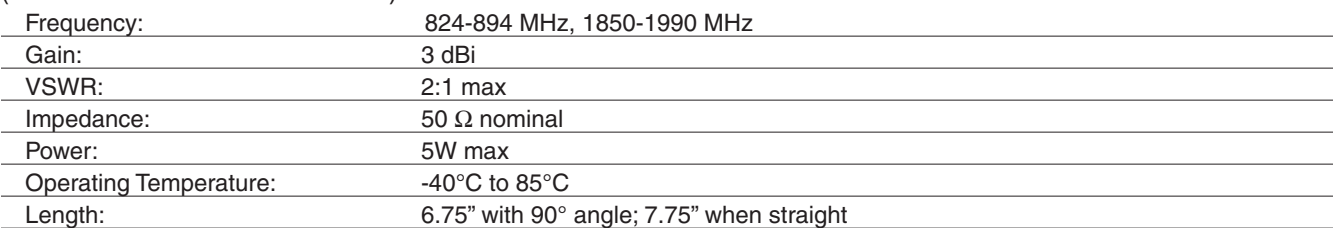

#### 9.9.1.5 UMTS864CF Antenna Interface

This module includes coax GSC to SMA (F) bulkhead connector that is mounted to the plug-in module.

Type: GSC to SMA (F), 200mm Cable (Janus Part #MC-0168)

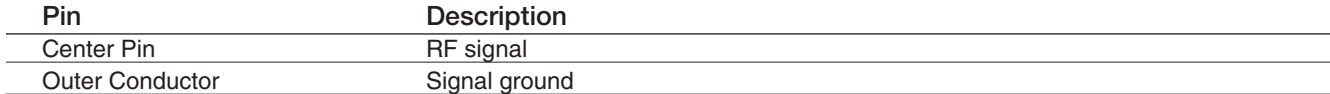

9.9.1.6 Certified UMTS Antenna TBD

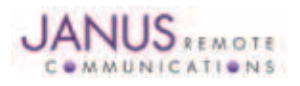

# 9 Interfaces continued 9.9 RF Interface continued

9.9.1.7 HSPA910CF Antenna Interface

Type: Murata GSC - MALE (Murata Part #MM9329-2700RA1)

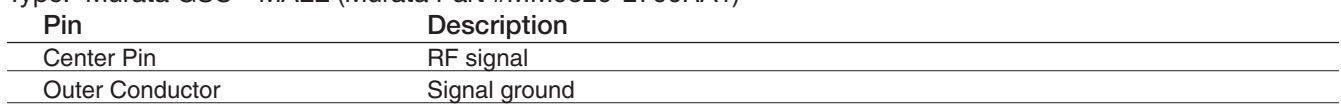

9.9.1.8 Certified HSPA+ Antenna TBD

# 9.9.1.9 EVDO910CF Antenna Interface

Type: Murata GSC - MALE (Murata Part #MM9329-2700RA1)

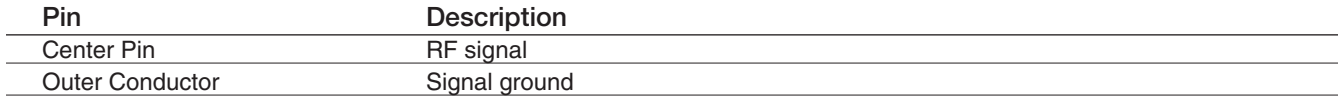

9.9.1.9 Certified EV-DO Antenna

# TBD

9.9.1.10 Cellular Antenna Installation Guidelines

- Install the antenna in a place covered by the cellular provider of your choice.
- The antenna must be installed to provide a separation distance of at least 20 cm from all persons and must not be co-located or operated in conjunction with any other antenna or transmitter.
- Antenna must not be installed inside metal cases
- Antenna must be installed also according to antenna manufacturer instructions.
- •

9.9.2 GPS Antenna Specifications:

9.9.2.1 GPS Antenna Interface

Type: Murata GSC - MALE (Murata Part #MM9329-2700RA1)

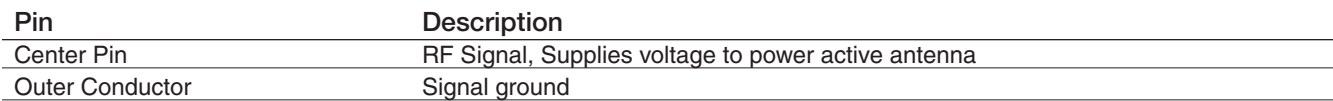

9.9.2.2 GPS Antenna Installation Guidelines:

- Install the antenna with a clear sky view.
- Antenna must not be installed inside metal cases
- Antenna must be installed also according to antenna manufacturer instructions.

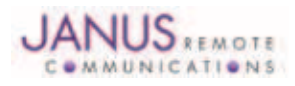

# 9.10 SIM Card Interface

# GSM865CF, UMTS864CF and HSPA910CF

The SIM Card Interface allows the Terminus to accept the subscriber card provided by the cellular telephone provider.

It can accommodate a 1.8V or 3.0V SIM card and complies with the Phase 2 GSM 11.14 standard. Optional SIM IC. Consult factory representative.

# 9.11 Header Interface Mounting Options

The Plug-In Modules' header pin length has been chosen to allow for direct solder mount to a PCB of standard thickness. If the user wishes to socket the Plug-In Module, they may do so as well by using the below part numbers for reference:

Samtec 25 pin header: TSM-125-04-L-SV-A Samtec 24 pin header: TSM-124-04-L-SV-A Mating Samtec 25 pin connector: SLW-125-01-G-S Mating Samtec 24 pin connector: SLW-124-01-G-S

Please note there are no Samtec SMT single row mating connectors. The only mating connector available is the above listed THT version.

# 9.12 Screw Mounting

The xxxx910CF family allows for the use of a #4 machine screw to help keep a socketed module in place where environmental variables may cause problems otherwise. If the user wishes to have a stand-off underneath the module to help alleviate possible stress from mounting hardware, below are the Janus part numbers and associated drawings for an available solution.

4-40 Hex Female Stand-off: MC-0356-G

4-40 3/16" Pan Head Phillips Machine Screw: MC-0357-G

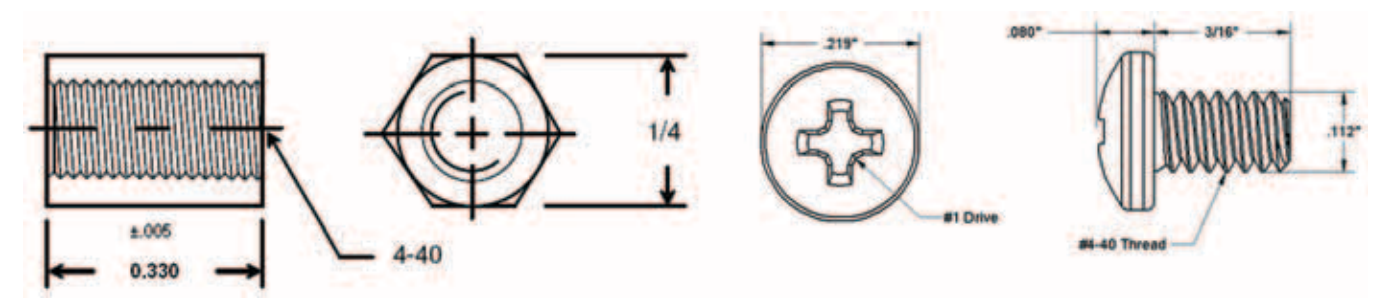

Figure 15 Screw Diagram

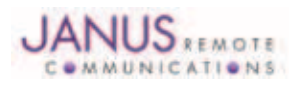

# 10 GSM865CF TECHNICAL SPECIFICATIONS

# 10.1 Electrical Specifications

# 10.1.1 Absolute Maximum Ratings

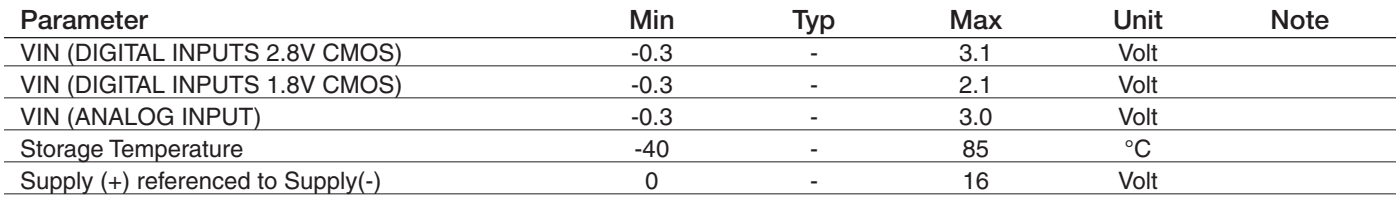

*Operation of the device at these or any other conditions beyond those listed under Recommended Operating Conditions is not implied. Exposure to Absolute Maximum Rating conditions for extended periods of time may affect device reliability.*

#### 10.1.2 Recommended Operating Conditions

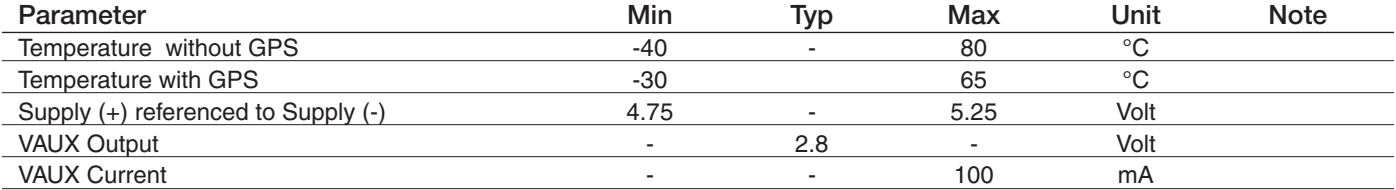

#### 10.1.3 Power Supply

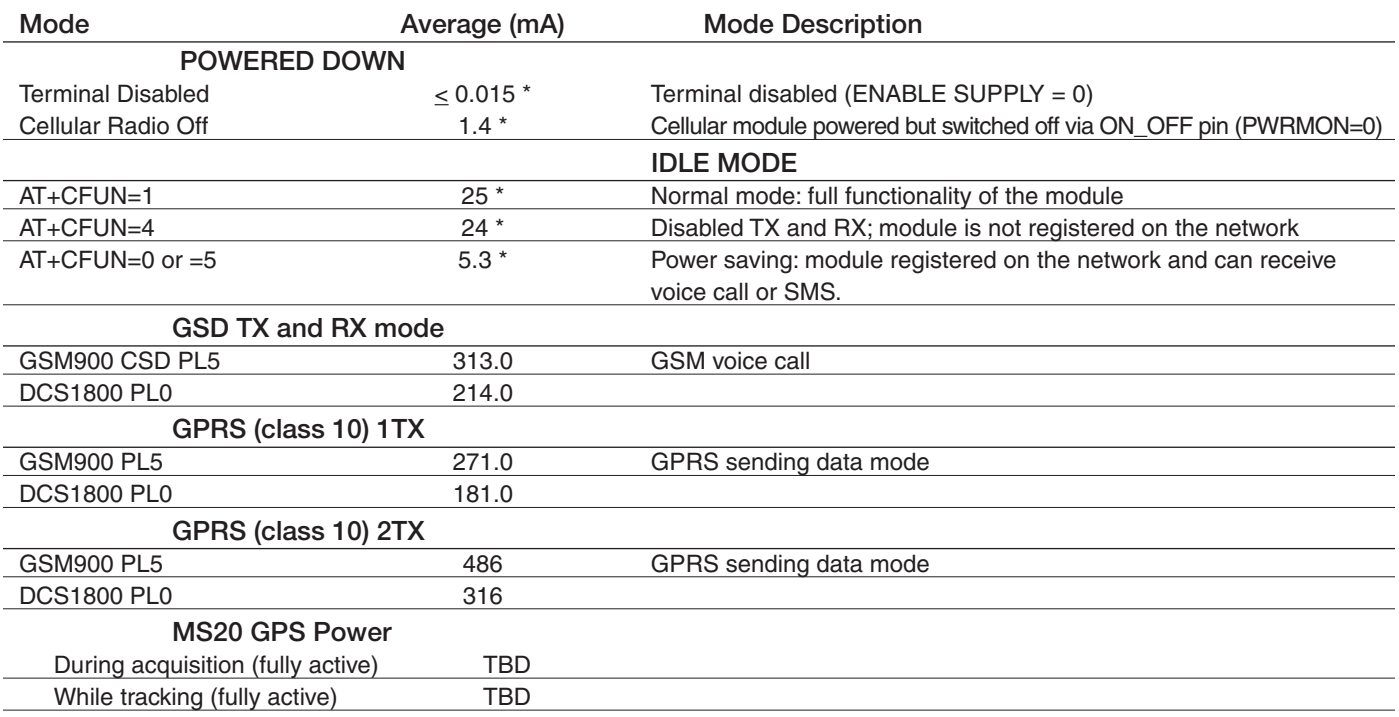

*\* Advanced Data*

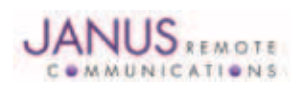

#### 10.1 Electrical Specification continued

10.1.4 I/O Levels

10.1.4.1 Standard Interface Levels

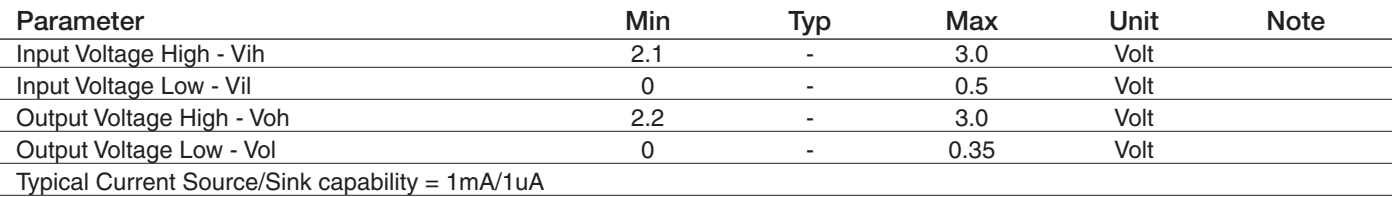

#### 10.1.4.2 Cellular LED Output Levels

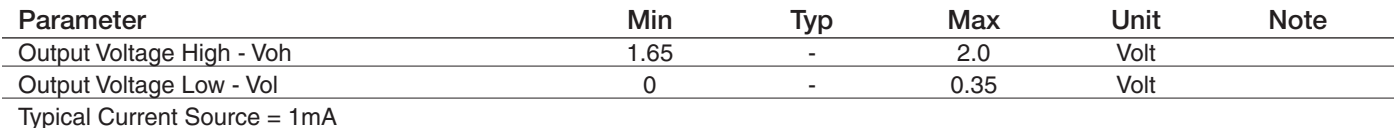

#### 10.1.4.3 Reset Pin Input Levels

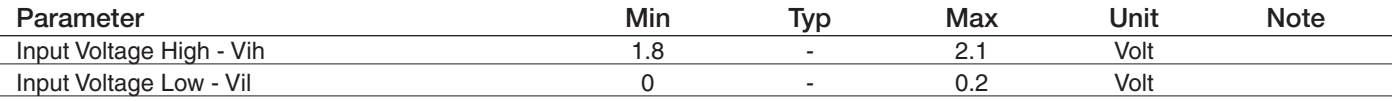

*It is required that this input be controlled by an Open Collector/Drain Output. Do not use an external pull-up resistor, a pull-up is included internal to the Terminus.*

#### 10.1.4.4 ADC Levels - ADC1 & ADC2

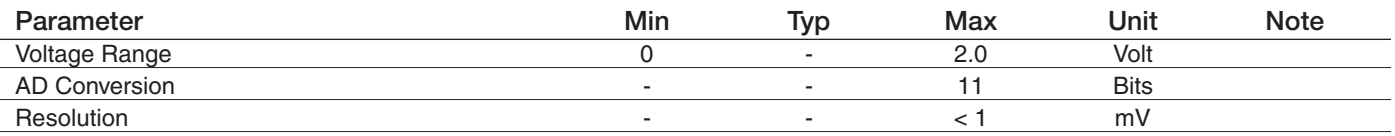

#### 10.1.4.5 DAC Levels - DAC

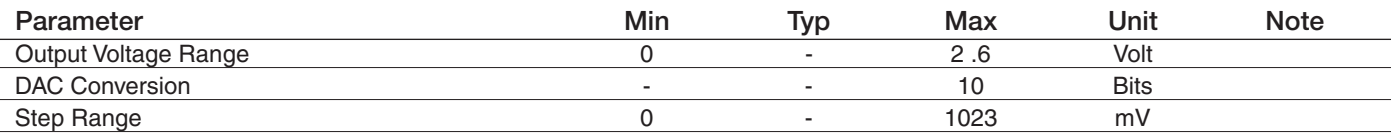

*Notes*

*1. DAC output must be integrated (for example with a low band pass filter) in order to obtain an analog voltage. The precision is 1023 steps. If we consider*

*that the maximum voltage as 2.6V, the integrated voltage could be calculated with the following formula: Integrated output voltage = (2.6 x step)/1023 2.`See Figure 11 for recommended low pass filter*

10.1.4.6 GPS Interface Levels (NavSync MS20)

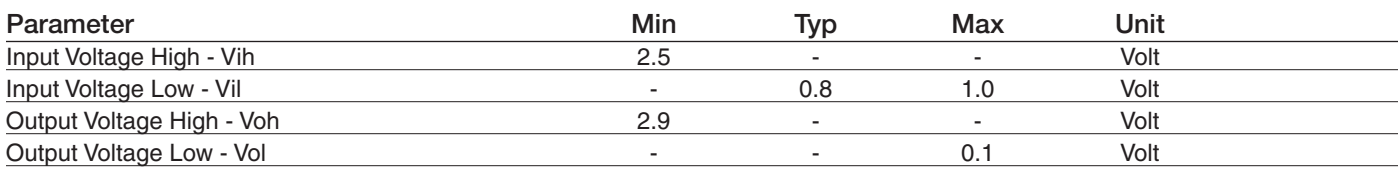

Typical Current Source/Sink Capability = 4mA/1uA

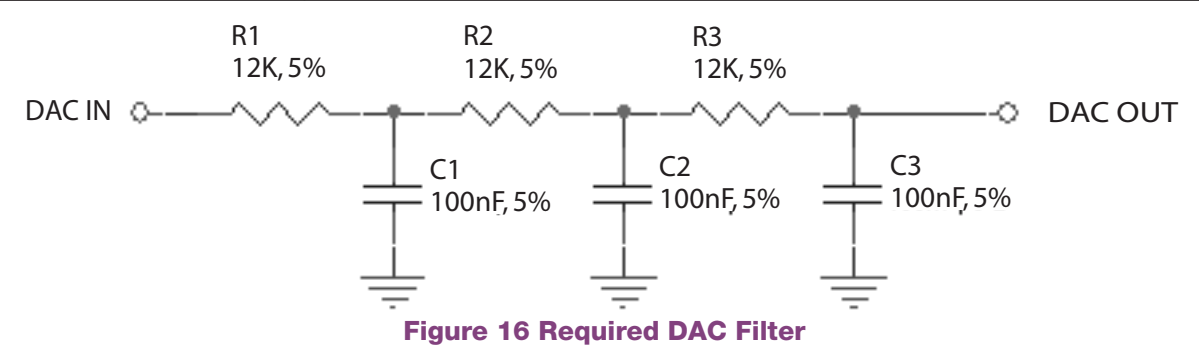

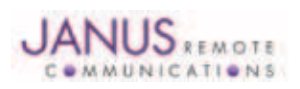

Terminus Plug-In Hardware User Guide JA03-UMPage 25 Rev: P16 Date: 04/23/13

© Copyright 2014 Janus Remote Communications *Specifications subject to change without notice*

All Rights Reserved See website for latest revision. Not intended for life support applications.

# 10.1 Electrical Specification continued

#### 10.1.5 GSM Cellular Antenna Interfaces

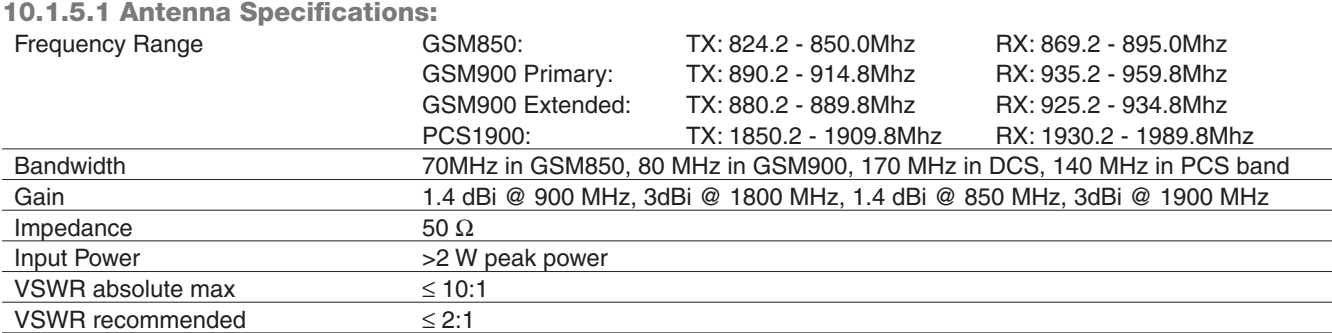

# 10.1.6 GSM GPS Antenna Interfaces

#### 10.1.6.1 Antenna Specifications

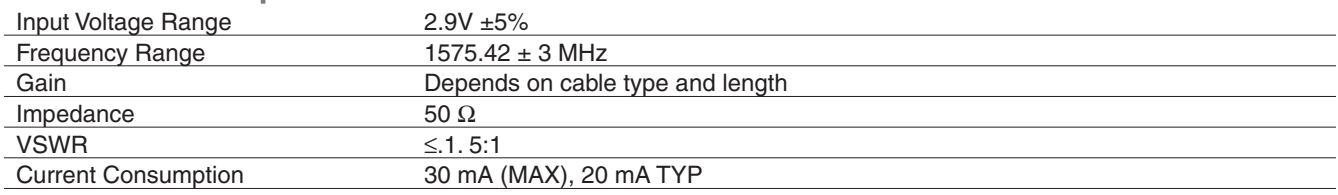

*Note: GSM865CF GPS antenna interface only available by option, otherwise not populated*

#### 10.1.7 Input / Output Lines

#### Input Lines (MIC + & MIC-)

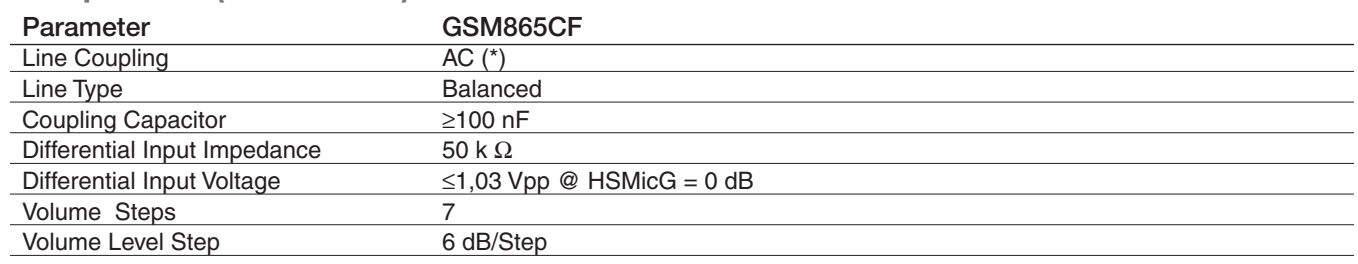

\*Warning: The line coupling definition "AC" means that the signals from the microphone must be connected to the input lines of the module through *capacitors, not less than 100 nF. By not respecting this constraint, the input stage may be damaged.*

#### Output Lines (EAR+ & EAR-)

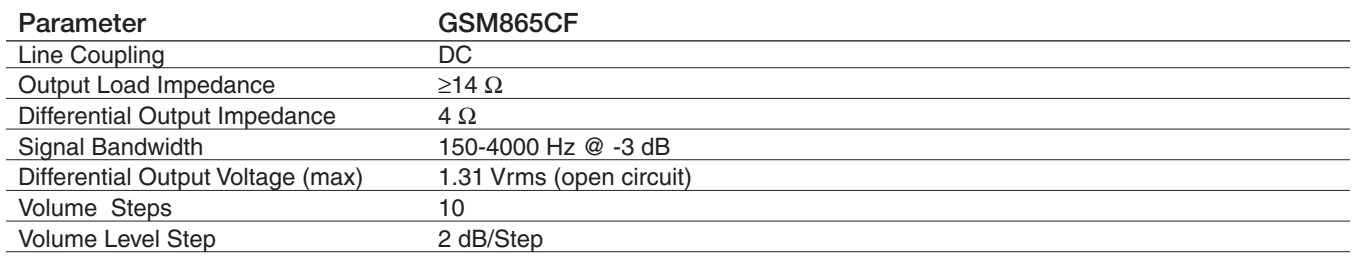

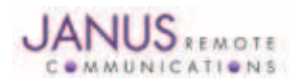

# 10.2 Mechanical Specifications

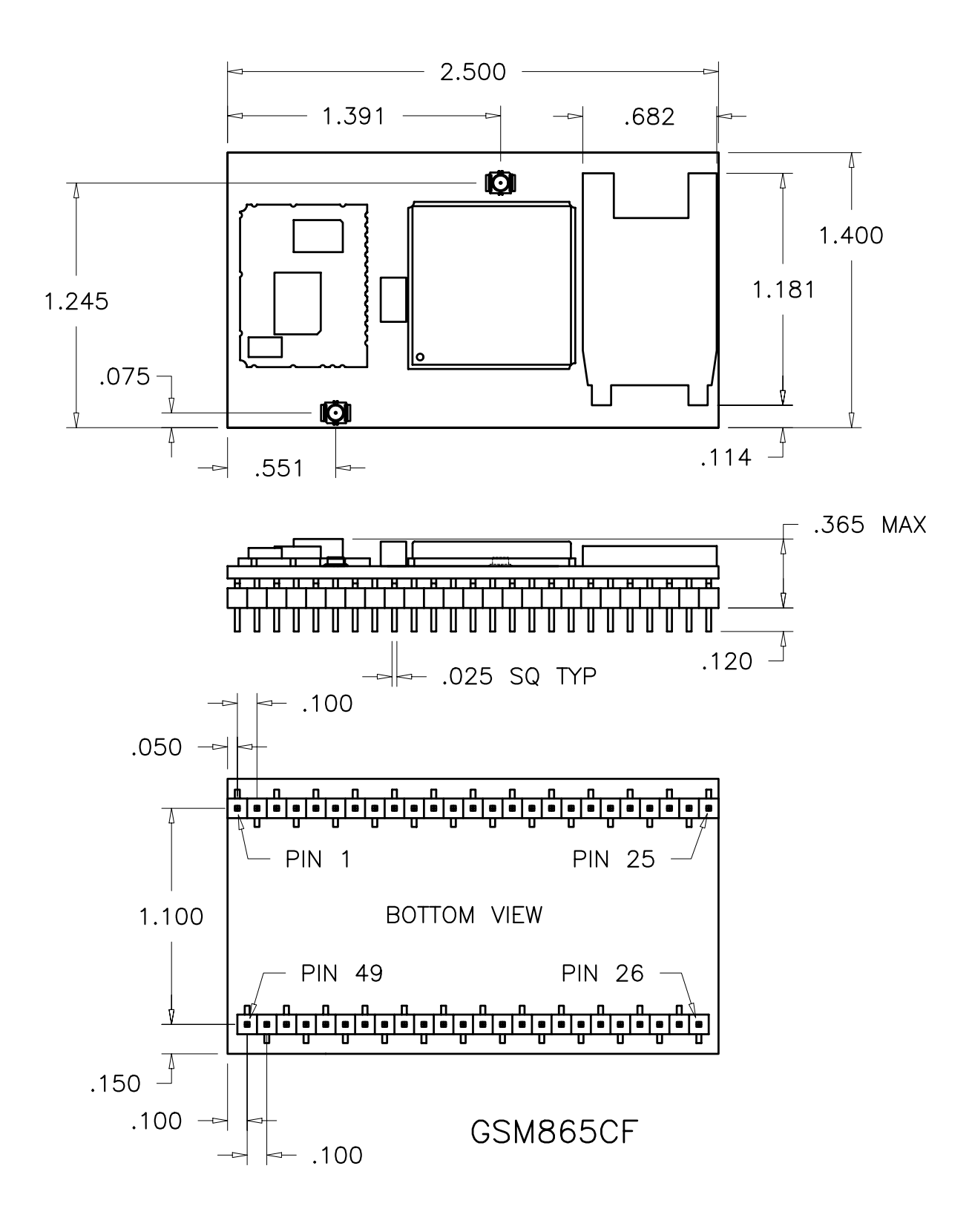

#### Figure 17 GSM865CF Mechanical Dimensions

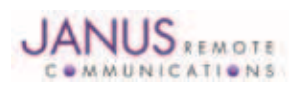

Terminus Plug-In Hardware User Guide JA03-UMPage 27 Rev: P16 Date: 04/23/13 © Copyright 2014 Janus Remote Communications *Specifications subject to change without notice* All Rights Reserved See website for latest revision. Not intended for life support applications.

# 10.3 MS20 GPS Specifications

10.3.1 Features:

- High sensitivity of –159 dBm in tracking & -144 dBm in acquisition
- Assisted/Autonomous operation
- 12 channels
- SBAS (WASS/EGNOS/MSAS)

#### 10.3.2 Specifications:

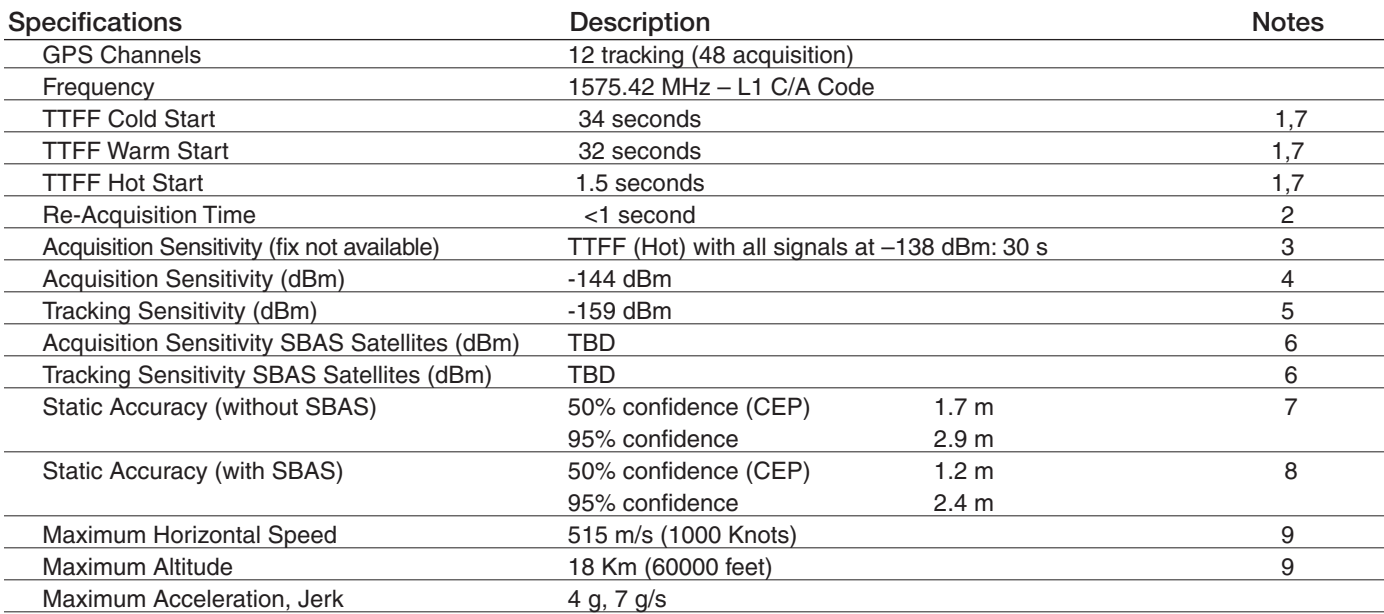

 *Notes:*

 *1. These are RMS values*

 *2. Maximum sensitivity –147 dBm*

 *3. Simulator test, all signals at specified power level*

 *4. Estimated*

 *5. Simulator test, continuous fix with all signals at specified power level*

 *6. Simulator test with signal at specified power level*

 *7. Open-sky, 24 hrs statistic, active antenna (signal range between 30 and 49 dB/Hz)*

 *8. Open sky, 24 hrs statistic, active antenna (WAAS signal used)*

 *9. Limited by International Traffic in Arms Regulation (ITAR)*

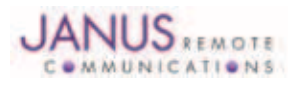

#### 10.4 GSM865CF Getting Started

10.4.1 Setting Up A Terminal Emulator For Use With The GSM865CF Terminus

10.4.1.1 Set Up

To interface with the module, connect the serial interface to a PC and use a terminal emulation program such as Microsoft® Hyperterminal. Set the interface parameters as follows:

- Baud Rate: 115.2 kbps
- Bits: 8
- Stop Bits: 1
- Parity: None
- Hardware Handshaking: Yes
- 10.4.1.2 Set The Terminal to Auto-Bauding
	- Enter AT<cr> from terminal and wait for OK
		- Fnter AT+IPR=0<cr> and wait for OK
	- Terminus is now set for auto data rate detection
- 10.4.1.3 Verify Your Terminal and Firmware Version
	- Enter AT+CGMM and wait for the response The response will be the Telit module's model number without a command echo.
		- Enter AT+CGMR and wait for the response The response will be the Telit module's current firmware without a command echo.

Please confirm your model and firmware with the one listed in section 2.1

#### 10.4.2 Powering ON/OFF

10.4.2.1 Turn the module ON through the following method:

• Pull ON/OFF signal (Pin 19) to ground for three (3) seconds, then release.

*The Terminus module is fully operational after 4 seconds. Logging onto a network may take longer than this and is outside the control of the Terminus.*

10.4.2.2 There are two ways to switch OFF the module as described below.

- Use the appropriate AT command (AT#SHDN)
- Pull ON/OFF signal (Pin 19) to ground for two (2) seconds, then release.

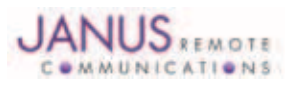

#### 10.4 GSM865CF Getting Started continued

#### 10.4.3 Setting up Service – Network Settings

10.4.3.1 Set Up

The network settings for the Terminus will vary depending on the cellular carrier you are using. Below are two of the North American cases for these settings.

#### **For T-mobile® & MNVO (Raco®, Sensor Logic®, Nexaira® Jasper Wireless®) Enter:**

- AT#SELINT=2 //use of most recent AT command set
- AT#STIA=2,10 or AT#STIA=1 // enable SAT SIM Application Tool-Kit
- AT#BND=3 // default bands to 850/1900
- AT#AUTOBND=1 // enable Quad band system selection
- AT#PLMNMODE=1 // enable EONS (enhanced operator naming scheme)
- AT&P0 // save profile
- AT&W0 // save setting
- AT#ENS=0

#### **For AT&T/Cingular® & MNVO (Kore®, Aeris®, nPhase®) Enter:**

- AT#SELINT=2 //use of most recent AT command set
- AT#ENS=1 // AT&T/Cingular configuration (SAT, BND, AUTONBND, PLMNMODE, plus Cingular® specific ENS requirements)

If Terminus is being used in a different country or with a different carrier please refer to Telit AT command reference document regarding the use of the AT#BND command to set the proper frequency band.

*Important: After entering either of the sets of settings above power the Terminus OFF and then ON. It is now ready for use.*

10.4.3.2 Check Network Status (assuming you have a valid SIM card installed) Enter AT+CREG? <cr> And wait for response.

Response will be +CREG:0,1 or +CREG: 0,5 meaning the device is registered to the home network or roaming, respectively. If response is different than this please refer to the Telit AT command reference document for more information.

10.4.3.3 Check Signal Quality

Enter AT+CSQ<cr> And wait for response +CSQ:<rssi>,<ber>

<rssi> Signal Strength

- 99 Not known or not detectable
- 0-31 dBm =  $(rssi * 2) -113$

Example: A result of 31 indicates -51dBm or greater.

An rssi value of >=10 in typical applications is fine and you will usually see about 12-20 in normal to good signal, but note that worst case it can be lower, still register and perform normal functions.

#### 10.4.4 Making a Voice Call

#### 10.4.4.1 Set Up

Voice call mode allows you to use a telephone handset to communicate with a properly equipped subscriber unit.

- Set the call mode to voice Enter AT+FCLASS=8<cr> and wait for response OK
- Set the audio path of the Terminus Enter AT#CAP=0
- Dial the phone number Enter ATD <8885551234>; <cr>
- To disconnect the call enter ATH<cr>

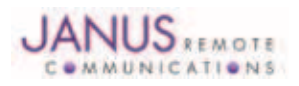

#### 10.4 GSM865CF Getting Started continued

10.4.5 Sending an SMS

#### 10.4.5.1 Set Up

SMS (Select Message Service) mode allows you to send a text message (max 160 characters) to a SMS capable subscriber unit.

- Set the SMS mode to text. This must be entered every power cycle. AT+CMGF=1<cr>
- To enter the receiving subscriber unit phone number and message enter: AT+CMGS="8885551234" Wait for response">" then enter message text Enter "ctrl z" <cr> to end the message
- 10.4.6 Making a GPRS Data Call

#### 10.4.6.1 Set Up

GPRS is a data service that uses Packet Data Protocol (PDP).

- Set up the PDP context parameters Enter AT+CGDCONT=1, "IP", "APN", "0.0.0.0",0,0<cr> Where APN is specific to the service provider being used.
- Set the minimum Quality of Service profile Enter AT+CGQMIN=1,0,0,0,0,0
- Set up the desired Quality of Service profile Enter AT+CGQREQ=1,0,0,3,0,0
- Activate the PDP context Enter AT#SGACT=1,1,"v", "p" Where v is your user ID and p is your password. If these are not set replace with "",""
- Open the socket connection Enter AT#SD=1,0,IPP,IPA,0,0,0 Look for response "CONNECT". This opens a remote connection via socket  $IPP =$  the remote host port of the server you are trying to connect to. (0 to 65535) IPA = the IP address of the server hyou are trying to connect to in the format: "xxx.xxx.xxx.xxx"

'Port'= the remote host port to contact provided by carrier (0 to 65535)

- At this point a data session is active and data can be sent from the Terminus to the remote device and visa versa.
- To exit the data session and return to command mode, send the characters"+++" and wait for the OK response
- Enter AT#SH=1 to close the socket

#### 10.4.7 Making a GPS Data Call

#### 10.4.7.1 Set Up

In order to access the GPS on the GSM865CF, the NavSync GPS port must be used. After connecting to that port, open a terminal window with the following parameters:

- Baud Rate: 9600 bps
- Bits: 8
- Stop Bits: 1
- Parity: None
- Hardware Handshaking: No

Simply open the port and an NMEA data stream will begin to appear. The specific commands to adjust this stream to the application are in the MS20 User Guide. Available in the evaluation kit CD or online at http://www.janus-rc.com/gsm865cf.html

#### 10.4.8 Further Instructions

On utilizing different commands for other applications than those described here, please refer to these reference documents, listed in section 2.1

- Telit AT Commands Reference Guide
- Telit GC864 Software User Guide
- Telit Easy GPRS User Guide

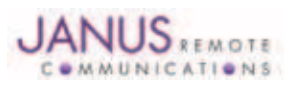

Terminus Plug-In Hardware User Guide JA03-UMPage 31 Rev: P16 Date: 04/23/13 © Copyright 2014 Janus Remote Communications *Specifications subject to change without notice* All Rights Reserved See website for latest revision. Not intended for life support applications.

# 11 CDMA864CF TECHNICAL SPECIFICATIONS

# 11.1 Electrical Specifications

#### 11.1.1 Absolute Maximum Ratings

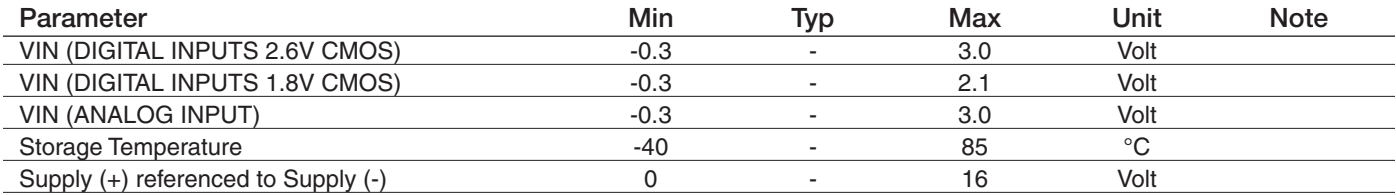

Operation of the device at these or any other conditions beyond those listed under Recommended Operating Conditions is not implied. Exposure to *Absolute Maximum Rating conditions for extended periods of time may affect device reliability.*

#### 11.1.2 Recommended Operating Conditions

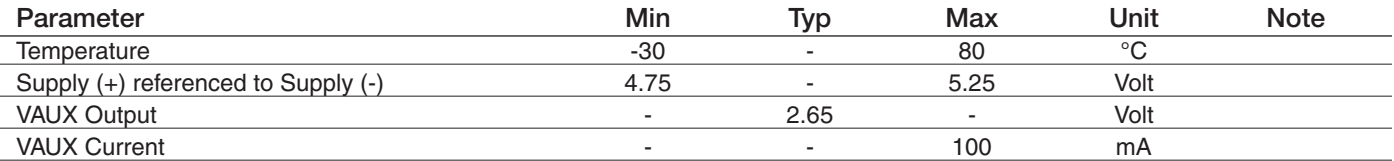

# 11.1.3 Power Supply

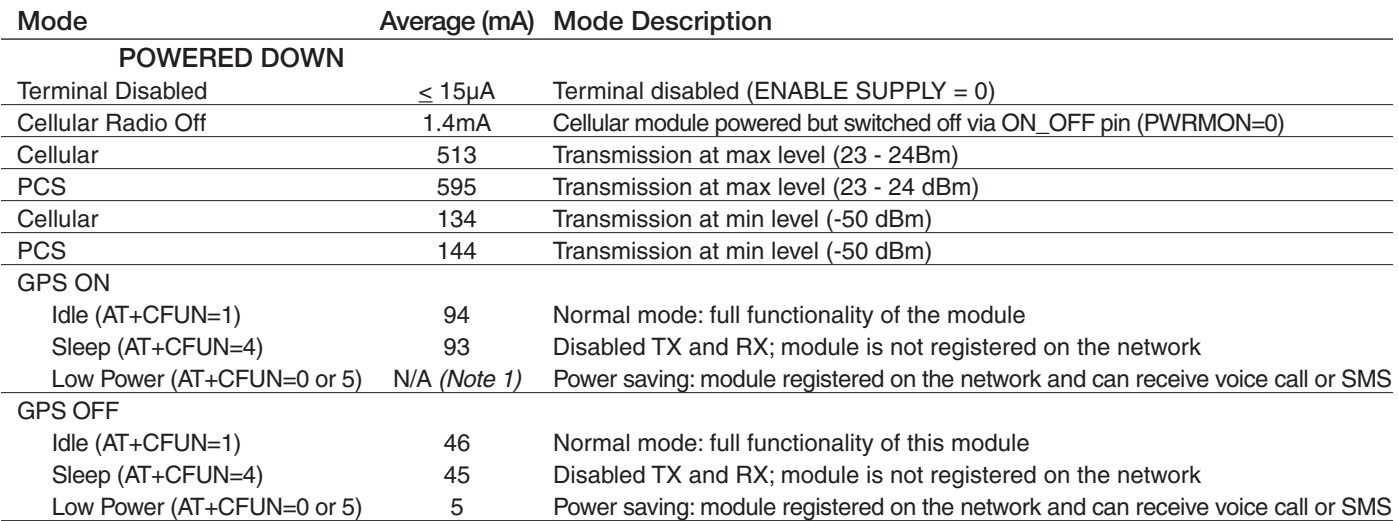

Notes: The average current consumption during transmissions depends on the power level at which the device is requested to transmit by the network. Data taken with USB disconnected. The thermal design for the application and its power supply needs to take the following parameters into account. *Note 1: Low power mode is not usable with GPS ON (AT\$GPSP=1)*

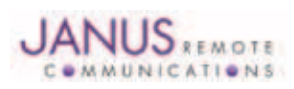

#### 11.1 Electrical Specifications continued

11.1.4 I/O Levels

#### 11.1.4.1 Standard Interface Levels

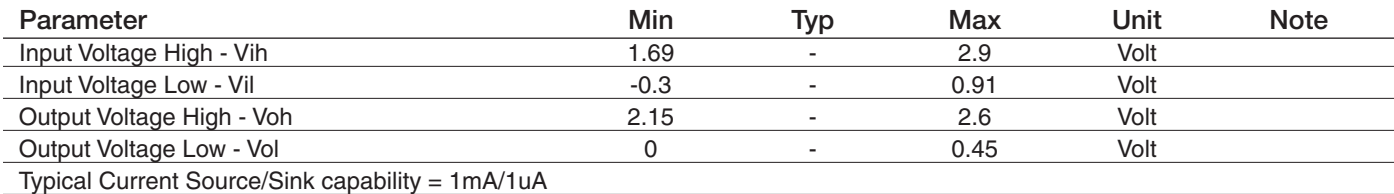

#### 11.1.4.2 Cellular LED Output Levels

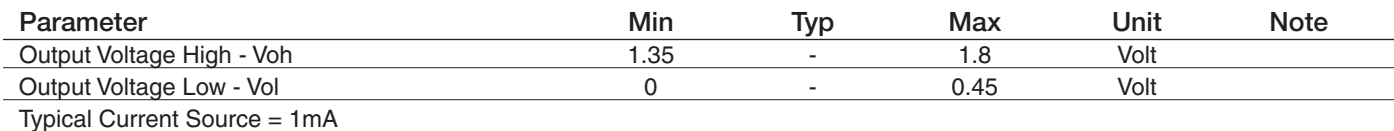

#### 11.1.4.3 Reset Pin Input Levels

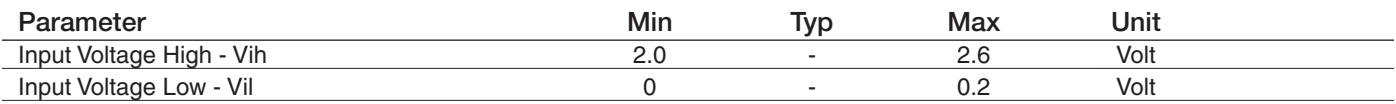

*It is required that this input be controlled by an Open Collector/Drain Output. Do not use an external pull-up resistor, a pull-up is included internal to the Terminus.*

# 11.1.4.4 ADC Levels - ADC1 & ADC2

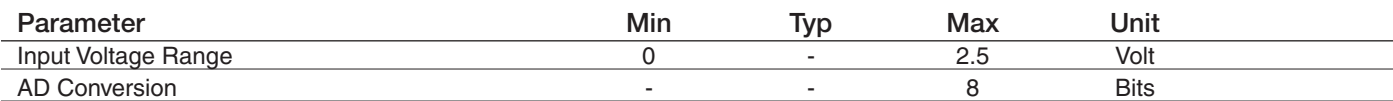

#### 11.1.4.5 DAC Levels - DAC

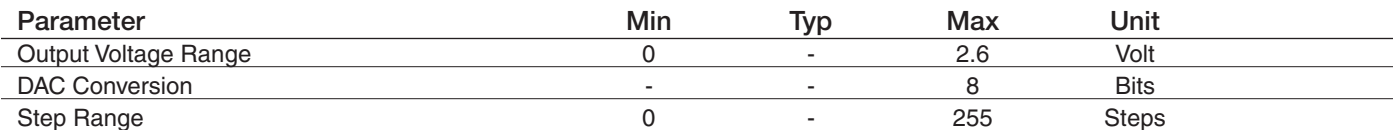

*Notes*

*1. DAC output must be integrated (for example with a low band pass filter) in order to obtain an analog voltage. The precision is 1023 steps. If we consider*

*that the maximum voltage as 2.6V, the integrated voltage could be calculated with the following formula: Integrated output voltage = (2.6 x step)/1023 2.`See Figure 11 for recommended low pass filter*

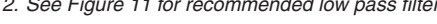

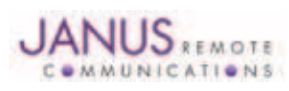

# 11.1 Electrical Specifications continued

# 11.1.5 CDMA Cellular Antenna

#### 11.1.5.1 Antenna Specifications

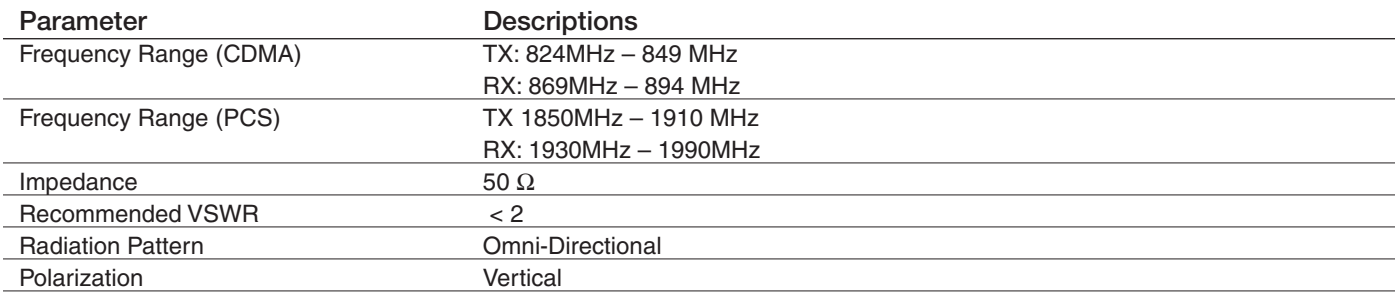

#### 11.1.6 CDMA GPS Antenna Interfaces

# 11.1.6.1 Antenna Specifications

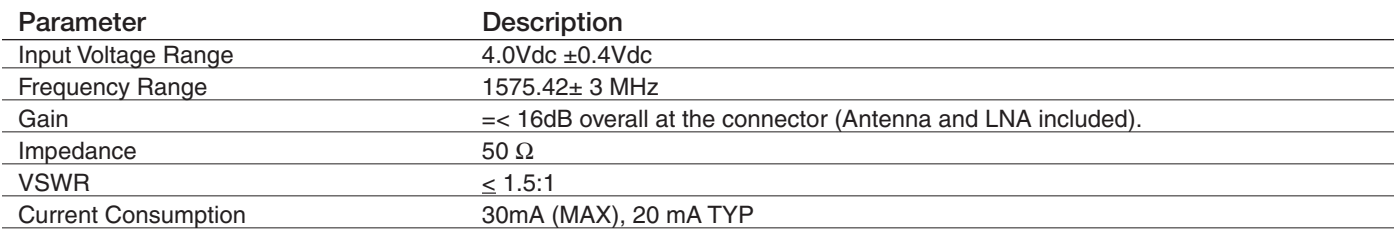

# 11.1.7 Input / Output Lines

#### Input Lines (MIC + & MIC-)

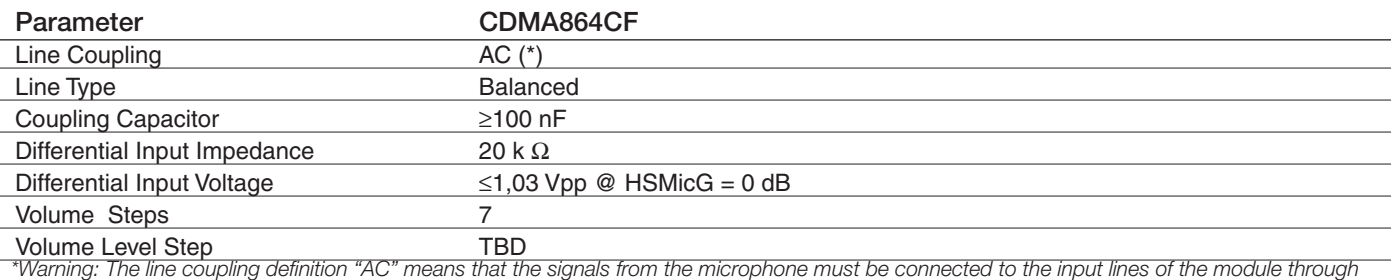

*capacitors, not less than 100 nF. By not respecting this constraint, the input stage may be damaged.*

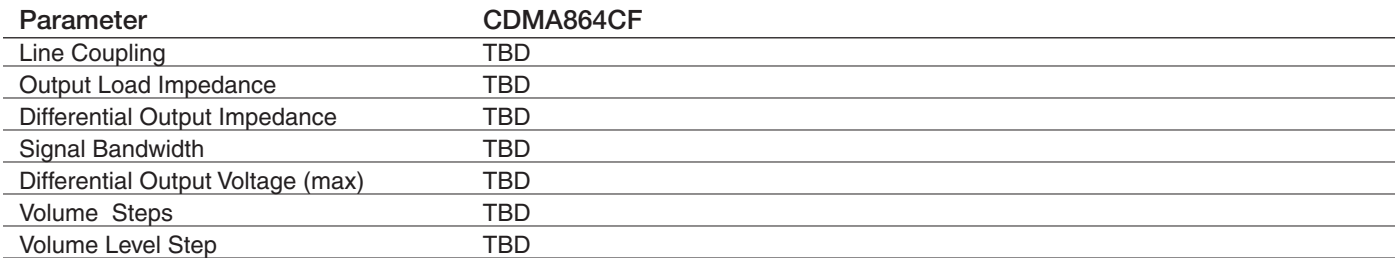

#### Output Lines (EAR+ & EAR-)

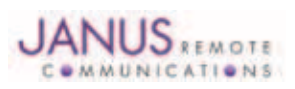

# 11.1 Electrical Specifications continued

#### 11.1.8 USB Transceiver Specifications

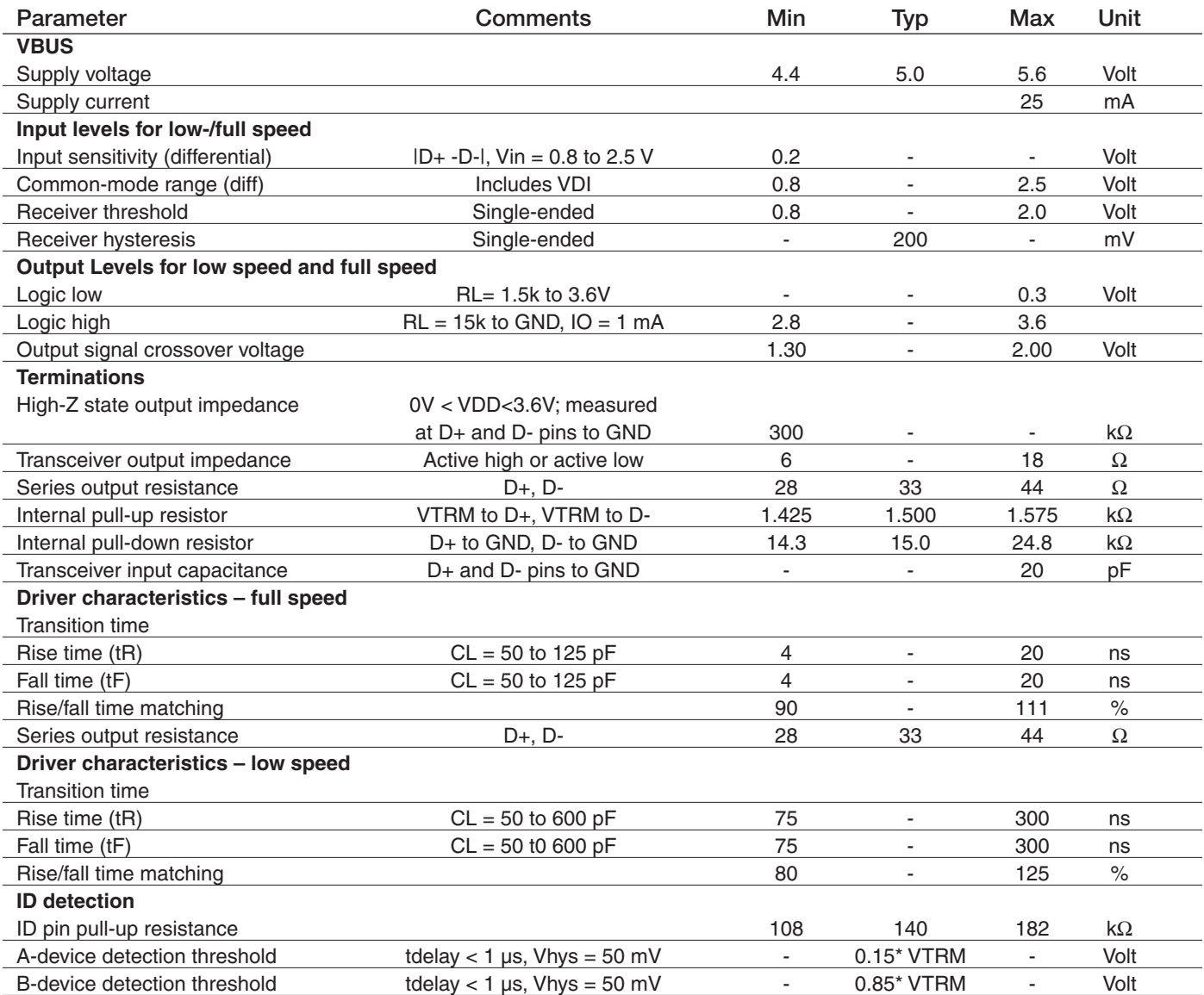

# 11.2 Mechanical Specifications

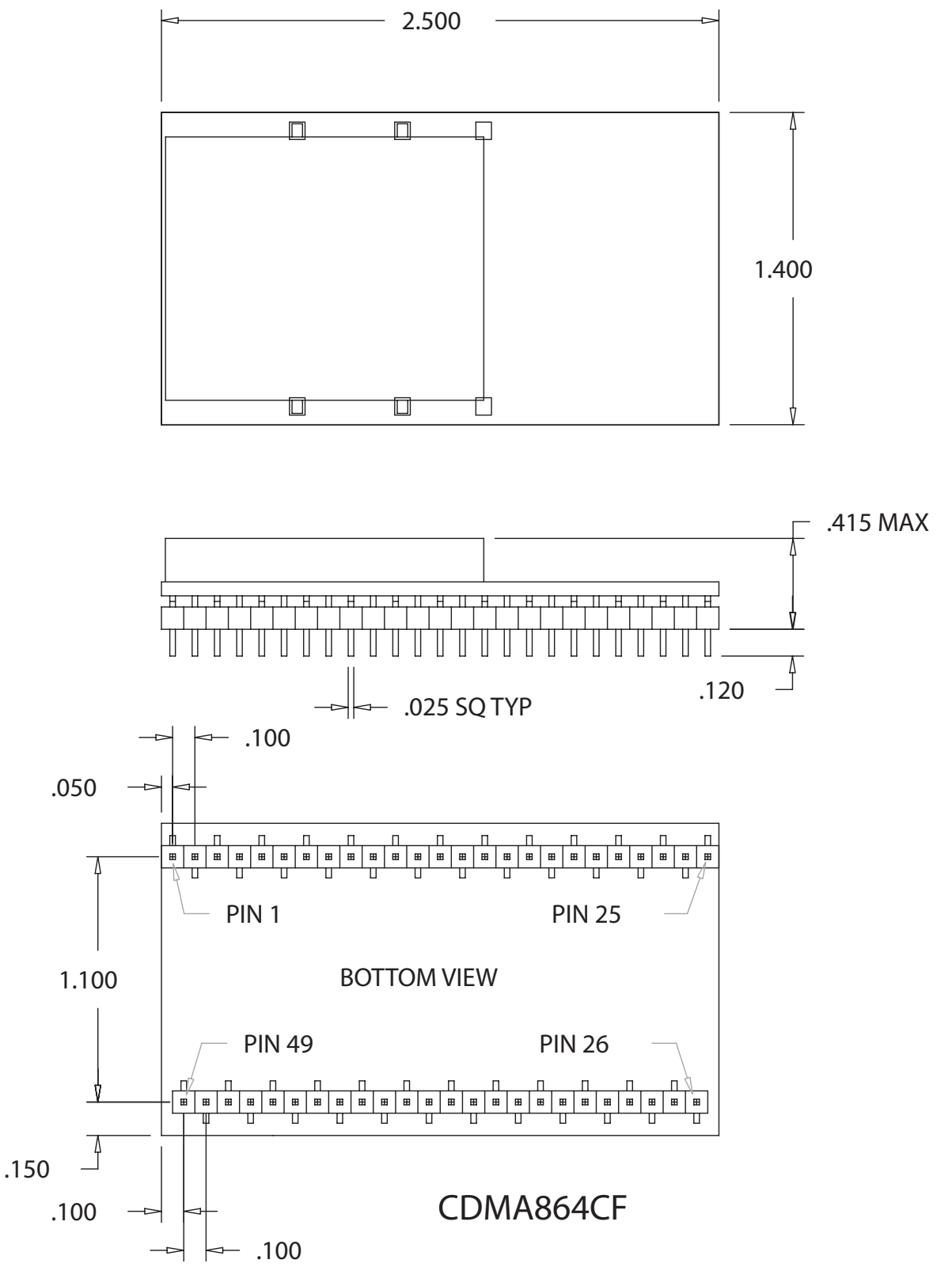

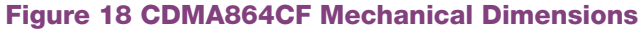

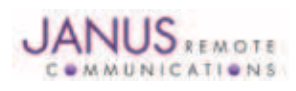

Terminus Plug-In Hardware User Guide JA03-UMPage 36 Rev: P16 Date: 04/23/13 © Copyright 2014 Janus Remote Communications *Specifications subject to change without notice*

All Rights Reserved See website for latest revision. Not intended for life support applications.

# 11.3 Setting Up a Terminal Emulator For Use With The CDMA864CF Terminus

#### 11.3.1 Set Up

To interface with the module, connect the serial interface to a PC and use a terminal emulation program such as Microsoft® Hyperterminal. Set the interface parameters as follows:

- Baud Rate: 115.2 kbps
- Bits: 8
- Stop Bits: 1
- Parity: None
- Hardware Handshaking: Yes
- •

#### 11.3.1.1 Test the Emulator Set Up

• Enter AT<cr> from terminal and wait for OK

*Note that Autobaud is not supported on the CDMA864CF Terminus. If you are utilizing the serial interface and you wish to change the baud rate on the module, you must use AT+IPR. You must also change the rate in the host UART (i.e. HyperTerminal) to match the new baud rate. If these do not match you will not be able to send AT commands to the module through the serial port. The Terminus is by default set to 115.2 kbps.*

11.3.1.2 Verify Your Terminal and Firmware version

- Enter AT+CGMM and wait for the response
- The response will be the Telit module's model number without a command echo.
- Enter AT+CGMR and wait for the response
- The response will be the Telit module's current firmware without a command echo.

Please confirm your model and firmware with the one listed in section 2.1

#### 11.3.2 Powering ON/OFF

11.3.2.1 Turn The Terminal ON Through The Following Method:

• Pull ON/OFF signal (Pin 19) to ground for two (2) seconds, then release.

*The Terminus module is fully operational after 4 seconds. Logging onto a network may take longer than this and is outside the control of the Terminus.*

- 11.3.2.2 There Are Two Ways to Switch OFF the Terminal as Described Below.
	- Use the appropriate AT command (AT#SHDN)
	- Pull ON/OFF signal (Pin 19) to ground for two (2) seconds, then release.

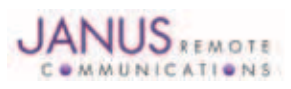

#### 11.3 CDMA864CF GETTING STARTED continued

#### 11.3.3 Setting Up Service

11.3.3.1 Provisioning the Plug-In Terminus To provision the unit, you will need to contact Sprint, Verizon, Aeris, or an MVNO to set up a service contract.

Please see Janus [Application Note Note 111](http://www.janus-rc.com/Documentation/JA01-AN111_Provisioning-CDMA.pdf): Provisioning Guide for Terminus M2M Devices

#### **Contact information**

Contact: Dave Jahr, Janus Remote Communications djahr@janus-rc.com 630-499-2121

A terminal not provisioned will have the following characteristics.

#### 11.3.4 Making a Voice Call

11.3.4.1 Set Up

Voice call mode allows you to use a telephone handset to communicate with a properly equipped subscriber unit.

- Set the call mode to voice Enter AT+FCLASS=0<cr> and wait for response OK
- Set the audio path of the Terminus Enter AT#CAP=0
- Dial the phone number Enter ATD <8885551234>; <cr>
- To disconnect the call enter ATH<cr>

#### 11.3.5 Sending an SMS

#### 11.3.5.1 Set Up

SMS (Select Message Service) mode allows you to send a text message (max 160 characters) to a SMS capable subscriber unit.

- Set the SMS mode to text. This must be entered every power cycle. AT+CMGF=1<cr>
- Set the text mode parameters. This is recommended as it will allow functionality of SMS on all networks. AT+CSMP="callback\_address",4098,0,2 *The callback\_address is the number of the provisioned module (MDN).*
- If you wish to save your CSMP settings for easy entry in the future use the following commands: AT+CSAS
	- To retrieve the saved settings, enter AT+CRES
- To enter the receiving subscriber unit phone number and message enter: AT+CMGS="8885551234" Wait for response">" then enter message text Enter "ctrl z" <cr> to end the message

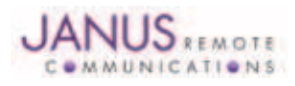

# 11 CDMA864CF TECHNICAL SPECIFICATIONS continued 11.3 CDMA864CF GETTING STARTED continued

- 11.3.6 Establishing a Socket Connection (internet connectivity)
- 1. Enable Mobile IP

Issue AT command: AT\$QCMIP? Expected Response: \$QCMIP:2 If response not expected issue AT command: AT\$QCMIP=2

2. Check if Context is active

Issue AT command: AT#SGACT? Response of #SGACT=1,0 indicates context is not active. Issue AT command: AT#SGACT=1,1

Note: If you activate context when already active you will receive and ERROR response.

3. Connect to GOOGLE http server via a TCPIP Socket Connection

Issue AT command: AT#SD=1,0,80,www.google.com Expected Response: CONNECT

A response of CONNECT indicates you are connected to Google's web site and the Terminals serial port is in DATA mode. Any data send via the AT command serial port is sent to Google's server. Any data sent via Google's server is received on the terminals AT command serial port.

4. Exiting Data Mode

Issue the following escape sequence via the AT command port: +++ Expected Response: OK

5. Close Open Socket Connection

Issue AT command: AT#SH=1 Expected Response: OK

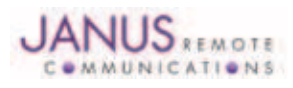

#### 11.3 CDMA864CF GETTING STARTED continued

#### 11.3.7 GPS

The GPS data can be acquired over the AT Command port with the following methods.

General commands for both methods 1 and 2:

Select Antenna Path: Send command AT AT\$GPSPATH=1<CR>

Define Antenna Type: Send command AT\$TPSAT=1<cr>

Method 1:

Send command AT\$GPSP=1<cr> Send command AT\$GPSACP<cr> \$GPSACP can retrieve GPS data at any point when \$GPSP=1

Method 2:

Configure Unsolicited NMEA Data: Send command to enable NMEA stream AT\$GPSNMUN=<enable><gga><gsa><gsv><rmc><vtg><cr> Select parameter "1" to enable or "0" to disable for your NMEA stream requirements

EXAMPLE: AT\$GPSNMUN=3,1,1,1,1,1 Start NMEA Stream: Send command AT\$GPSP=1<cr> End NMEA Stream: Send command AT\$GPSP=0<cr>

#### 11.3.8 Further Instructions

On utilizing different commands for other applications than those described here, please refer to these reference documents, listed in section 2.1

- Telit CC864 AT Commands Reference Guide
- Telit CC864 Software User Guide

Please see Janus [Application Note Note 111](http://www.janus-rc.com/Documentation/JA01-AN111_Provisioning-CDMA.pdf): Provisioning Guide for Terminus M2M Devices

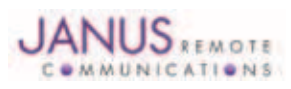

# 12 UMTS864CF TECHNICAL SPECIFICATIONS

# 12.1 Electrical Specification

12.1.1 Absolute Maximum Ratings

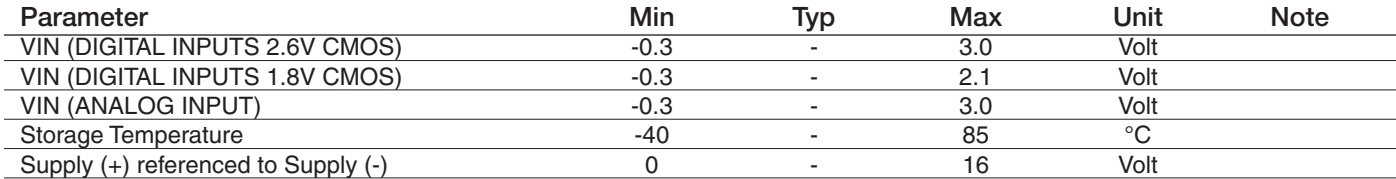

Operation of the device at these or any other conditions beyond those listed under Recommended Operating Conditions is not implied. Exposure to Absolute<br>Maximum Rating conditions for extended periods of time may affect dev

#### 12.1.2 Recommended Operating Conditions

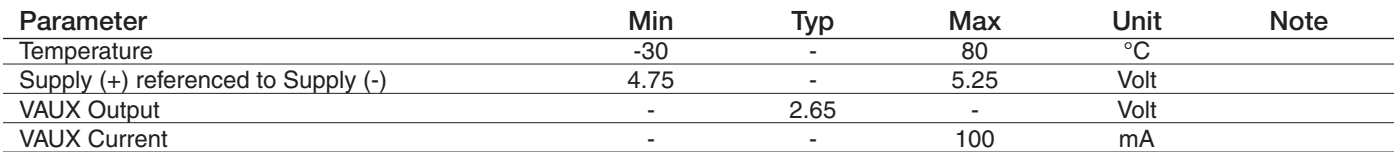

12.1.3 Power Supply

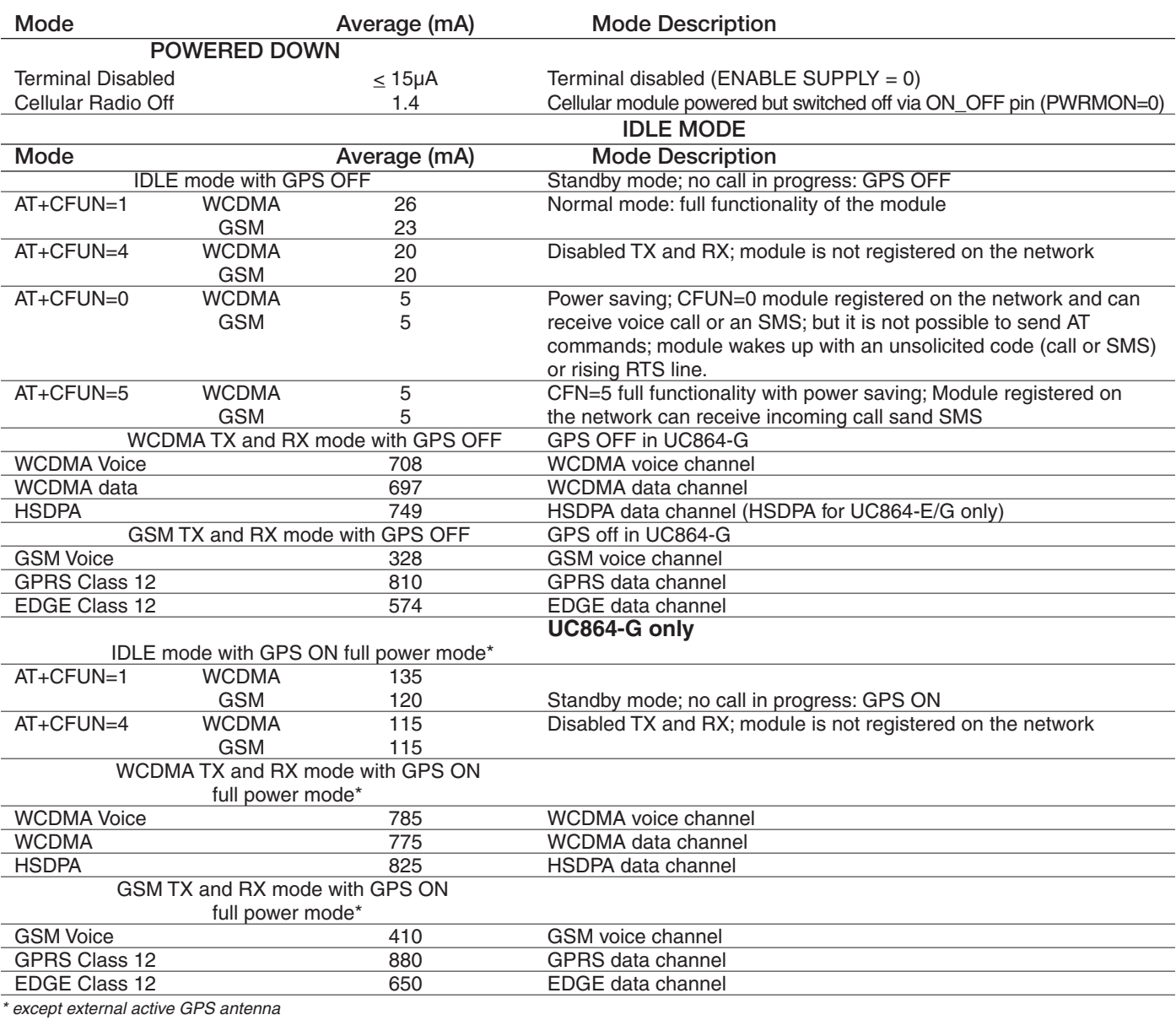

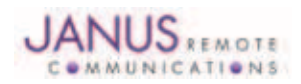

#### Terminus Plug-In Hardware User Guide JA03-UMPage 41 Rev: P16 Date: 04/23/13

© Copyright 2014 Janus Remote Communications *Specifications subject to change without notice* All Rights Reserved See website for latest revision. Not intended for life support applications.

# 12.1 Electrical Specification continued

12.1.4 I/O Levels

#### 12.1.4.1 Standard Interface Levels

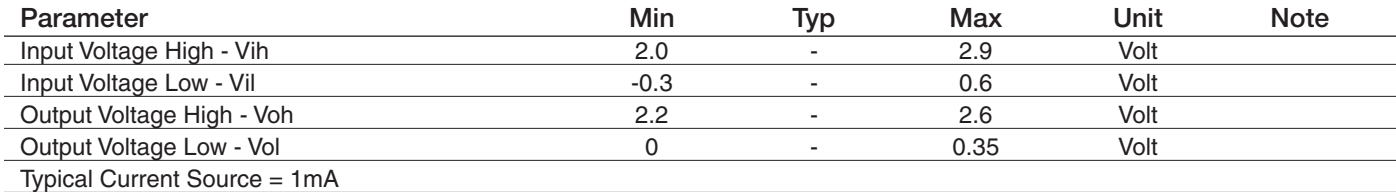

#### 12.1.4.2 Cellular LED Output Levels

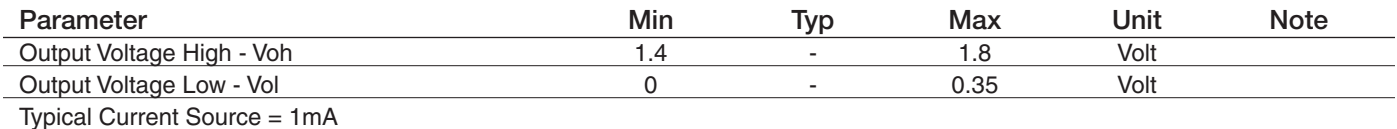

#### 12.1.4.3 Reset Pin Input Levels

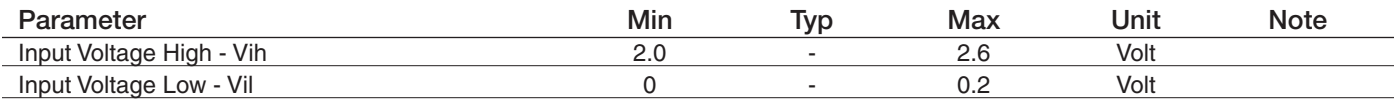

*It is required that this input be controlled by an Open Collector/Drain Output. Do not use an external pull-up resistor, a pull-up is included internal to the Terminus.*

#### 12.1.4.4 ADC Levels - ADC1 & ADC2

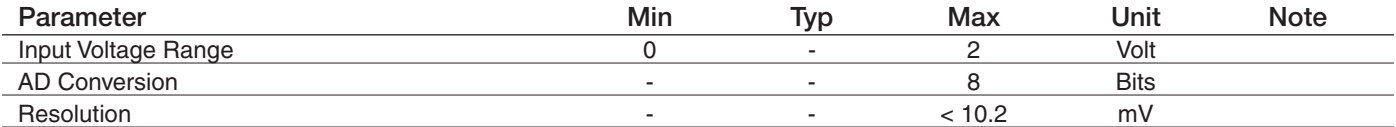

#### 12.1.4.5 DAC Levels - DAC

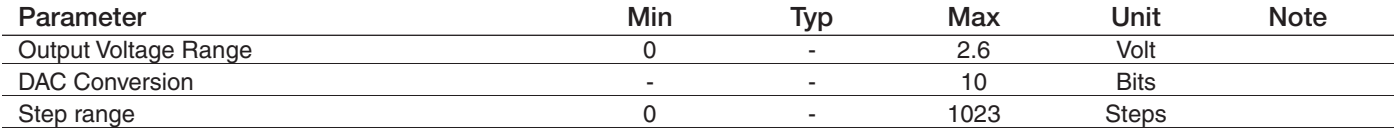

*Notes*

1. DAC output must be integrated (for example with a low band pass filter) in order to obtain an analog voltage. The precision is 1023 steps. If we consider<br>that the maximum voltage as 2.6V, the integrated voltage could be

*2.`See Figure 11 for recommended low pass filter*

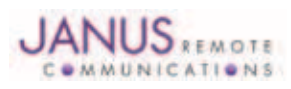

# 12.1 Electrical Specification continued

# 12.1.5 UMTS Cellular Antenna Specifications:

#### 12.1.5.1 Antenna Specifications

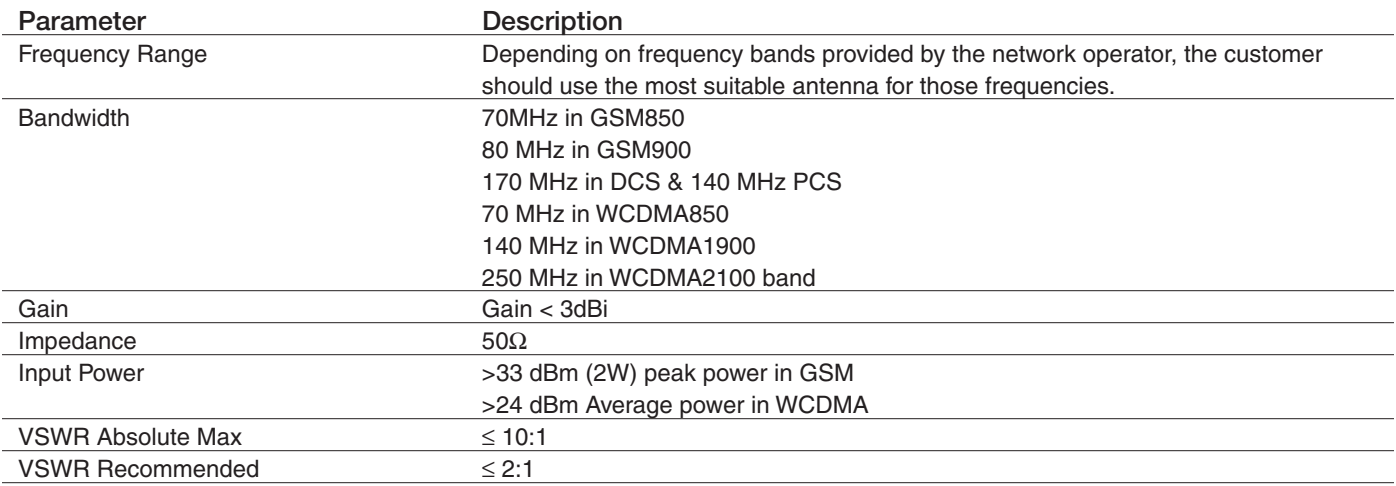

# 12.1.6 UMTS GPS Antenna Specifications:

# 12.1.6.1 Antenna Specifications

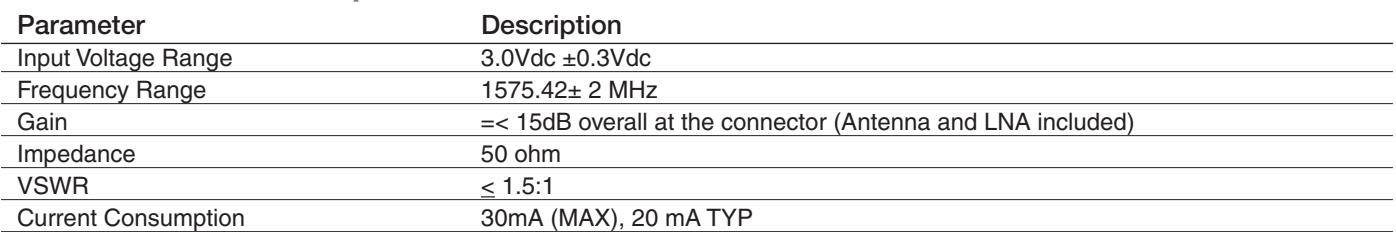

# 12.1.7 Input / Output Lines

Input Lines (MIC + & MIC-)

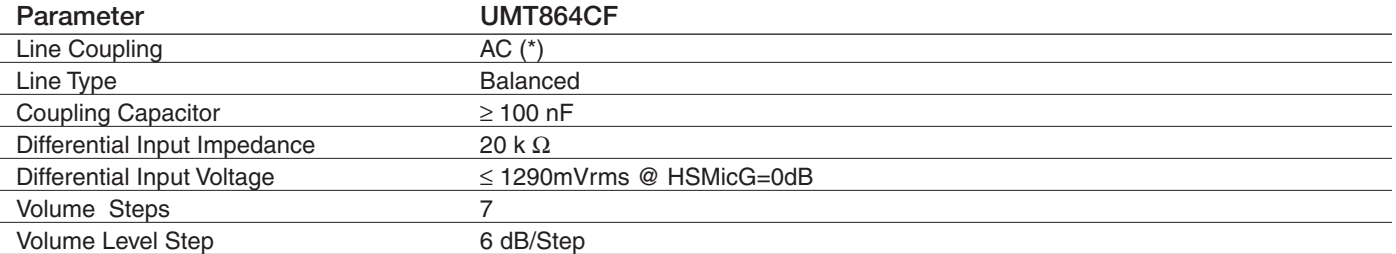

\*Warning: The line coupling definition "AC" means that the signals from the microphone must be connected to the input lines of the module *through*

*capacitors, not less than 100 nF. By not respecting this constraint, the input stage may be damaged.*

#### Output Lines (EAR+ & EAR-)

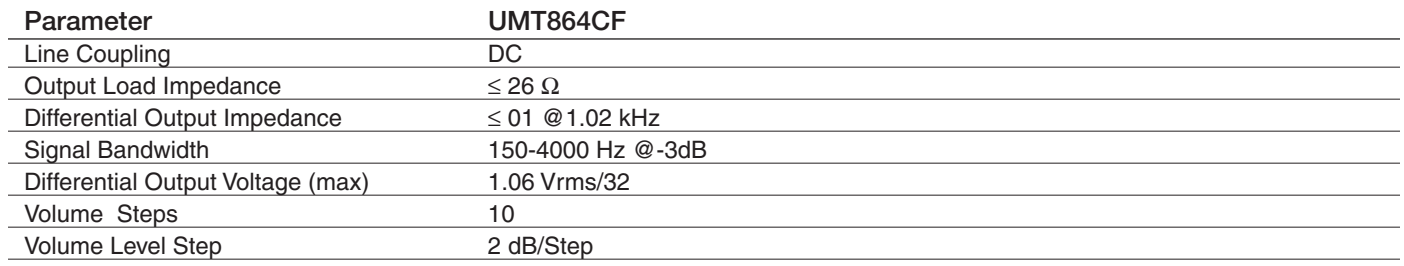

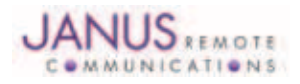

Terminus Plug-In Hardware User Guide JA03-UMPage 43 Rev: P16 Date: 04/23/13

© Copyright 2014 Janus Remote Communications *Specifications subject to change without notice* All Rights Reserved See website for latest revision. Not intended for life support applications.

# 12.1 Electrical Specification continued

# 12.1.8 USB Transceiver Specifications

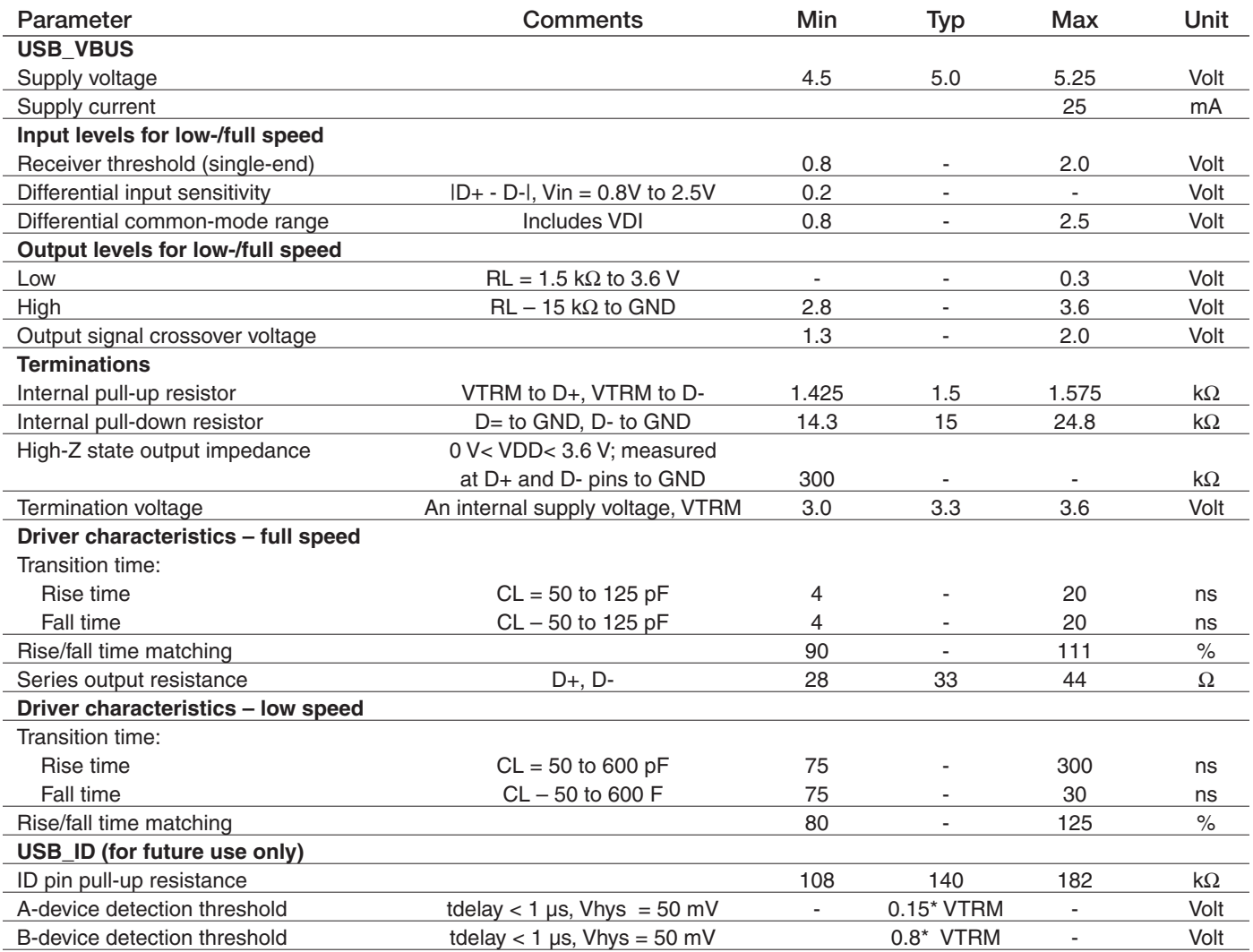

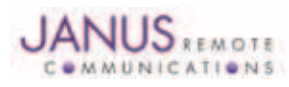

# 12.2 Mechanical Specification

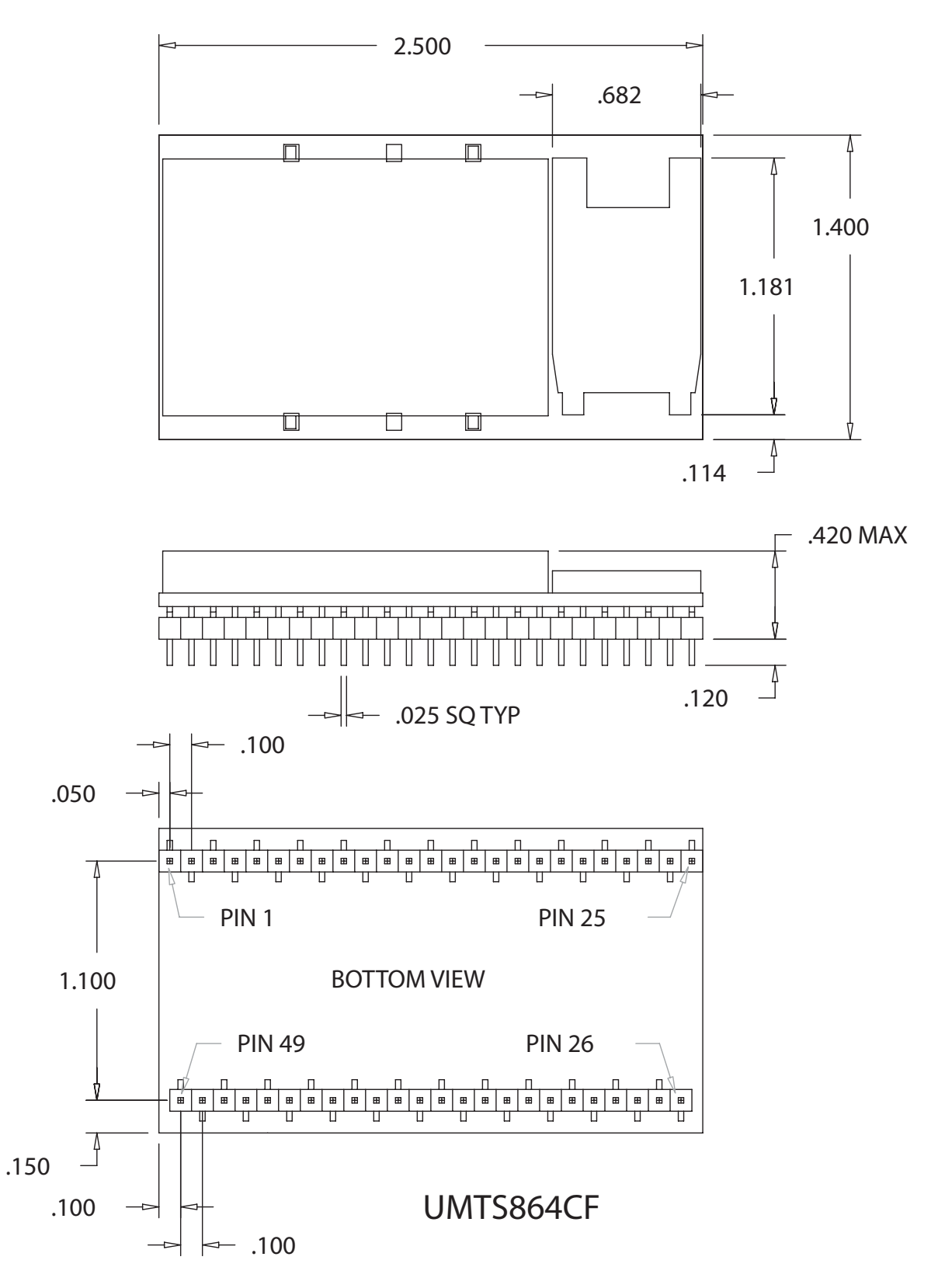

#### Figure 19 UMTS864CF Mechanical Dimensions

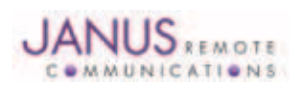

Terminus Plug-In Hardware User Guide JA03-UMPage 45 Rev: P16 Date: 04/23/13 © Copyright 2014 Janus Remote Communications *Specifications subject to change without notice* All Rights Reserved See website for latest revision. Not intended for life support applications.

#### 12.3 Setting Up a Terminal Emulator for Use With the UMTS864CF Terminus

#### 12.3.1 Set Up

To interface with the module, connect the serial interface to a PC and use a terminal emulation program such as Microsoft® Hyperterminal. Set the interface parameters as follows:

- Baud Rate: 115.2 kbps
- Bits: 8
- Stop Bits: 1
- Parity: None
- Hardware Handshaking: Yes

#### 12.3.1.1 Test the Emulator Set Up

• Enter AT<cr> from terminal and wait for OK

*Note that Autobaud is not supported on the UMTS864CF Terminus. If you are utilizing the serial interface and you wish to change the baud rate on the module, you must use AT+IPR. You must also change the rate in the host UART (i.e. HyperTerminal) to match the new baud rate. If these do not match you will not be able to send AT commands to the module through the serial port. The Terminus is by default set to 115.2 kbps.*

12.3.1.2 Verify Your Terminal and Firmware Version

- Enter AT+CGMM and wait for the response The response will be the Telit module's model number without a command echo.
- Enter AT+CGMR and wait for the response The response will be the Telit module's current firmware without a command echo.

Please confirm your model and firmware with the one listed in section 2.1

#### 12.3.2 Powering ON/OFF

12.3.2.1 Turn the module ON through the following method:

• Pull ON/OFF signal (Pin 19) to ground for two (2) seconds, then release.

*The Terminus module is fully operational after 4 seconds. Logging onto a network may take longer than this and is outside the control of the Terminus.*

12.3.2.2 There are two ways to switch OFF the module as described below.

- Use the appropriate AT command (AT#SHDN)
- Pull ON/OFF signal (Pin 19) to ground for two (2) seconds, then release.

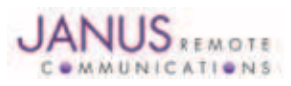

# 12.3 UMTS864CF GETTING STARTED continued

# 12.3 Setting Up a Terminal Emulator for Use With the UMTS864CF Terminus continued

#### 12.3.3 Setting Up Service – Network Settings

11.3.3.1 Set Up

The network settings for the Terminus will vary depending on the cellular carrier you are using. Below are two of the North American Cases for these settings.

#### **For T-mobile® & MNVO (Raco®, Sensor Logic®, Nexaira® Jasper Wireless®) enter:**

- AT#SELINT=2 //use of most recent AT command set
- AT#STIA=2,10 or AT#STIA=1 // enable SAT SIM Application Tool-Kit
- AT#BND=3 // default bands to 850/1900
- AT#AUTOBND=1 // enable Quad band system selection
- AT#PLMNMODE=1 // enable EONS (enhanced operator naming scheme)
- AT&P0 // save profile
- AT&W0 // save setting
- AT#ENS=0

#### **For AT&T/Cingular® & MNVO (Kore®, Aeris®, nPhase®) enter:**

- AT#SELINT=2 //use of most recent AT command set
- AT#ENS=1 // AT&T/Cingular configuration (SAT, BND, AUTONBND, PLMNMODE, plus Cingular® specific ENS requirements)

If Terminus is being used in a different country or with a different carrier please refer to Telit AT command refer¬ence document regarding the use of the AT#BND command to set the proper frequency band).

*Important: After entering either of the sets of settings above power the Terminus OFF and then ON. It is now ready for use.*

12.3.3.2 Check Network Status (assuming you have a valid SIM card installed) Enter AT+CREG? <cr> And wait for response.

Response will be +CREG:0,1 or +CREG: 0,5 meaning the device is registered to the home network or roaming, respectively. If response is different than this, please refer to the Telit AT command reference document for more information.

12.3.3.3 Check Signal Quality

Enter AT+CSQ<cr> And wait for response +CSQ:<rssi>,<ber>

- <rssi> Signal Strength
- 99 Not known or not detectable
- 0-31 dBm =  $(rssi * 2) -113$

Example: A result of 31 indicates -51dBm or greater.

An rssi value of >=10 in typical applications is fine and you will usually see about 12-20 in normal to good signal, but note that worst case it can be lower, still register and perform normal functions.

#### 12.3.4 Making a Voice Call

12.3.4.1 Set Up

Voice call mode allows you to use a telephone handset to communicate with a properly equipped subscriber unit.

- Set the call mode to voice Enter AT+FCLASS=8<cr> and wait for response OK
- Set the audio path of the Terminus Enter AT#CAP=0
- Dial the phone number Enter ATD <8885551234>: <cr>
- To disconnect the call enter ATH<cr>

*Note that the current AT&T approval for the UMTS864CF does not allow voice calls.*

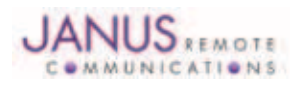

# 12.3 UMTS864CF GETTING STARTED continued

#### 12.3 Setting Up a Terminal Emulator for Use With the UMTS864CF Terminus continued

12.3.5 Sending an SMS

#### 12.3.5.1 Set Up

SMS (Select Message Service) mode allows you to send a text message (max 160 characters) to a SMS capable subscriber unit.

- Set the SMS mode to text. This must be entered every power cycle. AT+CMGF=1<cr>
- To enter the receiving subscriber unit phone number and message enter: AT+CMGS="8885551234" Wait for response">" then enter message text Enter "ctrl z" <cr> to end the message

#### 12.3.6 Making a GPRS Data Call

#### 12.3.6.1 Set Up

GPRS is a data service that uses Packet Data Protocol (PDP).

- Set up the PDP context parameters Enter AT+CGDCONT=1, "IP", "APN", "0.0.0.0",0,0<cr> Where APN is specific to the service provider being used.
- Set the minimum Quality of Service profile Enter AT+CGQMIN=1,0,0,0,0,0
- Set up the desired Quality of Service profile Enter AT+CGQREQ=1,0,0,3,0,0
- Activate the PDP context Enter AT#SGACT=1,1,"v", "p" Where v is your user ID and p is your password. If these are not set replace with "",""
- Open the socket connection Enter AT#SD=1,0,IPP,IPA,0,0,0 Look for response "CONNECT". This opens a remote connection via socket  $IPP =$  the remote host port of the server you are trying to connect to (0 to 65535). IPA = the IP address of the server you are trying to connect to in the format: "xxx.xxx.xxx.xxx"
- At this point a data session is active and data can be sent from the Terminus to the remote device and visa versa.
- To exit the data session and return to command mode, send the characters"+++" and wait for the OK response
- Enter AT#SH=1 to close the socket

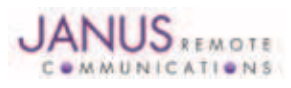

# 12.3 UMTS864CF GETTING STARTED continued

# 12.3 Setting Up a Terminal Emulator for Use With the UMTS864CF Terminus continued

#### 12.3.7 GPS

The GPS data can be acquired over the AT Command port with the following methods.

General commands for both methods 1 and 2:

Define Antenna Type: Send command AT\$GPSAT=1<cr>

#### Method 1:

Send command AT\$GPSP=1<cr> Send command AT\$GPSACP<cr> \$GPSACP can retrieve GPS data at any point when \$GPSP=1

#### Method 2:

Configure Unsolicited NMEA Data: Send command to enable NMEA stream AT\$GPSNMUN=<enable><gga><gll><gsa><gsv><rmc><vtg><cr> Select parameter "1" to enable or "0" to disable for your NMEA stream requirements

EXAMPLE: AT\$GPSNMUN=1,1,1,1,1,1,1 Start NMEA Stream: Send command AT\$GPSP=1<cr> End NMEA Stream: Send command AT\$GPSP=0<cr>

#### 12.3.8 Further Instructions

On utilizing different commands for other applications than those described here, please refer to these reference documents, listed in section 2.1

- Telit UC864 AT Commands Reference Guide
- Telit UC864 Software User Guide

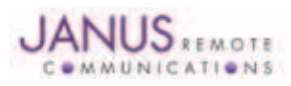

# 13 HSPA910CF TECHNICAL SPECIFICATIONS

# 13.1 Electrical Specification

13.1.1 Absolute Maximum Ratings

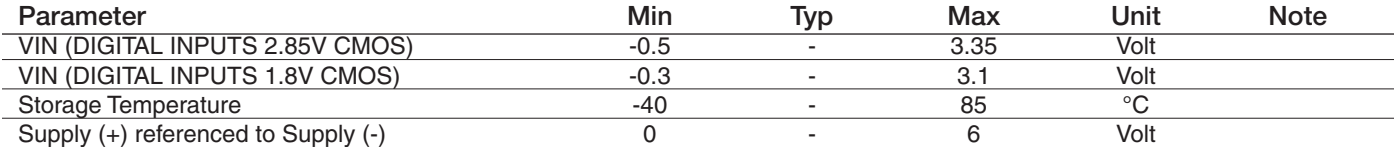

Operation of the device at these or any other conditions beyond those listed under Recommended Operating Conditions is not implied. Exposure to Absolute<br>Maximum Rating conditions for extended periods of time may affect dev

#### 13.1.2 Recommended Operating Conditions

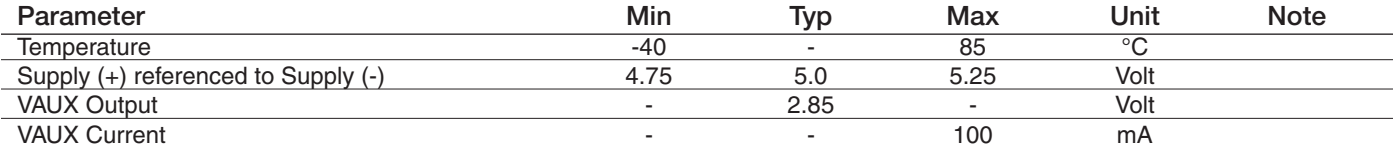

13.1.3 Power Supply

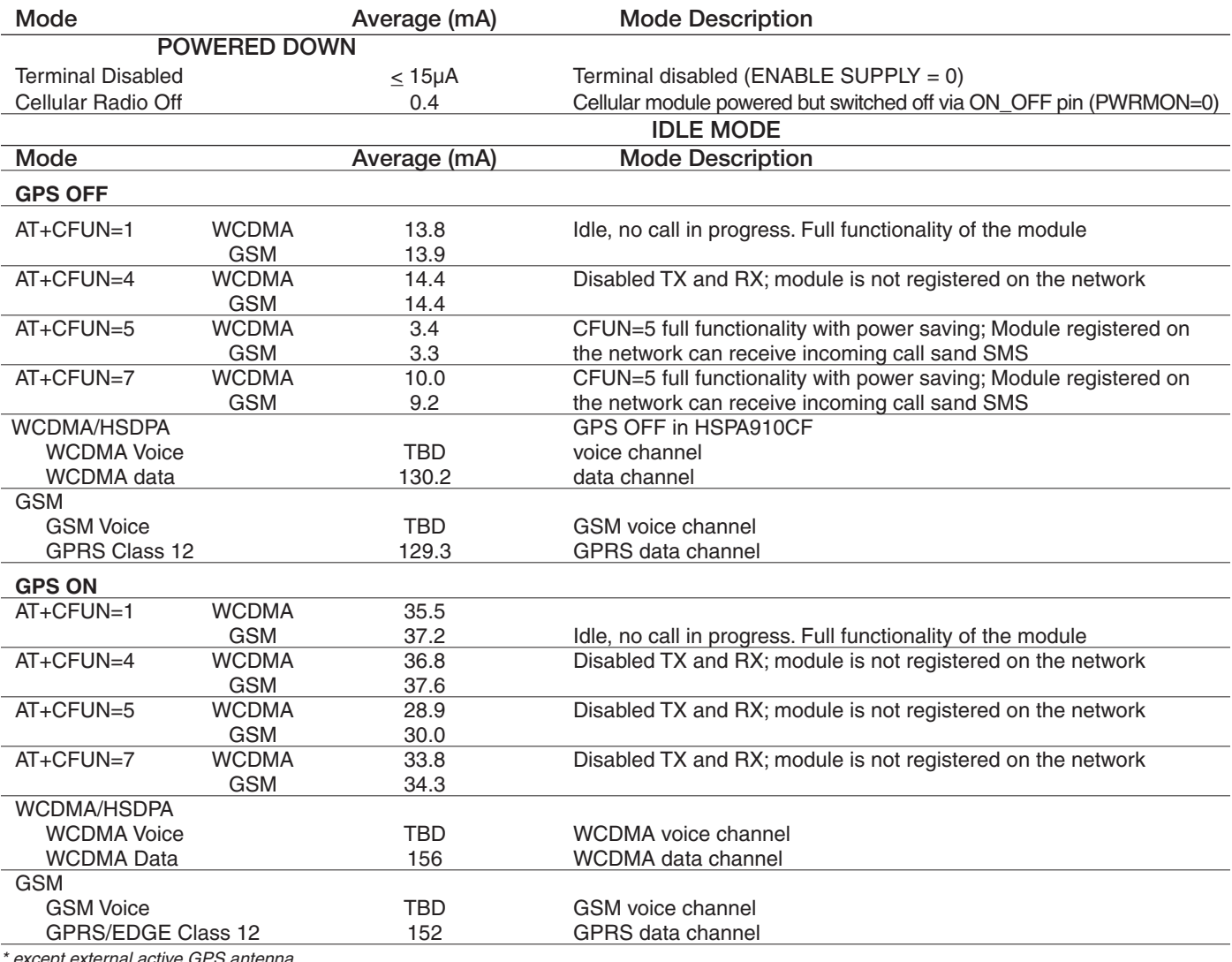

*\* except external active GPS antenna. \* Data taken with USB disconnected.*

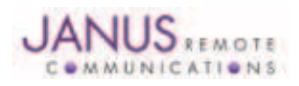

Terminus Plug-In Hardware User Guide JA03-UMPage 50 Rev: P16 Date: 04/23/13

© Copyright 2014 Janus Remote Communications *Specifications subject to change without notice* All Rights Reserved See website for latest revision. Not intended for life support applications.

# 13.1 Electrical Specification continued

13.1.4 I/O Levels

#### 13.1.4.1 1.8v Standard Interface Levels (DVI, I2C, GPS LED)

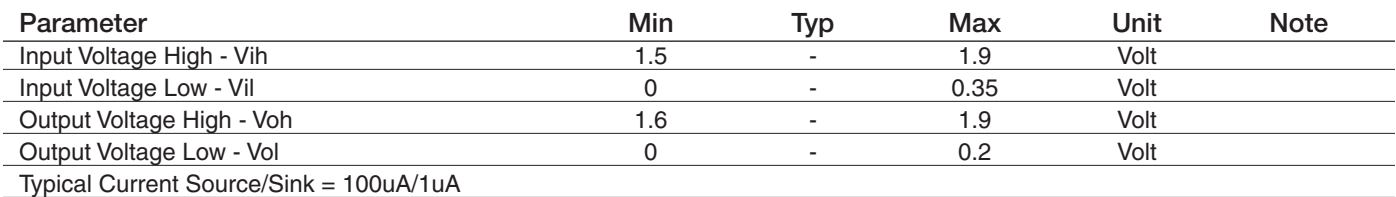

#### 13.1.4.2 2.85v Standard Interface Levels (UART, GPIO)

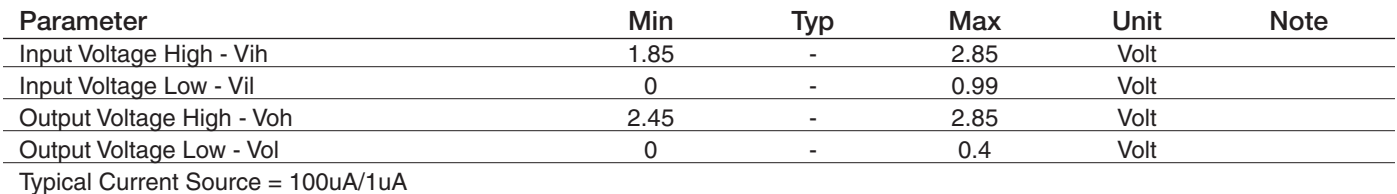

### 13.1.4.3 Cellular LED Output Levels

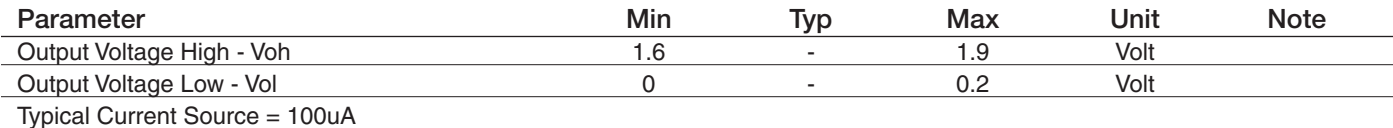

# 13.1.4.4 ADC Input Levels

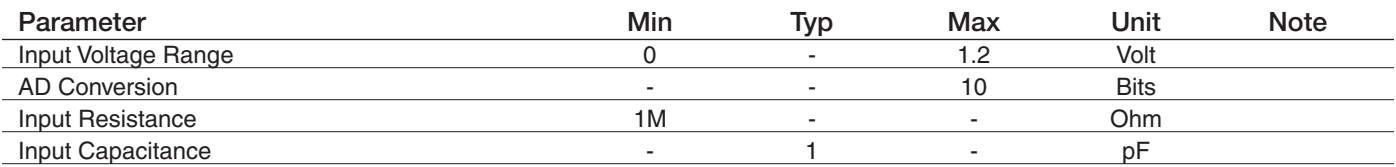

#### 13.1.4.5 Reset Pin Input Levels

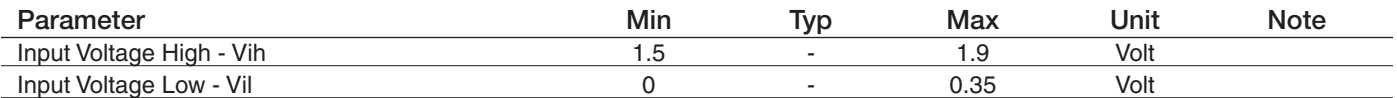

*It is required that this input be controlled by an Open Collector/Drain Output. Do not use an external pull-up resistor, a pull-up is included internal to the Terminus.*

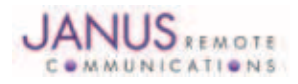

# 13.1 Electrical Specification continued

# 13.1.5 HSPA+ Cellular Antenna Specifications:

#### 13.1.5.1 Antenna Specifications

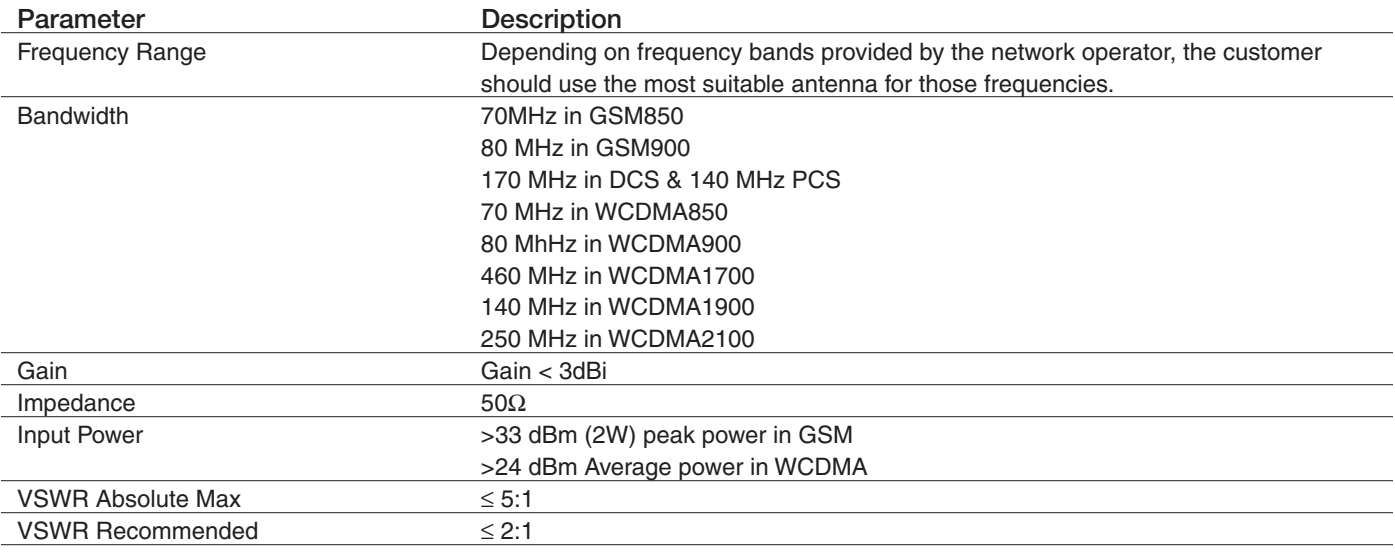

# 13.1.6 HSPA910CF GPS Antenna Specifications:

# 13.1.6.1 Antenna Specifications

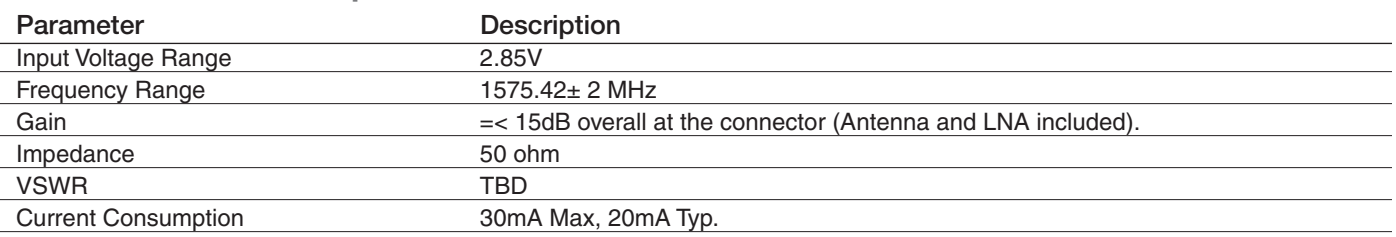

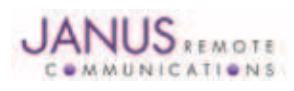

# 13.1 Electrical Specification continued

# 13.1.7 USB Transceiver Specifications

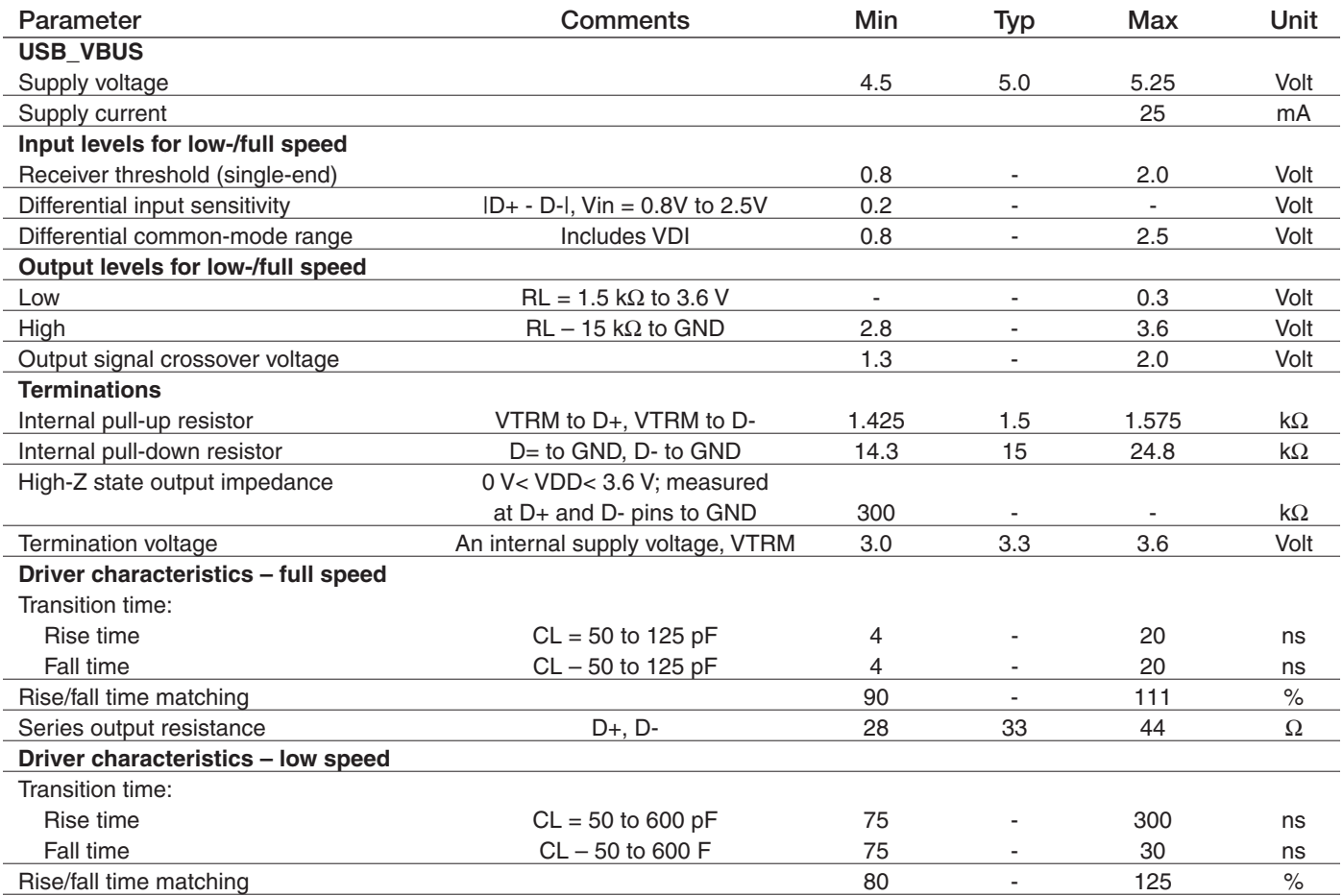

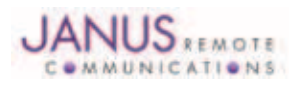

# 13.2 Mechanical Specification

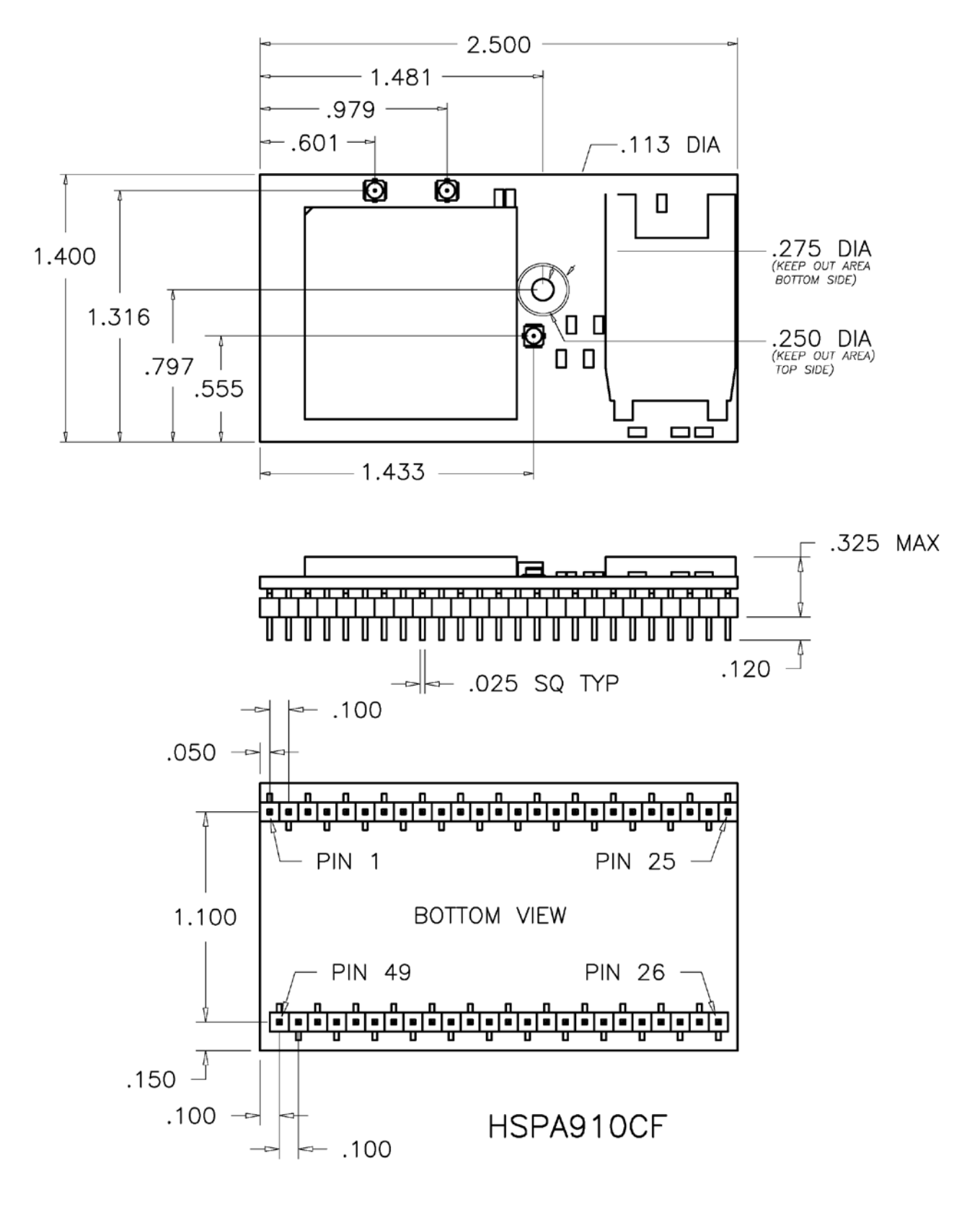

#### Figure 20 HSPA910CF Mechanical Dimensions

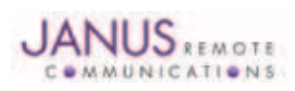

Terminus Plug-In Hardware User Guide JA03-UMPage 54 Rev: P16 Date: 04/23/13 © Copyright 2014 Janus Remote Communications *Specifications subject to change without notice* All Rights Reserved See website for latest revision. Not intended for life support applications.

# 13.3 Setting Up a Terminal Emulator for Use With the HSPA910CF Terminus

#### 13.3.1 Set Up

To interface with the module, connect the serial interface to a PC and use a terminal emulation program such as Microsoft® Hyperterminal. Set the interface parameters as follows:

- Baud Rate: 115.2 kbps
- Bits: 8
- Stop Bits: 1
- Parity: None
- Hardware Handshaking: Yes

#### 13.3.1.1 Test the Emulator Set Up

• Enter AT<cr> from terminal and wait for OK

*Note that Autobaud is not supported on the HSPA910CF Terminus. If you are utilizing the serial interface and you wish to change the baud rate on the module, you must use AT+IPR. You must also change the rate in the host UART (i.e. HyperTerminal) to match the new baud rate. If these do not match you will not be able to send AT commands to the module through the serial port. The Terminus is by default set to 115.2 kbps.*

13.3.1.2 Verify Your Terminal and Firmware Version

- Enter AT+CGMM and wait for the response The response will be the Telit module's model number without a command echo.
- Enter AT+CGMR and wait for the response The response will be the Telit module's current firmware without a command echo.

Please confirm your model and firmware with the one listed in section 2.1

#### 13.3.2 Powering ON/OFF

13.3.2.1 Turn the module ON through the following method:

• Pull ON/OFF signal (Pin 19) to ground for three (3) seconds, then release.

*The Terminus module is fully operational after 4 seconds. Logging onto a network may take longer than this and is outside the control of the Terminus.*

13.3.2.2 There are two ways to switch OFF the module as described below.

- Use the appropriate AT command (AT#SHDN)
- Pull ON/OFF signal (Pin 19) to ground for three (3) seconds, then release.

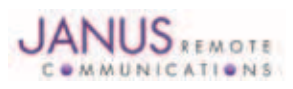

# 13.3 HSPA910CF GETTING STARTED continued

# 13.3 Setting Up a Terminal Emulator for Use With the HSPA910CF Terminus continued

#### 13.3.3 Setting Up Service – Network Settings

13.3.3.1 Set Up

The network settings for the Terminus will vary depending on the cellular carrier you are using. Below are two of the North American Cases for these settings.

#### **For T-mobile® & MNVO (Raco®, Sensor Logic®, Nexaira® Jasper Wireless®) enter:**

- AT#SELINT=2 //use of most recent AT command set
- AT#STIA=2,10 or AT#STIA=1 // enable SAT SIM Application Tool-Kit
- AT#BND=3,3 // default bands to 850/1900/2100
- AT#AUTOBND=1 // enable Quad band system selection
- AT&P0 // save profile
- AT&W0 // save setting
- AT#ENS=0

# **For AT&T/Cingular® & MNVO (Kore®, Aeris®, nPhase®) enter:**

- AT#SELINT=2 //use of most recent AT command set
- AT#ENS=1 // AT&T/Cingular configuration (SAT, BND, AUTONBND, PLMNMODE, plus Cingular® specific ENS requirements)

If Terminus is being used in a different country or with a different carrier please refer to Telit AT command refer¬ence document regarding the use of the AT#BND command to set the proper frequency band).

*Important: After entering either of the sets of settings above power the Terminus OFF and then ON. It is now ready for use.*

13.3.3.2 Check Network Status (assuming you have a valid SIM card installed) Enter AT+CREG? <cr> And wait for response.

Response will be +CREG:0,1 or +CREG: 0,5 meaning the device is registered to the home network or roaming, respectively. If response is different than this, please refer to the Telit AT command reference document for more information.

#### 13.3.3.3 Check Signal Quality

Enter AT+CSQ<cr> And wait for response +CSQ:<rssi>,<br>

- <rssi> Signal Strength
- 99 Not known or not detectable
- 0-31 dBm =  $(rssi * 2) -113$

Example: A result of 31 indicates -51dBm or greater.

An rssi value of >=10 in typical applications is fine and you will usually see about 12-20 in normal to good signal, but note that worst case it can be lower, still register and perform normal functions.

#### 13.3.4 Making a Voice Call

13.3.4.1 Set Up

Voice call mode allows you to use a telephone handset to communicate with a properly equipped subscriber unit.

- Set the call mode to voice Enter AT+FCLASS=8<cr> and wait for response OK
- Dial the phone number Enter ATD <8885551234>; <cr>
- To disconnect the call enter ATH<cr>

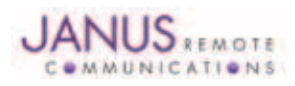

# 13.3 HSPA910CF GETTING STARTED continued

# 13.3 Setting Up a Terminal Emulator for Use With the HSPA910CF Terminus continued

13.3.5 Sending an SMS

#### 13.3.5.1 Set Up

SMS (Select Message Service) mode allows you to send a text message (max 160 characters) to a SMS capable subscriber unit.

- Set the SMS mode to text. This must be entered every power cycle. AT+CMGF=1<cr>
- To enter the receiving subscriber unit phone number and message enter: AT+CMGS="8885551234" Wait for response">" then enter message text Enter "ctrl z" <cr> to end the message

#### 13.3.6 Making a GPRS Data Call

#### 13.3.6.1 Set Up

GPRS is a data service that uses Packet Data Protocol (PDP).

- Set up the PDP context parameters Enter AT+CGDCONT=1, "IP", "APN", "0.0.0.0",0,0<cr> Where APN is specific to the service provider being used.
- Activate the PDP context Enter AT#SGACT=1,1,"v", "p" Where v is your user ID and p is your password. If these are not set replace with "",""
- Open the socket connection Enter AT#SD=1,0,IPP,IPA,0,0,0 Look for response "CONNECT". This opens a remote connection via socket  $IPP =$  the remote host port of the server you are trying to connect to. (0 to 65535) IPA = the IP address of the server hyou are trying to connect to in the format: "xxx.xxx.xxx.xxx"
- At this point a data session is active and data can be sent from the Terminus to the remote device and visa versa.
- To exit the data session and return to command mode, send the characters"+++" and wait for the OK response
- Enter AT#SH=1 to close the socket

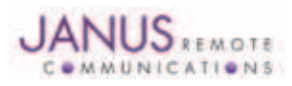

# 13.3 HSPA910CF GETTING STARTED continued

# 13.3 Setting Up a Terminal Emulator for Use With the HSPA910CF Terminus continued

#### 13.3.7 GPS

The GPS data can be acquired over the AT Command port with the following methods.

#### Method 1:

Send command AT\$GPSP=1<cr> Send command AT\$GPSACP<cr> \$GPSACP can retrieve GPS data at any point when \$GPSP=1

#### Method 2:

Configure Unsolicited NMEA Data: Send command to enable NMEA stream AT\$GPSNMUN=<enable><gga><gll><gsa><gsv><rmc><vtg><cr> Select parameter "1" to enable or "0" to disable for your NMEA stream requirements

EXAMPLE: AT\$GPSNMUN=1,1,1,1,1,1,1 Send command AT\$GPSP=1<cr> End NMEA Stream: Send command AT\$GPSP=0<cr>

#### 13.3.8 Further Instructions

On utilizing different commands for other applications than those described here, please refer to these reference documents, listed in section 2.1

- Telit HE910 AT Commands Reference Guide
- Telit HE910 Software User Guide

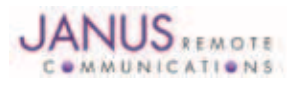

# 14 EVDO910CF TECHNICAL SPECIFICATIONS

# 14.1 Electrical Specification

#### 14.1.1 Absolute Maximum Ratings

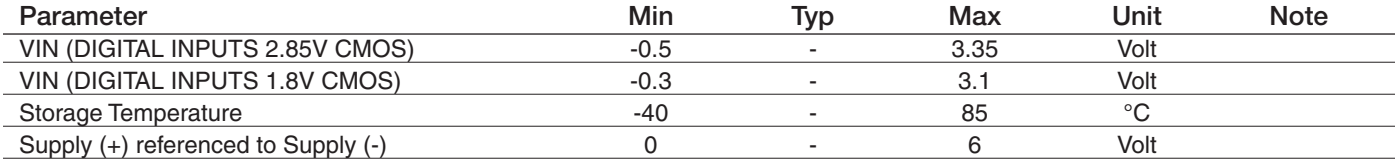

Operation of the device at these or any other conditions beyond those listed under Recommended Operating Conditions is not implied. Exposure to Absolute<br>Maximum Rating conditions for extended periods of time may affect dev

#### 14.1.2 Recommended Operating Conditions

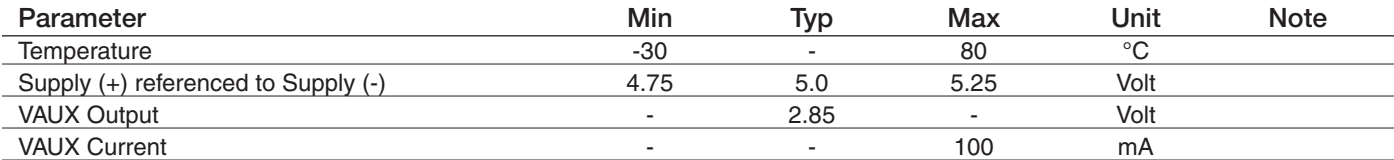

14.1.3 Power Supply

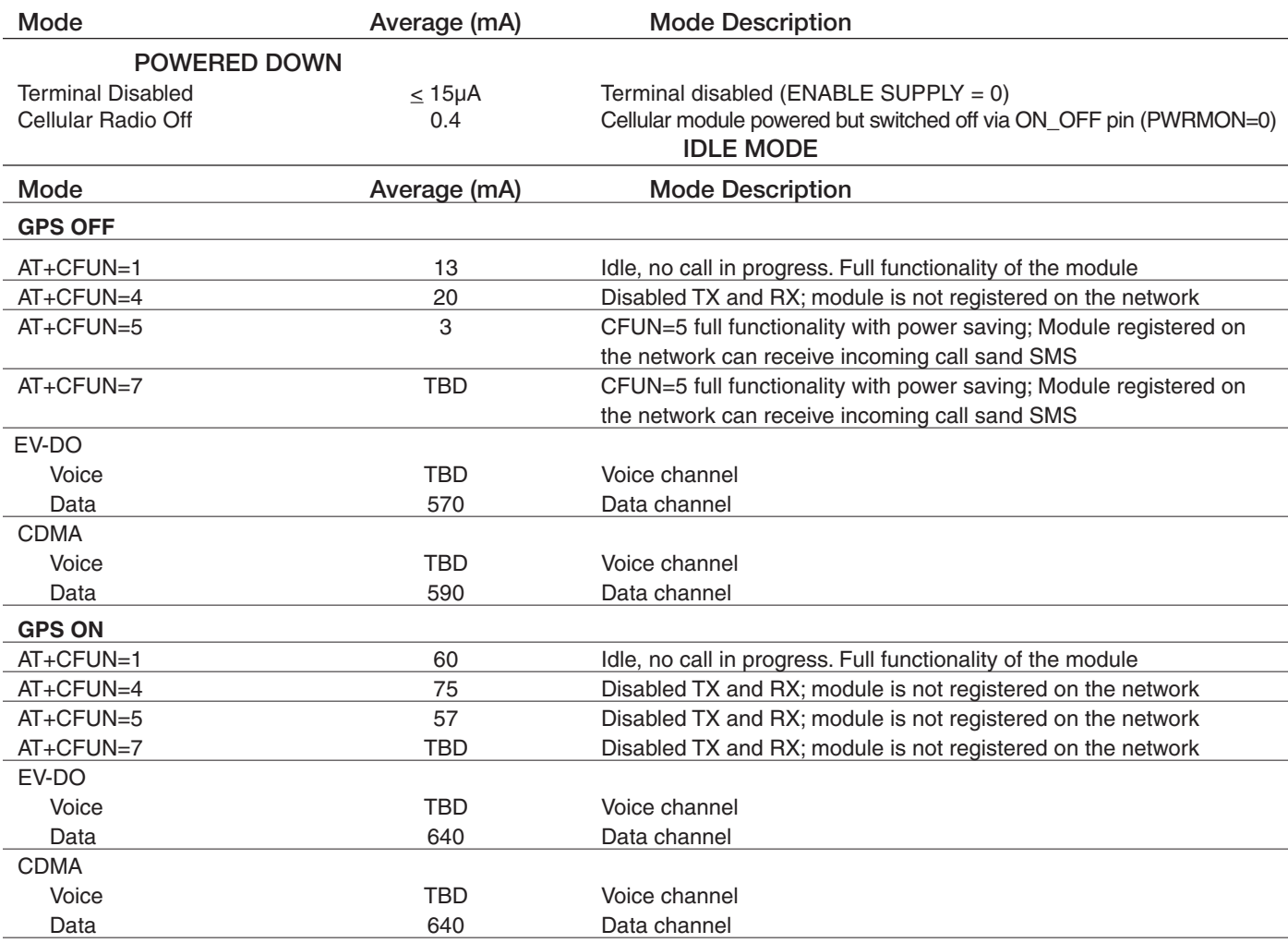

*\* except external active GPS antenna. \* Data taken with USB disconnected.*

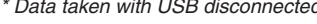

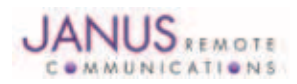

# 14.1 Electrical Specification continued

14.1.4 I/O Levels

#### 14.1.4.1 1.8v Standard Interface Levels (DVI, I2C, GPS LED)

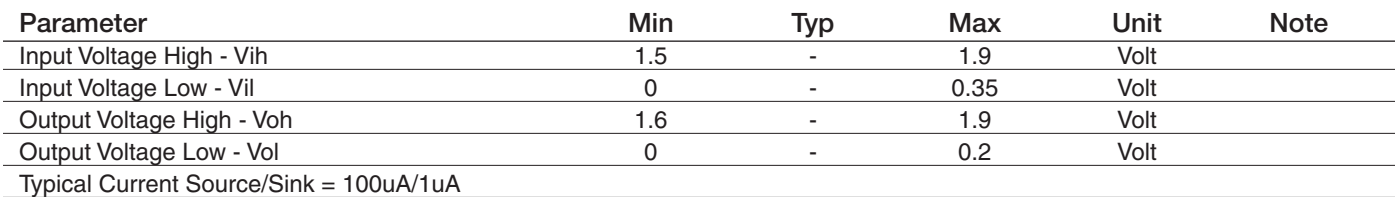

#### 14.1.4.2 2.85v Standard Interface Levels (UART, GPIO)

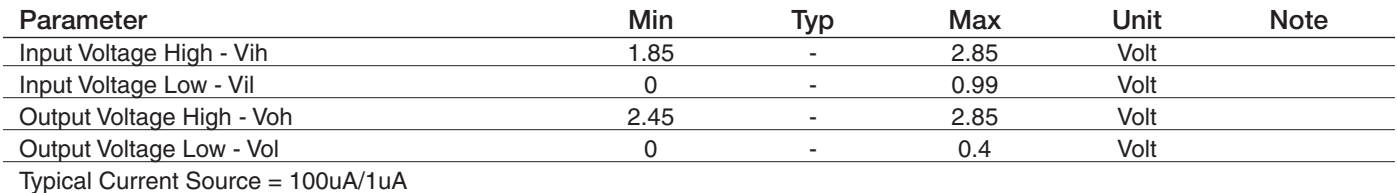

### 14.1.4.3 Cellular LED Output Levels

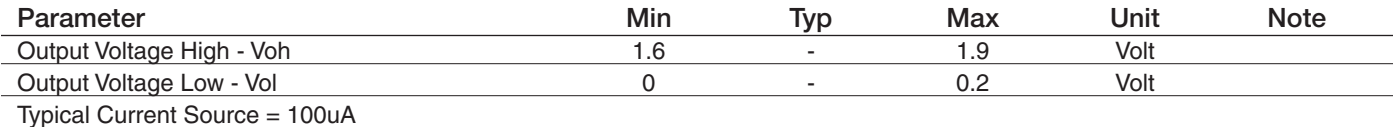

# 14.1.4.4 ADC Input Levels

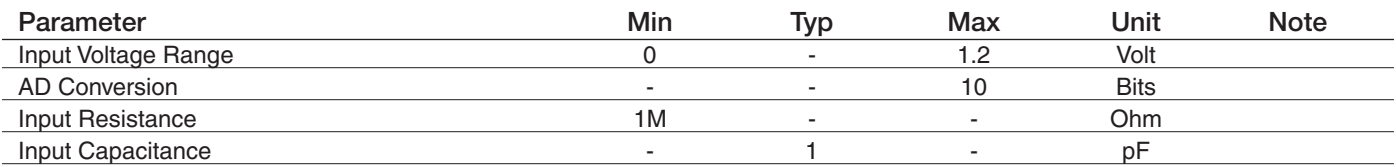

#### 14.1.4.5 Reset Pin Input Levels

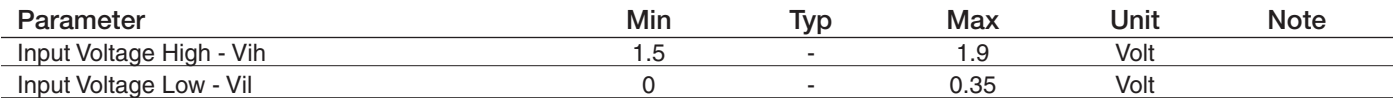

*It is required that this input be controlled by an Open Collector/Drain Output. Do not use an external pull-up resistor, a pull-up is included internal to the Terminus.*

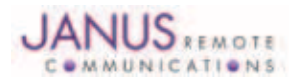

# 14.1 Electrical Specification continued

#### 14.1.5 EV-DO Cellular Antenna Specifications:

14.1.5.1 Antenna Specifications

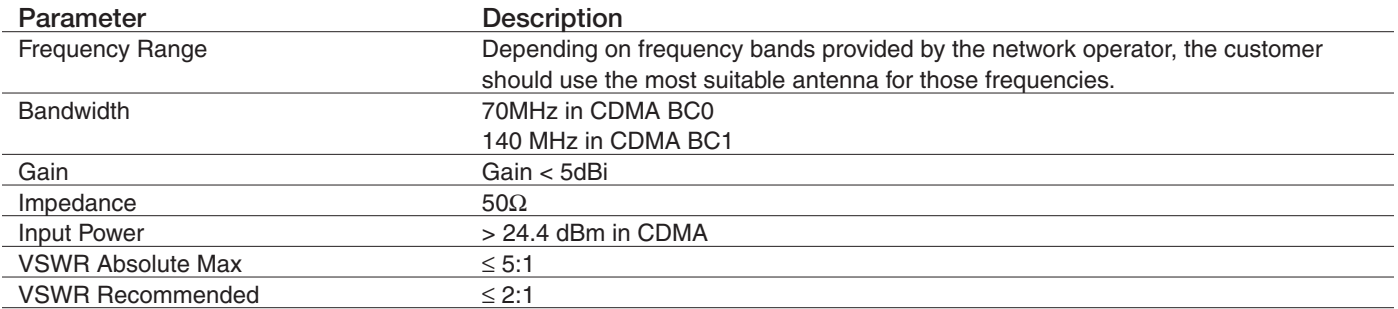

#### 14.1.6 EVDO910CF GPS Antenna Specifications:

12.1.6.1 Antenna Specifications

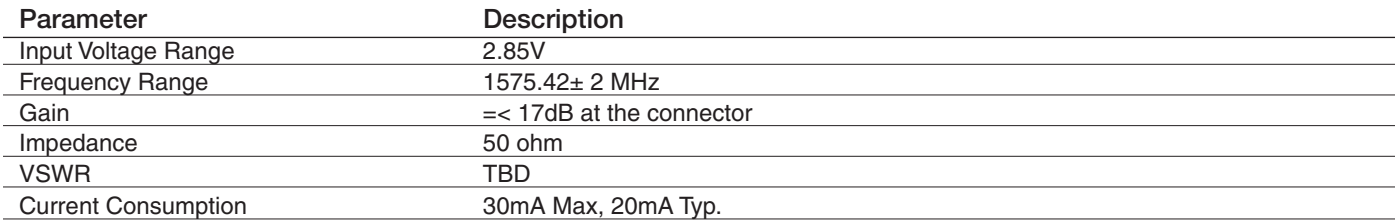

# 14.1.7 USB Transceiver Specifications

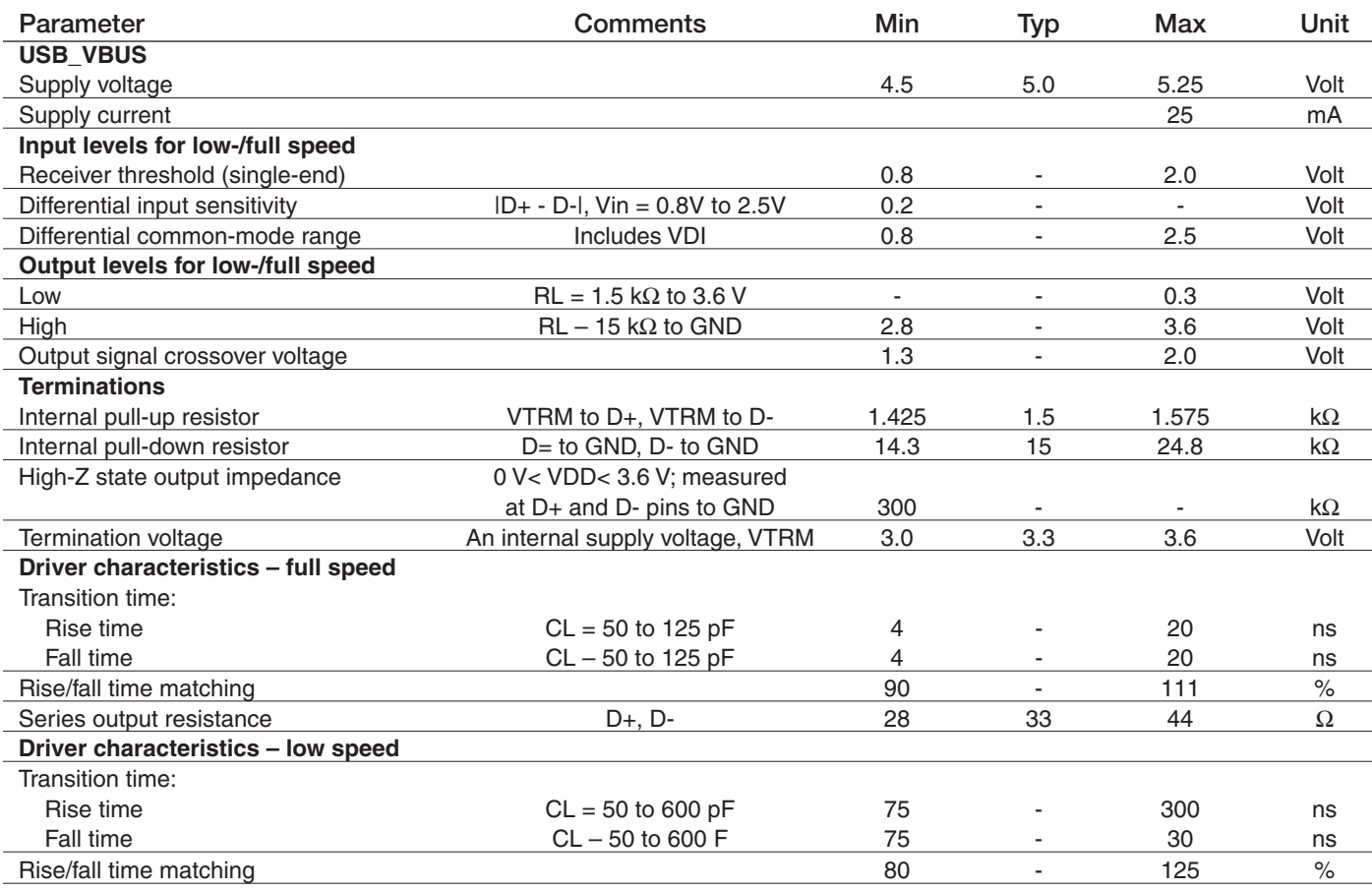

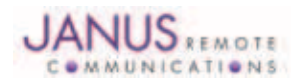

Terminus Plug-In Hardware User Guide JA03-UMPage 61 Rev: P16 Date: 04/23/13

© Copyright 2014 Janus Remote Communications *Specifications subject to change without notice*

All Rights Reserved See website for latest revision. Not intended for life support applications.

# 14.2 Mechanical Specification

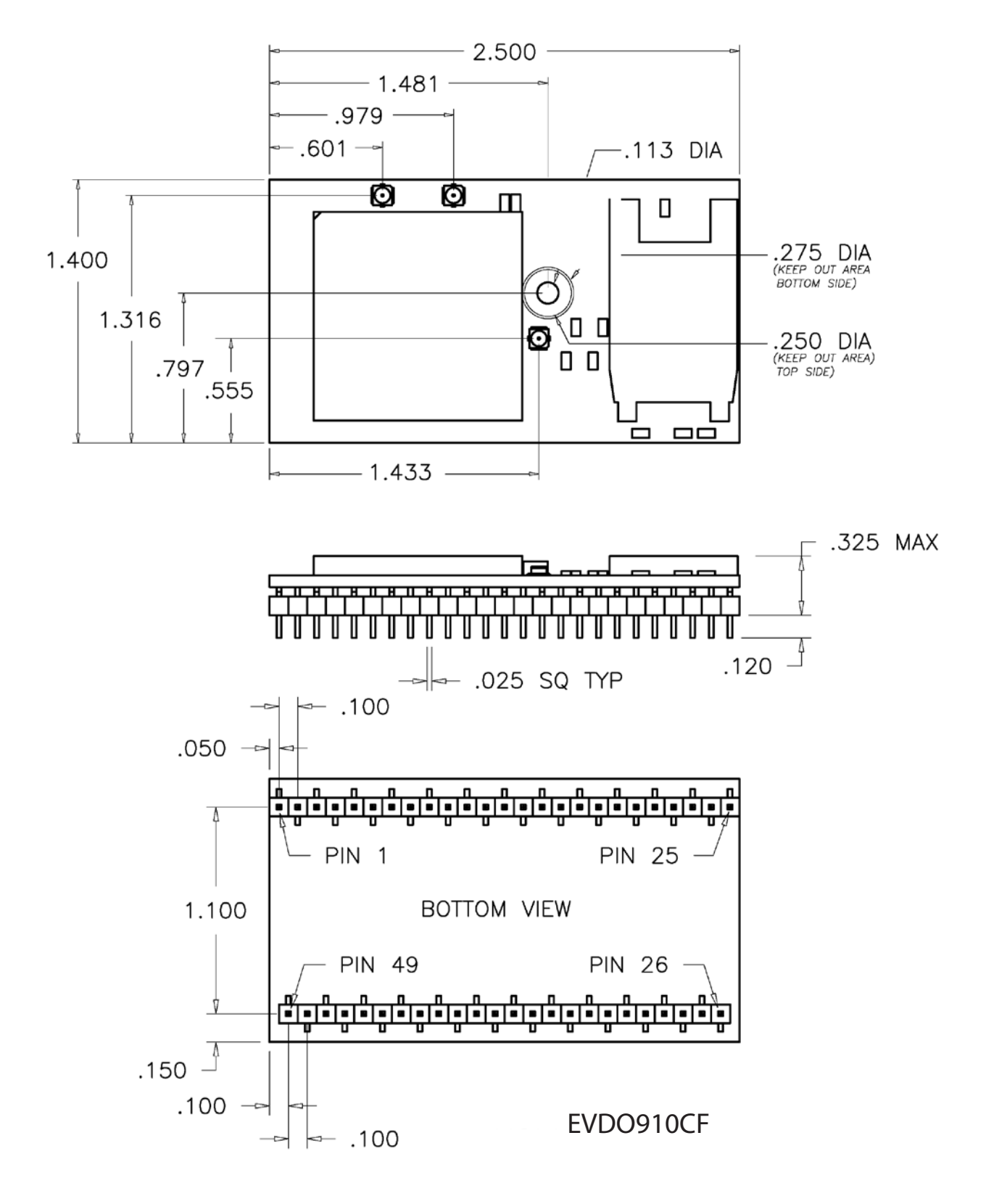

# Figure 21 EVDO910CF Mechanical Dimensions

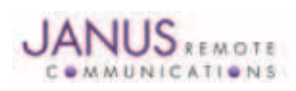

Terminus Plug-In Hardware User Guide JA03-UMPage 62 Rev: P16 Date: 04/23/13 © Copyright 2014 Janus Remote Communications *Specifications subject to change without notice* All Rights Reserved See website for latest revision. Not intended for life support applications.

# 14.3 Setting Up a Terminal Emulator for Use With the EVDO910CF Terminus

#### 14.3.1 Set Up

To interface with the module, connect the serial interface to a PC and use a terminal emulation program such as Microsoft® Hyperterminal. Set the interface parameters as follows:

- Baud Rate: 115.2 kbps
- Bits: 8
- Stop Bits: 1
- Parity: None
- Hardware Handshaking: Yes

#### 14.3.1.1 Test the Emulator Set Up

• Enter AT<cr> from terminal and wait for OK

*Note that Autobaud is not supported on the EVDO910CF Terminus. If you are utilizing the serial interface and you wish to change the baud rate on the module, you must use AT+IPR. You must also change the rate in the host UART (i.e. HyperTerminal) to match the new baud rate. If these do not match you will not be able to send AT commands to the module through the serial port. The Terminus is by default set to 115.2 kbps.*

14.3.1.2 Verify Your Terminal and Firmware Version

- Enter AT+CGMM and wait for the response The response will be the Telit module's model number without a command echo.
- Enter AT+CGMR and wait for the response The response will be the Telit module's current firmware without a command echo.

Please confirm your model and firmware with the one listed in section 2.1

#### 14.3.2 Powering ON/OFF

14.3.2.1 Turn the module ON through the following method:

• Pull ON/OFF signal (Pin 19) to ground for three (3) seconds, then release.

*The Terminus module is fully operational after 4 seconds. Logging onto a network may take longer than this and is outside the control of the Terminus.*

14.3.2.2 There are two ways to switch OFF the module as described below.

- Use the appropriate AT command (AT#SHDN)
- Pull ON/OFF signal (Pin 19) to ground for three (3) seconds, then release.

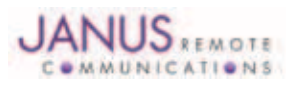

# 14.3 EVDO910CF GETTING STARTED continued

#### 14.3 Setting Up a Terminal Emulator for Use With the EVDO910CF Terminus continued

#### 14.3.3 Setting Up Service

14.3.3.1 Provisioning the Plug-In Terminus To provision the unit, you will need to contact Sprint, Verizon, Aeris, or an MVNO to set up a service contract.

Please see Janus [Application Note Note 111:](http://www.janus-rc.com/Documentation/JA01-AN111_Provisioning-CDMA.pdf) Provisioning Guide for Terminus M2M Devices

Contact: Dave Jahr, Janus Remote Communications djahr@janus-rc.com 630-499-2121

#### 14.3.4 Making a Voice Call

#### 14.3.4.1 Set Up

Voice call mode allows you to use a telephone handset to communicate with a properly equipped subscriber unit.

- Set the call mode to voice Enter AT+FCLASS=8<cr> and wait for response OK • Dial the phone number
- Enter ATD <8885551234>; <cr>
- To disconnect the call enter ATH<cr>

# 14.3.5 Sending an SMS

#### 14.3.5.1 Set Up

SMS (Select Message Service) mode allows you to send a text message (max 160 characters) to a SMS capable subscriber unit.

- Set the SMS mode to text. This must be entered every power cycle. AT+CMGF=1<cr>
- To enter the receiving subscriber unit phone number and message enter: AT+CMGS="8885551234" Wait for response">" then enter message text Enter "ctrl z" <cr> to end the message

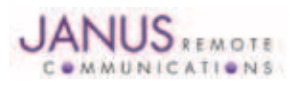

# 14.3 EVDO910CF GETTING STARTED continued

# 14.3 Setting Up a Terminal Emulator for Use With the EVDO910CF Terminus continued

#### 14.3.6 Making a GPRS Data Call

#### 14.3.6.1 Set Up

GPRS is a data service that uses Packet Data Protocol (PDP).

- Set up the PDP context parameters Enter AT+CGDCONT=1, "IP", "APN", "0.0.0.0",0,0<cr> Where APN is specific to the service provider being used.
- Activate the PDP context Enter AT#SGACT=1,1,"v", "p" Where v is your user ID and p is your password. If these are not set replace with "",""
- Open the socket connection Enter AT#SD=1,0,IPP,IPA,0,0,0 Look for response "CONNECT". This opens a remote connection via socket  $IPP =$  the remote host port of the server you are trying to connect to. (0 to 65535) IPA = the IP address of the server hyou are trying to connect to in the format: "xxx.xxx.xxx.xxx"
- At this point a data session is active and data can be sent from the Terminus to the remote device and visa versa.
- To exit the data session and return to command mode, send the characters"+++" and wait for the OK response
- Enter AT#SH=1 to close the socket

#### 14.3.7 GPS

The GPS data can be acquired over the AT Command port with the following methods.

Method 1:

Send command AT\$GPSP=1<cr> Send command AT\$GPSACP<cr> \$GPSACP can retrieve GPS data at any point when \$GPSP=1

Method 2:

Enable the GPS: Send command AT\$GPSP=<c>

Configure Unsolicited NMEA Data: Send command to enable NMEA stream AT\$GPSNMUN=<enable><gga><gll><gsa><gsv><rmc><vtg><cr>

Select parameter "1" to enable or "0" to disable for your NMEA stream requirements

#### EXAMPLE: AT\$GPSNMUN=3,1,1,1,1,1,1

*Note that for the EVDO910CF, enable MUST be 3 if using the UART. The UART will then become a dedicated NMEA stream, in order to stop the stream '+++' must be entered whiuch will return the port to command mode.* End NMEA Stream: Send command '+++'

Disable the GPS:: Send command AT\$GPSP=0<cr>

#### 14.3.8 Further Instructions

On utilizing different commands for other applications than those described here, please refer to these reference documents, listed in section 2.1

- Telit DE910 AT Commands Reference Guide
- Telit DE910 Software User Guide

Please see Janus [Application Note Note 111](http://www.janus-rc.com/Documentation/JA01-AN111_Provisioning-CDMA.pdf): Provisioning Guide for Terminus M2M Devices

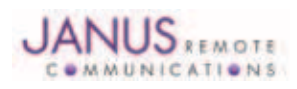

# 15 DESIGN CONSIDERATIONS

#### 15.1 GSM, CDMA, UMTS & HSPA+ Minimum Required Module Pin Connects

#### GSM Pin Functions

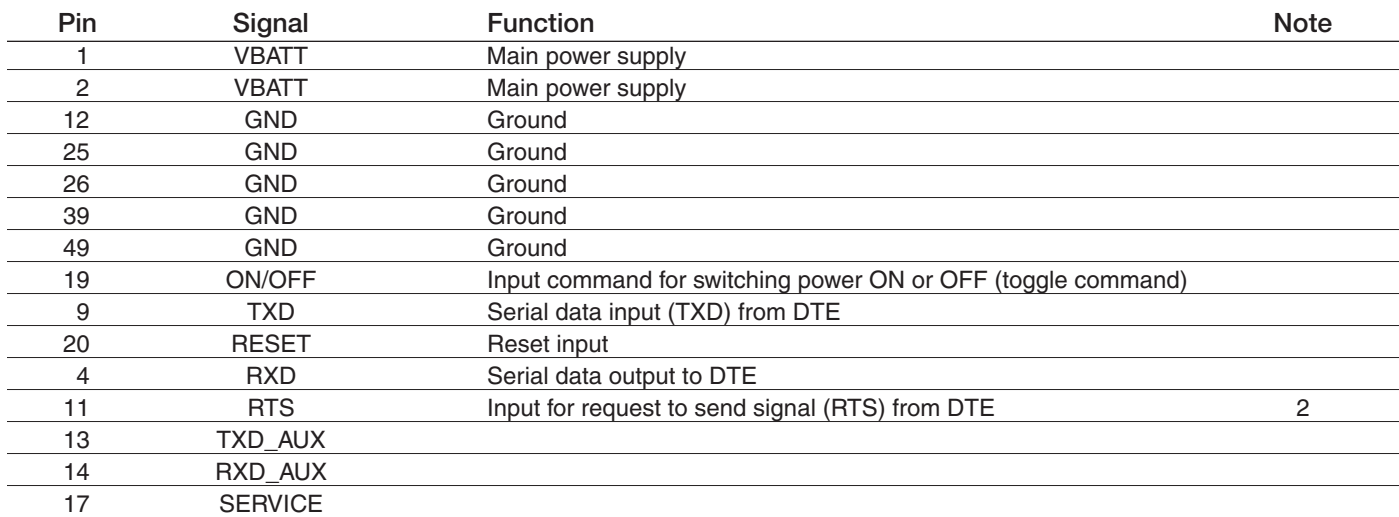

#### CDMA, UMTS, HSPA+, and EV-DO Pin Functions

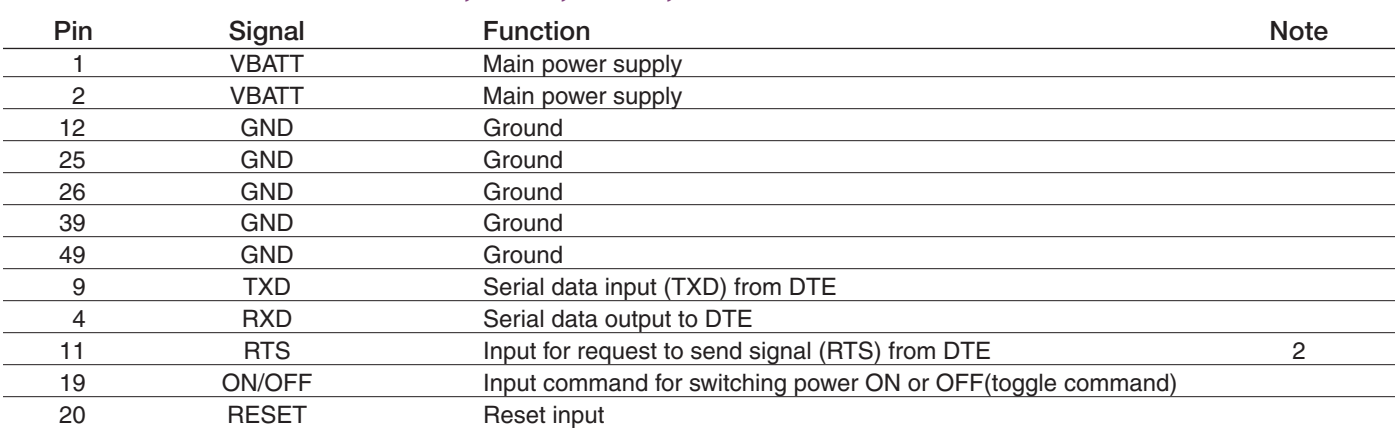

*Note:* 

*1. If the application uses USB as the main interface to the module, this is sufficient to capture any debug or trace data, provided the application can export the diagnostic port externally. 2. RTS must be connected to ground if flow control is not used. 3. USB interface required for local firmware upgrade of Telit radio.*

# 15.2 Debug:

Debug of the GSM865CF, CDMA864CF, UMTS864CF, HSPA910CF and EVDO910CF in production

To test and debug the mounting of the module, we strongly recommend test pads on the host PCB. This will allow verification of the connection between the module itself and the application and to test the performance of the module connecting it with an external computer.

Depending on the customer application, these pads include, but are not limited to the following signals:

- TXD
- RXD
- ON/OFF
- RESET
- GND
- VBATT
- TX\_TRACE
- RX TRACE
- PWRMON
- USB D+
- USB D-
- USB V BUS
- USB\_ID

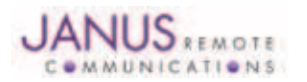

Terminus Plug-In Hardware User Guide JA03-UMPage 66 Rev: P16 Date: 04/23/13 © Copyright 2014 Janus Remote Communications *Specifications subject to change without notice* All Rights Reserved See website for latest revision. Not intended for life support applications.

# APPENDICES

Approvals

AT&T Certification – GSM865CF (4/11) PTCRB Certification – GSM865CF (2/11) Sprint - CDMA864CF (7/10) FCC Certified CE Certified

# Safety Recommendations (for Information only)

# Antenna Care and Replacement

Do not use the Terminus with a damaged antenna.

Buy the antenna from an approved suppliers list. Using unauthorized antennas, modifications, or attachments could damage the Terminus and may violate local RF emission regulations or invalidate type approval.

#### Abbreviations

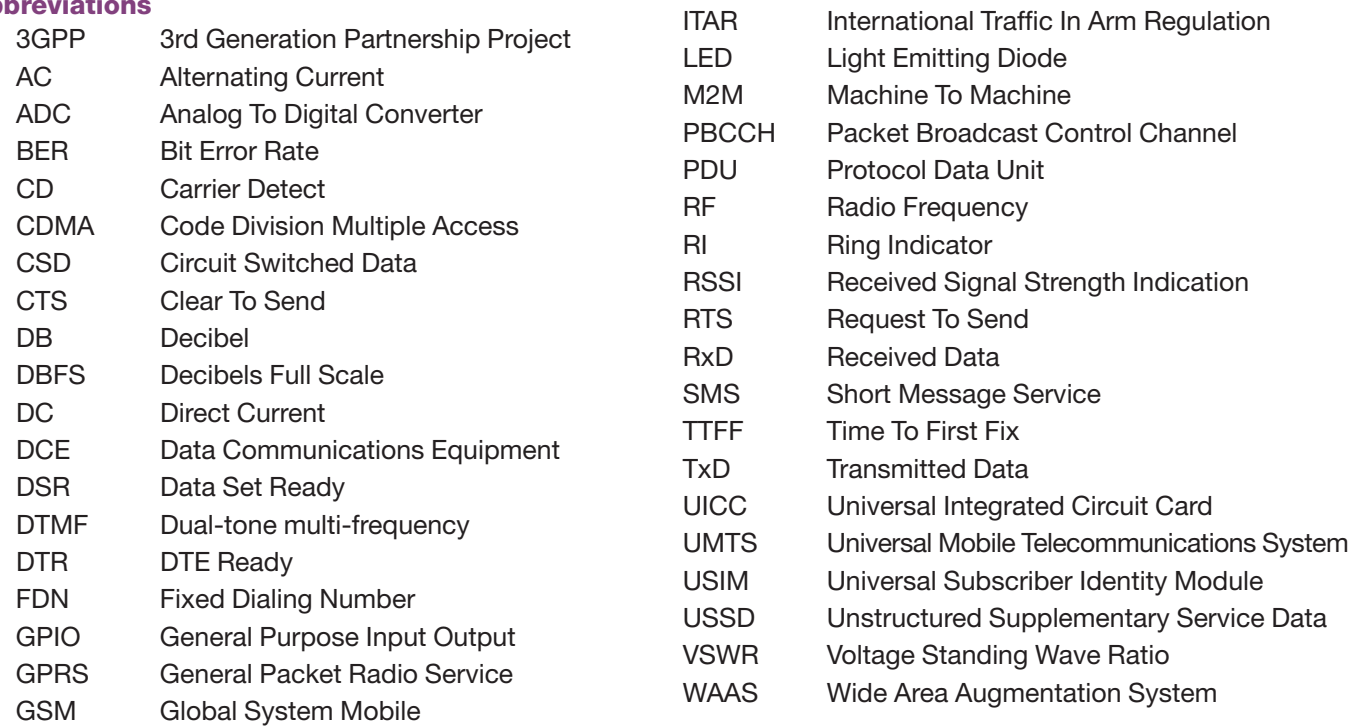

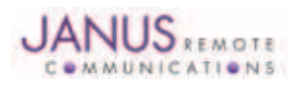

# Terminus Plug-In Products User Manual

# Ordering Information

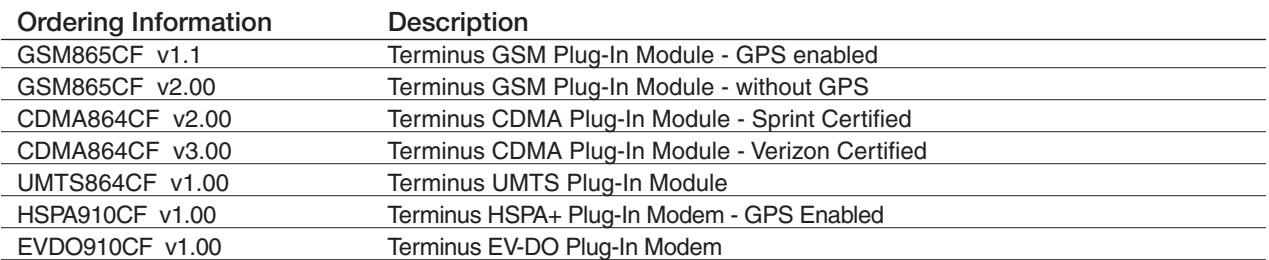

# Revision History

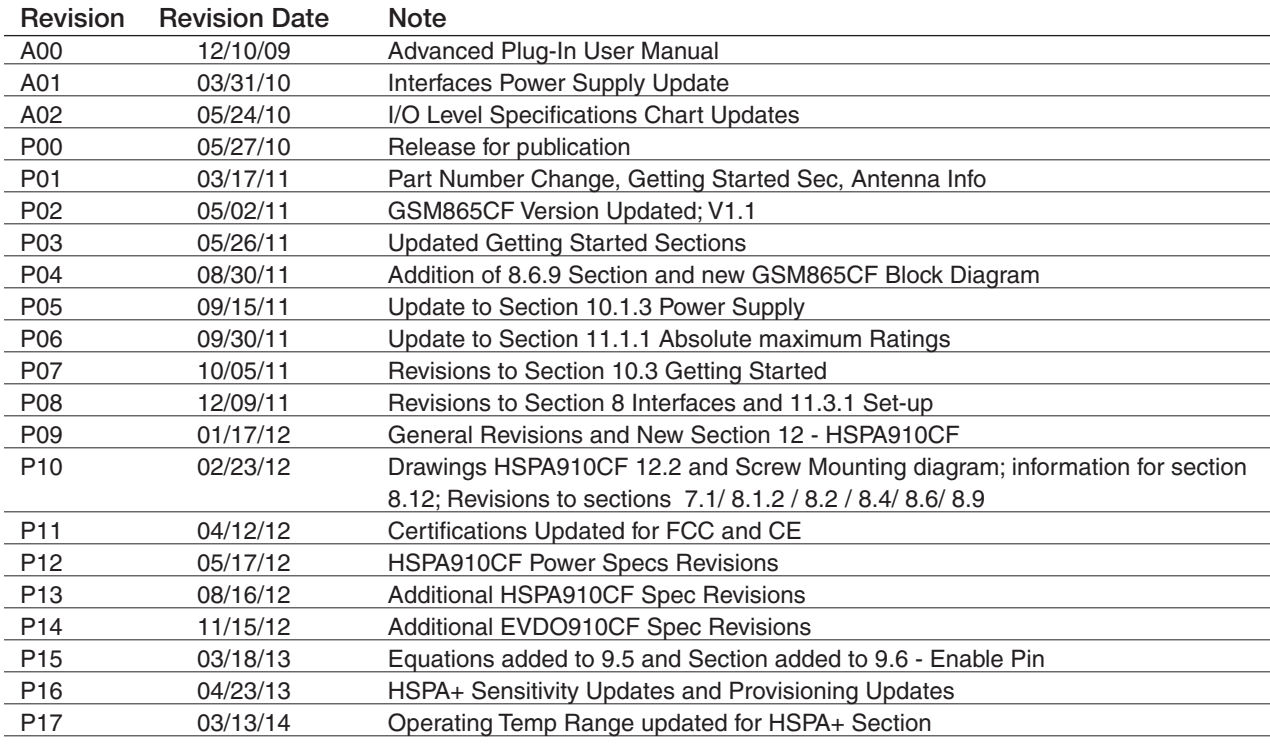

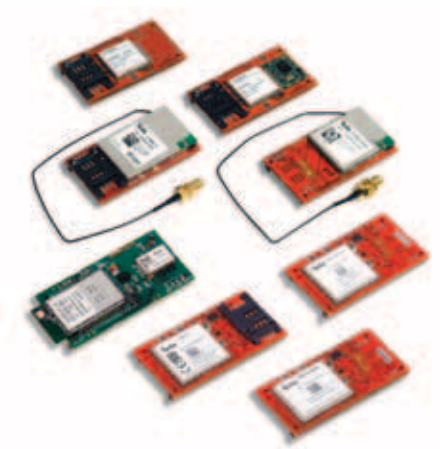

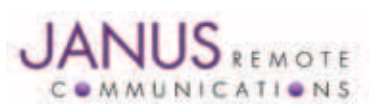

Division of The Connor-Winfield Corporation 2111 Comprehensive Drive • Aurora, Illinois 60505 630.499.2121 • Fax: 630.851.5040

Janus Remote Communications Europe Bay 143 Shannon Industrial Estate Shannon, Co. Clare, Ireland Phone: +353 61 475 666

www.janus-rc.com